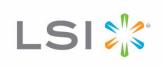

# Embedded MegaRAID® Software

User Guide

March 2012

48712-00, Rev. B

## **Revision History**

| Version and Date            | Description of Changes                                                                                                    |
|-----------------------------|----------------------------------------------------------------------------------------------------|
|                             | Revised the guide to document changes to the driver installation procedures, configuration utilities, and new event messages. |
| 48712-00, Rev. A, June 2011 | Initial release of the document.                                                                                              |

LSI, LSI & Design logo, and MegaRAID are registered trademarks of LSI Corporation or its subsidiaries. All other brand and product names may be trademarks of their respective companies.

LSI Corporation reserves the right to make changes to the product(s) or information disclosed herein at any time without notice. LSI Corporation does not assume any responsibility or liability arising out of the application or use of any product or service described herein, except as expressly agreed to in writing by LSI Corporation; nor does the purchase, lease, or use of a product or service from LSI Corporation convey a license under any patent rights, copyrights, trademark rights, or any other of the intellectual property rights of LSI Corporation or of third parties. LSI products are not intended for use in life-support appliances, devices, or systems. Use of any LSI product in such applications without written consent of the appropriate LSI officer is prohibited.

Corporate Headquarters Milpitas, CA 800-372-2447

Website www.lsi.com

Document Number: 48712-00, Rev. B Copyright © 2012 LSI Corporation All Rights Reserved

## **Table of Contents**

| Chapter 1: Overview                                                                                         | 7  |
|----------------------------------------------------------------------------------------------------|----|
| 1.1 Embedded MegaRAID Software Features                                                                     | 7  |
| 1.1.1 Device Support                                                                                        |    |
| 1.1.2 RAID Features                                                                                         |    |
| 1.1.3 Error Handling                                                                                        |    |
| 1.1.4 Driver Features                                                                                       |    |
| 1.1.6 RAID Management Utility Features                                                                      |    |
| 1.2 RAID Overview                                                                                           |    |
| 1.2.1 RAID 0 Description                                                                                    |    |
| 1.2.2 RAID 1 Description                                                                                    |    |
| 1.2.3 RAID 5 Description                                                                                    |    |
| 1.2.4 RAID 10 Description                                                                                   |    |
| Chapter 2: Driver Installation                                                                              | 13 |
| 2.1 Windows 2003 Driver Installation                                                                        | 13 |
| 2.1.1 Windows 7, Windows 2008, and Windows Vista Driver Installation                                        |    |
| 2.1.2 Updating the Windows Driver                                                                           |    |
| 2.1.3 Confirming the Windows Driver Installation                                                            |    |
| 2.2 Linux Driver Installation                                                                               |    |
| 2.2.1 Obtaining the Driver Image File                                                                       |    |
| 2.2.2 Preparing the Installation Disk(s) for Linux                                                          |    |
| 2.2.3 Installing the Red Hat Linux Driver on a New System 2.2.4 Updating the Red Hat Linux Driver (Generic) |    |
| 2.2.5 Enabling RAID Mode during Red Hat Linux 5 Driver Installation                                         |    |
| 2.2.6 Known Restrictions for the Driver Installation Process                                                |    |
| 2.2.7 Installing the SuSE Linux Enterprise Server 9, 10, or 11 Driver                                       | 20 |
| Chapter 3: LSI Software RAID Configuration Utility                                                          | 21 |
| 3.1 Performing a Quick Configuration                                                                        | 21 |
| 3.2 Management Menu                                                                                         |    |
| 3.3 Configuration Menu                                                                                      |    |
| 3.3.1 Configuration Menu Options                                                                            |    |
| 3.4 Configuring Drive Groups and Virtual Drives                                                             |    |
| 3.5 Creating a Storage Configuration                                                                        |    |
| 3.5.1 Selecting the Configuration Method                                                                    |    |
| 3.5.2 Using Easy Configuration                                                                              |    |
| 3.5.3 Using New Configuration                                                                               |    |
| 3.5.4 Using View/Add Configuration                                                                          | 34 |
| 3.6 Clearing a Storage Configuration                                                                        | 37 |
| 3.7 Configuring a Bootable Virtual Drive                                                                    |    |
| 3.8 Initializing Virtual Drives                                                                             | 38 |
| 3.8.1 First Initialization Method                                                                           |    |
| 3.8.2 Second Initialization Method                                                                          |    |
| 3.9 Rebuilding a Drive                                                                                      |    |
| 3.10 Creating a Global Hotspare Drive                                                                       | 41 |
| 3.11 Checking Data Consistency                                                                              | 43 |

| 3     | .12 Displaying and Changing Controller Properties                                | . 44 |
|-------|----------------------------------------------------------------------------------|------|
|       | 3.12.1 Displaying and Changing Controller Properties                             | . 44 |
|       | 3.12.2 Displaying and Changing Drive Properties                                  | . 47 |
|       | 3.12.3 Viewing or Changing Virtual Drive Properties                              | . 48 |
| 3     | .13 Forcing Drives Online or Offline                                             | . 48 |
| Chapt | ter 4: MegaCLI Command Tool                                                      | . 49 |
| -     | .1 MegaCLI CT Overview                                                           |      |
|       |                                                                                  |      |
|       | .2 MegaCLI Commands Not Supported by Embedded MegaRAID Software                  |      |
|       | .3 Exception Handling                                                            |      |
| 4     | .4 Command Line Abbreviations and Conventions                                    |      |
|       | 4.4.1 Abbreviations Used in the Command Line                                     |      |
|       | 4.4.2 Conventions                                                                |      |
| 4     | .5 Adapter Commands                                                              |      |
|       | 4.5.1 Display Adapter Information                                                |      |
|       | 4.5.2 Enable or Disable Automatic Rebuild                                        |      |
|       | 4.5.3 Set Adapter Properties                                                     |      |
|       | 4.5.4 Display Specified Adapter Properties 4.5.5 Set Time and Date on Controller |      |
|       | 4.5.6 Display Adapter Time                                                       |      |
|       | 4.5.7 Set Factory Defaults                                                       |      |
| 4     | .6 Event Log Commands                                                            |      |
|       | 4.6.1 Manage the Event Log Entries                                               |      |
| 4     | .7 Configuration Commands                                                        |      |
| 7     | 4.7.1 Add RAID 0, RAID 1, or RAID 5 Configuration                                |      |
|       | 4.7.2 Configure Each Disk as RAID 0                                              |      |
|       | 4.7.3 Add RAID 10 Configuration                                                  |      |
|       | 4.7.4 Clear Existing Configuration                                               |      |
|       | 4.7.5 Display Existing Configuration                                             | . 58 |
|       | 4.7.6 Save Adapter Configuration                                                 |      |
|       | 4.7.7 Restore Configuration Data from File                                       |      |
|       | 4.7.8 Delete Virtual Drive(s)                                                    |      |
|       | 4.7.9 Display Free Space                                                         |      |
| 4     | .8 Virtual Drive Commands                                                        |      |
|       | 4.8.1 Display Virtual Drive Information                                          |      |
|       | 4.8.2 Display Virtual Drive Disk Cache Settings                                  |      |
|       | 4.8.3 Manage Virtual Drive Initialization 4.8.4 Manage Consistency Check         |      |
|       | 4.8.5 View Ongoing Background Initialization                                     |      |
|       | 4.8.6 Display Virtual Drive and Physical Drive Information                       |      |
|       | 4.8.7 Display Number of Virtual Drives                                           |      |
| 4     | .9 Drive Commands                                                                | . 62 |
|       | 4.9.1 Display Drive Information                                                  | . 62 |
|       | 4.9.2 Set the Drive State to Online                                              |      |
|       | 4.9.3 Set the Drive State to Offline                                             |      |
|       | 4.9.4 Change the Drive State to Unconfigured-Good                                |      |
|       | 4.9.5 Manage a Drive Initialization                                              |      |
|       | 4.9.6 Manage Global Hot Spares                                                   |      |
|       | 4.9.7 Rebuild a Drive                                                            |      |
|       | 4.9.9 Replace Configured Disk Drives and Start Automatic Rebuild                 |      |
|       | 4.9.10 Prepare Unconfigured Physical Drives for Removal                          |      |
|       | 4.9.11 Display Number of Physical Drives                                         |      |
|       | 4.9.12 Display List of Physical Drives                                           |      |
|       | 4.9.13 Download Firmware to the Physical Devices                                 |      |

| 4.10 Miscellaneous Commands                                          | 66    |
|----------------------------------------------------------------------|-------|
| 4.10.1 Display Version Information                                   | 66    |
| 4.10.2 Display MegaCLI Version                                       |       |
| 4.10.3 Display Help for the MegaCLI Utility                          |       |
| 4.10.4 Display Summary Information                                   | 66    |
| Chapter 5: MegaRAID Storage Manager Overview and Installation        | 67    |
| 5.1 Overview                                                         | 67    |
| 5.1.1 Creating Storage Configurations                                | 67    |
| 5.1.2 Monitoring Storage Devices                                     |       |
| 5.1.3 Maintaining Storage Configurations                             | 68    |
| 5.2 Hardware and Software Requirements                               | 68    |
| 5.3 Installation                                                     | 69    |
| 5.3.1 Installing MegaRAID Storage Manager on Microsoft Windows       | 69    |
| 5.3.2 Installing MegaRAID Storage Manager for Linux                  | 71    |
| Chapter 6: MegaRAID Storage Manager Screen and Menus                 | 72    |
| 6.1 Starting MegaRAID Storage Manager                                | 72    |
| 6.2 MegaRAID Storage Manager Main Menu Screen                        |       |
| 6.2.1 Dashboard/Physical View/Logical Views                          |       |
| 6.2.2 Event Log Panel                                                |       |
| 6.2.3 Menu Bar                                                       |       |
| Chapter 7: Configuration                                             | 80    |
| 7.1 Creating a New Storage Configuration                             | 80    |
| 7.1.1 Selecting Virtual Drive Settings                               |       |
| 7.1.2 Creating a Virtual Drive Using Simple Configuration            |       |
| 7.1.3 Creating a Virtual Drive Using Advanced Configuration          | 85    |
| 7.2 Changing Adjustable Task Rates                                   | 89    |
| 7.3 Changing Virtual Drive Properties                                | 90    |
| 7.4 Deleting a Virtual Drive                                         | 92    |
| Chapter 8: Monitoring System Events and Storage Devices              | 93    |
| 8.1 Monitoring System Events                                         | 93    |
| 8.2 Configuring Alert Notifications                                  |       |
| 8.2.1 Setting Alert Delivery Methods                                 |       |
| 8.2.2 Changing Alert Delivery Methods for Individual Events          |       |
| 8.2.3 Changing the Severity Level for Individual Events              |       |
| 8.2.4 Multiple Events Displayed in a Single Pop-Up Window            |       |
| 8.2.5 Entering or Editing the Sender Email Address and SMTP Server   |       |
| 8.2.6 Authenticating a Server                                        |       |
| 8.2.8 Loading Backup Configurations                                  |       |
| 8.2.9 Adding Email Addresses of Recipients of Alert Notifications    |       |
| 8.2.10 Testing Email Addresses of Recipients of Alert Notifications  |       |
| 8.2.11 Removing Email Addresses of Recipients of Alert Notifications | 102   |
| 8.3 Monitoring Controllers                                           | . 102 |
| 8.4 Monitoring Drives                                                | . 103 |
| 8.5 Running a Patrol Read                                            | . 104 |
| 8.5.1 Patrol Read Task Rates                                         | 106   |
| 8.6 Monitoring Virtual Drives                                        | . 106 |
| 8.7 Monitoring Enclosures                                            | . 108 |
| 8.8 Monitoring Rebuilds and Other Processes                          |       |

| hapter 9: Maintaining and Managing Storage Configurations |       |  |
|-----------------------------------------------------------|-------|--|
| 9.1 Initializing a Virtual Drive                          | 110   |  |
| 9.1.1 Running a Group Initialization                      | . 111 |  |
| 9.2 Running a Consistency Check                           |       |  |
| 9.2.1 Running a Group Consistency Check                   | . 112 |  |
| 9.3 Scanning for New Drives                               | 113   |  |
| 9.4 Rebuilding a Drive                                    | 113   |  |
| 9.5 Making a Drive Offline or Missing                     | 114   |  |
| Appendix A: Events and Messages                           | . 115 |  |

## **Chapter 1: Overview**

This manual explains the features of the Embedded MegaRAID® Software. It includes instructions for using the LSI® Software RAID configuration utility, the MegaCLI command line utility, and the MegaRAID Storage Manager™ configuration utility.

You can use these three utilities to create RAID storage configurations on drives controlled by Embedded MegaRAID Software. The manual also includes instructions for installing the Embedded MegaRAID Software drivers in Microsoft® Windows® systems and Linux™ systems.

### 1.1 Embedded MegaRAID Software Features

The Embedded MegaRAID Software supports up to eight ports, depending on the hardware platform. This provides a cost-effective way to achieve higher transfer rates and reliability.

The following sections list the features available for devices, RAID, error handling, drivers, BIOS, Ctrl+M configuration utility, and RAID disk management.

#### 1.1.1 Device Support

The Embedded MegaRAID Software offers the following device support:

- Support for up to 8 physical drives
- Support for SATA 6Gb/s drives
- Support for SAS 3Gb/s drives
- Support for Solid State Drives (SSDs)
- SATA CD/DVD-ROM support<sup>1</sup>
- SATA tape device support<sup>1</sup>
- Optical device (CD/DVD) hot plug feature used to connect optical devices while the operating system is running
- Hot plug support (online drive insertion and removal)
- Support for drive roaming
- Support for disk coercion (None, 128 MB, and 1 GB)

#### 1.1.2 RAID Features

The Embedded MegaRAID Software supports the following RAID features:

- Support for RAID 0, RAID 1, RAID 5<sup>2</sup>, and RAID 10
- Support for up to 8 virtual drives
- Support for virtual drives larger than 2 TB
- Stripe size of 64 KB only
- Virtual drive availability immediately after creation
- Support for the random deletion of virtual drives
- Support for array cache setting (a RAID 10 volume is considered as a single array, though it might have 2, 3, or 4 spans)
- 1. AHCI-based chipsets only.
- 2. RAID 5 is a premium feature.

- Support for migration path from Embedded MegaRAID Software to MegaRAID SAS RAID controllers
- Check consistency for RAID 1, RAID 5, and RAID 10
- Drive group initialization support (fast and full)
- Support for auto or manual rebuild
- Ability to set the rates for the BGI, consistency check, and patrol read
- Automatic resumption of rebuilding, check consistency, full initialization, and BGI processes
- Global hot spare support

#### 1.1.3 Error Handling

The Embedded MegaRAID Software supports the following error handling features:

- Soft Bad Block Management (SBBM) support
- Error/Event logging and notification

#### 1.1.4 Driver Features

The Embedded MegaRAID Software driver supports the following features:

- Error logging and notification
- Support for Microsoft Windows Server® 2003, Microsoft Windows Server 2008, Microsoft Windows Server® 2008R2, Microsoft Windows Vista, and Microsoft Windows 7
- Support for Red Hat® Linux
- Support for SuSE® Linux for 2.4, 2.6, and 3.0 kernels

#### 1.1.5 BIOS Features

The Embedded MegaRAID Software BIOS has the following features:

- Support for Interrupt 13 and Enhanced Disk Drive Specification
- Support for Int19h
- Option ROM size of 64 KB
- Support for BIOS Boot Specification (BBS) (If available in system BIOS, this feature lets you select the controller from which to boot.)
- Support for power-on self test (POST)
- Support for Post Memory Management (PMM): Specification v7, July 2010
- Industry-standard EBDA
- POST and run-time BIOS support for device insertion and removal
- Support for Stop On Error during boot-up

The following feature is supported by the BIOS and the Ctrl+M Configuration Utility:

Automatic resumption of rebuilding, Check Consistency, and full initialization, and background initialization (BGI;
 BGI is for RAID 5 configurations only)

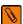

**NOTE** The BIOS program and the BIOS Configuration Utility (Ctrl+M) do not start or resume background initialization (BGI). If BGI is already in progress, you cannot start the Check Consistency operation.

#### 1.1.6 RAID Management Utility Features

The following features are available to manage the virtual drives and the physical drives in the system:

- Configuration information display (in MegaRAID Storage Manager)
- Physical drive properties and virtual drive properties
- Drive group (array) management
- Error logging and notification
- Auto-configuration support of newly added drive
- Ability to save and restore a configuration

#### 1.2 RAID Overview

This section provides a brief overview of the types of RAID configurations that Embedded MegaRAID Software supports.

The first step in creating a RAID storage configuration is to configure drives in drive groups (also known as arrays). As defined for Embedded MegaRAID Software, a drive group is a group of one to eight physical disks that is seen by the host computer system as one large disk drive, or virtual drive. Only one RAID level can be assigned to a drive group.

- A RAID 0 drive group consists of one to eight drives.
- A RAID 1 drive group consists of two drives.
- A RAID 5 drive group consists of three to eight drives.
- A RAID 10 drive group consists of four, six, or eight drives.

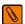

**NOTE** Some hardware configurations do not support eight drives. Depending on the hardware, the actual maximum number of drives for RAID 0, RAID 5 and RAID 10 drive groups can be fewer than eight.

You can use any of these three strategies when creating RAID drive groups and virtual drives:

- **Maximize Fault Tolerance** You can maximize fault tolerance to protect against loss of data by creating a RAID 1 drive group with mirroring. All data is written to the primary drive in the drive group and is also written (mirrored) to a second drive.
- **Maximize Virtual Drive Performance** You can maximize virtual drive performance by creating a RAID 0 drive group with striping. Data is broken into segments and can be simultaneously written to or read from several different stripes on several different drives in the drive group.
  - RAID 10 drive groups combine both striping and mirroring to provide high data transfer rates and data redundancy.
- Maximize Storage Capacity You can maximize storage capacity when selecting a RAID level. Striping alone (RAID 0) requires less storage space than mirrored data (RAID 1) or distributed parity (RAID 5). RAID 5, which provides redundancy for one drive failure without duplicating the contents of entire drives, requires less space than RAID 1.

#### 1.2.1 RAID 0 Description

RAID 0 provides disk striping across all drives in the drive group. RAID 0 does not provide any data redundancy, but does offer the best performance of any RAID level. RAID 0 breaks up data into smaller segments called strips, and then stripes the data segments across each drive in the drive group. The size of each data segment is determined by the strip size, which is 64 KB.

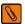

**NOTE** It is possible to create each disk as a single-drive RAID 0 drive group. However, spanning across single drive RAID 0 drive groups is not supported.

By breaking up a large file into smaller segments, and writing or reading from several drives at once, the Embedded MegaRAID Software utility can read or write the file faster. This feature makes RAID 0 ideal for applications that require high bandwidth but do not require fault tolerance.

**Uses** Provides high data throughput, especially for large files; any environment

that does not require fault tolerance

**Strong Points** Provides increased data throughput for large files; no capacity loss penalty

for parity

**Weak Points** Does not provide fault tolerance; all data lost if any drive fails

**Drives** One to eight

The following figure shows a RAID 0 drive group with two drives.

Figure 1 RAID 0 Drive Group Example with Two Drives

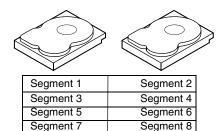

#### 1.2.2 RAID 1 Description

RAID 1 duplicates all data from one drive to a second drive. RAID 1 provides complete data redundancy, but at the cost of doubling the required data storage capacity.

**Uses** Databases or any other mission critical environment that requires fault

tolerance

Strong Points Provides complete data redundancy; RAID 1 is ideal for any application that

requires fault tolerance

**Weak Points** Requires twice as many drives; performance is impaired during drive rebuilds

**Drives** Two

The following figure shows a RAID 1 drive group.

Figure 2 RAID 1 Drive Group

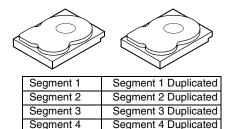

#### 1.2.3 RAID 5 Description

RAID 5 includes disk striping at the block level and parity. Parity is the data's property of being odd or even, and parity checking is used to detect errors in the data. In RAID 5, the parity information is distributed to all drives. RAID 5 is best suited for networks that perform a lot of small input/output (I/O) transactions simultaneously.

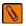

**NOTE** RAID 5 is a premium feature. You might need to install a software key to enable RAID 5. The key you need depends on your supplier. Contact your supplier for more information.

RAID 5 addresses the bottleneck issue for random I/O operations. Because each drive contains both data and parity, numerous writes can take place concurrently.

Uses Provides high data throughput. Use RAID 5 for transaction processing applications because each drive can read and write independently. If a drive fails the RAID controller uses the parity drive to recreate all missing

fails, the RAID controller uses the parity drive to recreate all missing information. Use also for office automation and online customer service that requires fault tolerance. Use for any application that has high read request

rates but low write request rates.

**Strong Points** Provides data redundancy, high read rates, and good performance in most

environments. Provides redundancy with lowest loss of capacity.

**Weak Points** Not well suited to tasks requiring lot of small writes. Drive performance will

be reduced if a drive is being rebuilt or a background initialization is in progress. Environments with few processes do not perform as well because the RAID overhead is not offset by the performance gains in handling

simultaneous processes.

**Drives** Three to eight.

The following figure shows a RAID 5 drive group with six drives.

Figure 3 RAID 5 Drive Group

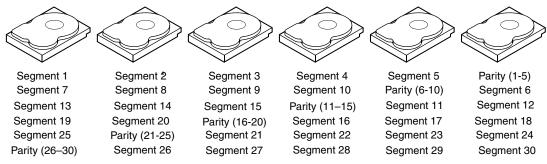

Note: Parity is distributed across all drives in the drive group.

#### 1.2.4 RAID 10 Description

RAID 10, a combination of RAID 1 and RAID 0, has mirrored drives. It breaks up data into smaller blocks, and then stripes the blocks of data to each RAID 1 RAID set. Each RAID 1 RAID set then duplicates its data to its other drive. The size of each block is determined by the strip size parameter, which is 64 KB. RAID 10 can sustain one drive failure in each drive group while maintaining data integrity.

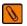

**NOTE** On a RAID 10 drive group, you can create only one virtual drive, and that virtual drive must occupy the entire space of the RAID 10 drive group.

**Uses** Works best for data storage that must have 100 percent redundancy of RAID

1 (mirrored drive groups) and that also needs the enhanced I/O performance of RAID 0 (striped drive groups); RAID 10 works well for medium-sized databases or any environment that requires a higher degree of fault

tolerance and moderate to medium capacity

**Strong Points** Provides both high data transfer rates and complete data redundancy

**Weak Points** Requires twice as many drives

**Drives** Four, six, or eight

The following figure shows a RAID 10 drive group with four drives.

Figure 4 RAID 10 Drive Group

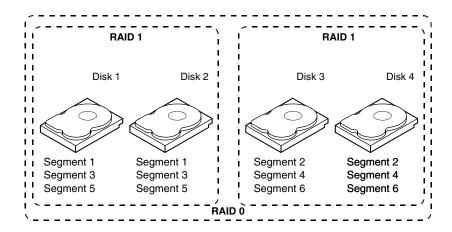

## **Chapter 2: Driver Installation**

This chapter explains how to install the Embedded MegaRAID Software drivers for the following operating systems:

- Microsoft Windows Server 2003, 2008, and 2008R2
- Microsoft Windows 7 Workstation
- Microsoft Windows Vista Workstation
- Red Hat Enterprise Linux™ (RHEL) 5 and 6
- SuSE Linux Enterprise (SLES) 10 and 11

#### 2.1 Windows 2003 Driver Installation

Perform the following steps to install the MegaRAID device driver in a new Windows 2003 operating system. The Windows 2003 operating system automatically adds the driver to the registry and copies the driver to the appropriate directory.

- Start the Windows 2003 installation by booting from the appropriate Windows CD-ROM.
   The system BIOS must support booting from a CD-ROM. BIOS settings might require changes to allow CD-ROM booting. See your system documentation.
- 2. Press F6 when the following displays at the bottom of the screen, unless you are installing Windows Vista:

```
"Press F6 if you need..."
```

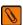

**NOTE** For the system to recognize the new driver for Windows Server 2003, you must press **F6**. If you are installing Windows Vista, you do not need to press F6. For Windows Vista, after the first installation screen, an option displays to allow you to load the driver from either a floppy diskette or a USB key. Otherwise, it will load the default driver from the DVD.

3. Select **S** to specify an additional device when the screen displays:

Setup could not determine the type of one or more mass storage devices... The system prompts for the manufacturer-supplied hardware support disk.

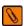

**NOTE** If the screen does not display this message after you press **F6**, then the setup program did not recognize the F6 command. Reboot the system, and return to step 2.

- Insert the driver diskette containing the Windows device driver and press Enter.
- 5. Select the appropriate MegaRAID adapter from the menu by using the arrow key to highlight it, and then press **Enter** to proceed.
- 6. Press **Enter** again to proceed.
- Return to the Windows Setup screen.
   Windows displays a Welcome to Setup window.
- 8. Press **Enter** to continue.
- 9. Press **C** to continue the Microsoft Windows installation procedure.
- 10. Follow the Windows installation procedure.
- 11. Repeat this process for all the adapters on your system.

#### 2.1.1 Windows 7, Windows 2008, and Windows Vista Driver Installation

Perform the following steps to install the MegaRAID device driver in a new Windows 7, 2008, or Vista operating system.

The Windows 2003 operating system automatically adds the driver to the registry and copies the driver to the appropriate directory.

- 1. Start the Windows 7, 2008, or Vista installation by booting from the appropriate Windows DVD.
  - The system BIOS must support booting from a DVD. BIOS settings might require changes to allow DVD booting. See your system documentation.
  - Windows loads the file and the first installation screen appears.
- 2. Select your language and other settings based upon your location and preference.
- Press Next.
  - The Windows Install screen appears.
- 4. Press **Install Now** to start the installation wizard.
  - The software license screen appears.
- 5. Click the checkbox to accept the software license and click **Next**.
  - The next installation screen appears.
- 6. Select the type of installation you want.
- 7. Follow the prompts to select the location where you want to install Windows and click **Next**.

  The program begins installing the files. Your system will restart several time during the installation process.

#### 2.1.2 Updating the Windows Driver

Perform the following steps to update the Embedded MegaRAID Software driver for Windows or to install this driver on an existing system booted from a standard IDE drive.

- 1. Click **Start**, point to **Settings**, and then click **Control Panel**.
- Double-click System, click the Hardware tab, and then click Device Manager.
   Device Manager starts.
- 3. In Device Manager, double-click **SCSI and RAID Controllers**, right-click the device for which you are installing the driver, and then click **Properties**.
- 4. On the Driver tab, click **Update Driver** to open the Update Device Driver wizard, and then follow the wizard instructions to update the driver.

#### 2.1.3 Confirming the Windows Driver Installation

Perform the following steps to confirm that the Embedded MegaRAID Software driver for Windows is installed correctly.

- 1. Click Start, point to Settings, and then click Control Panel.
- 2. Double-click **System**, click the **Hardware** tab, and then click **Device Manager**.
- Device Manager starts.
- 3. In Device Manager, double-click **SCSI** and **RAID** Controllers, right-click the device for which you are installing the driver, and then click **Properties**.
- 4. On the Driver tab, click **Driver Details** and verify that the driver information is correct.

#### 2.2 Linux Driver Installation

This section explains the steps to install the Embedded MegaRAID device driver in a Red Hat Enterprise Linux installation or a SuSE Linux Enterprise Server installation.

#### 2.2.1 Obtaining the Driver Image File

The Linux driver is offered in the form of a driver update disk. The required file is dud-[driver version].img, which is the driver update disk for the Embedded MegaRAID Software stack.

You can obtain the latest driver files from the Download Center on the LSI website.

#### 2.2.2 Preparing the Installation Disk(s) for Linux

This section describes how to prepare the Linux installation disk(s) from the driver image files, using either the Windows operating system or the Linux operating system.

#### 2.2.2.1 Preparing Installation Disks with the Windows Operating System

Under Windows, you can use the RaWrite floppy image writer utility to create disk images from image files. The image writer can be downloaded from the Internet. Perform the following steps to build installation diskettes.

- 1. Copy the driver update disk image dud-[driver version].img and the file raw write.exe to a directory.
- 2. Confirm that the files are in the selected directory.
- 3. If necessary, use this command to change the filename of the driver update disk to a name with fewer than eight characters:

```
copy dud-[driver version].img dud.img
```

- 4. Open the DOS Command Prompt and navigate to the directory where raw write.exe is located.
- 5. Type the following command to create the installation diskette:

```
raw write
```

6. Press Enter.

You are prompted to enter the name of the boot image file.

7. Type the following:

dud.img

8. Press Enter.

You are prompted for the target drive diskette.

9. Insert a floppy diskette into the floppy drive and type:

**A**:

- 10. Press Enter.
- 11. Press **Enter** again to start copying the file to the diskette.
- 12. After the command prompt returns and the floppy disk drive LED goes out, remove the diskette.
- 13. Label the diskette with the image name.

#### 2.2.2.2 Preparing Installation Disks with the Linux Operating System

Under Red Hat Linux and SuSE Linux, you can use a driver diskette utility to create disk images from image files. Perform the following steps to create the driver update disk:

- 1. Copy the driver update disk image dud-[driver version].img to a Linux system.
- 2. Insert a blank floppy diskette into the floppy drive.
- 3. Confirm that the files are in the selected directory.
- 4. Create the driver update diskette using the following command:

```
dd if=dud-[driver version].img of=/dev/fd0
```

- 5. After the command prompt returns and the floppy disk drive LED goes out, remove the diskette.
- 6. Label the diskette with the image name.

#### 2.2.3 Installing the Red Hat Linux Driver on a New System

This section describes the fresh installation of the Red Hat Enterprise Linux 4, 5, or 6 device driver on systems with the Embedded MegaRAID Software stack. After you prepare the installation disks with the driver image, perform the following steps to install the driver on a new system.

1. Boot to CD-ROM (Disk 1).

The Red Hat introductory screen appears.

2. Type the following at the boot prompt:

linux dd noprobe (it depends on the number of drives)

For example, to install Red Hat Linux on a RAID 5 configuration with three drives, enter:

linux dd noprobe=ata1 noprobe=ata2 noprobe=ata3

3. Press Enter.

The prompt asks whether you have a driver disk.

- 4. Use the arrow key to select **Yes**, and then press **Enter**.
- 5. Select **fd0** to indicate you have a floppy diskette with the driver on it.
- 6. Insert the floppy diskette in the A:/ drive and press **Enter**.

The installer locates and loads the driver for your device. The following message appears:

```
Loading megasr driver...
```

The prompt at the next screen asks whether you have another driver.

- 7. Follow the Red Hat Linux installation procedure to complete the installation.
- 8. Before you reboot, go to text console and follow these steps:
  - a. Press Ctrl+Alt+F2 goes to the text console.
  - b. Enter the command cat /proc/partitions to get the major and minor number of floppy drive.
  - c. Execute mknod /dev/sd(x) b major minor.
  - d. Create a directory, such as mkdir swr.
  - e. Mount the floppy drive to that directory with the mount / dev/sd(x) swr command.
  - f. Run the script ./replaceachi.sh.
- 9. Reboot the system.

#### 2.2.4 Updating the Red Hat Linux Driver (Generic)

Perform the following steps to update the Red Hat Linux driver or to install the Red Hat Linux driver in an existing system booted from a standard SATA drive or systems with the Embedded Software RAID stack.

1. Boot the system with the Red Hat Linux Installation CD from the primary controller or disk.

The Red Hat introductory screen appears.

2. Mount the driver update diskette (DUD) using the following command:

```
#mount /dev/fd0 /mnt/floppy
```

3. Unzip the modules.cgz file that is on the DUD to get driver images for different Red Hat operating systems:

```
#mkdir -p /home/megasr
#cd /home/megasr
#cp /mnt/floppy/modules.cgz
#gunizip -S .cgz modules.cgz
```

This action generates a new file named modules:

```
#cpio -ivd < modules</pre>
```

This action provides the following driver images:

```
{<kernel version>,<kernel version>smp,
<kernel version>BOOT }/megasr.o
```

4. Update the Megasr driver module for the required kernels using the following commands:

```
#cd /home/megasr
```

If the /lib/modules/<kernel version>/update/ directory is present, use the following command:

```
# cp <kernel version>/megasr.[o/ko]
/lib/modules/<kernel version>/update/megasr.[o/ko]
```

If the /lib/modules/<kernel version>/update/ directory is not present, use the following command:

```
# cp <kernel version>/megasr.[o/ko]
/lib/modules/<kernel version>
/kernel/drivers/scsi/megasr.[o/ko]
```

5. Create a Megasr driver entry in the configuration file. The Red Hat configuration file is /etc/modules.conf.

If the Megasr entry is not present in /etc/modules.conf, add the following line:

```
alias scsi_hostadapter megasr
```

If the ahci SCSI driver entry (located on the following paragraph) is present in /etc/modules.conf, remove it. It must be removed; otherwise, the ahci driver would take control of the RAID controller without checking the subsystem device or Vendor ID. The ahci SCSI driver entry is the following:

```
alias scsi_hostadapter ahci
```

6. Create a new initrd image for the required kernel.

Red Hat installation uses the mk\_initrd command to create an initrd image. The following command creates an initrd image for the < kernel version > smp kernel in the boot directory. Refer to the mk\_initrd man page for more information. The command is:

```
#mkinitrd /boot/initrd<kernel version>smp.img.new
<kernel version>smp
```

7. Modify the lilo.conf/grub.conf file by adding newly created initrds as new entries in the /etc/lilo.conf file.

The suggested method is to copy an existing lilo entry in the file and paste it as a new one. Then modify its kernel image name, initrd image name, and label name.

#### Sample Lilo Entry

```
image=/boot/vmlinux-<kernel version>smp label=linuxnew
initrd=/boot/initrd-<kernel version>smp.img.new
read-only appended=root=LABEL=/ "
```

#### Sample Grub Entry

```
title Red Hat Linux (<kernel version> with Megasr driver)
root (hd0,0)
kernel /vmlinuz-<kernel version> ro root=LABEL=/
initrd /initrd-<kernel version>.img.new
```

- 8. Update the boot loader. If the boot loader is Lilo, run the lilo command to update the boot loader: #1ilo
- 9. Reboot the system to the new boot loader entry.

#### 2.2.5 Enabling RAID Mode during Red Hat Linux 5 Driver Installation

This section documents how to load the RHEL5 operating system drivers so the drivers recognize RAID mode and support RAID 0, 1, 5, and 10 functionality.

On servers with on-board, AHCI-based SATA controllers, the controllers can be set to HBA mode or RAID mode using the system BIOS. The system BIOS changes the PCI sub-system IDs based on the selected mode. The MegaRAID software RAID (megasr) driver can be set to RAID mode for the AHCI-based SATA controllers and support RAID levels 0, 1, 5, and 10. The megasr driver considers all four PCI IDs to decide whether the driver supports the controller.

In Red Hat Enterprise Linux 5 (RHEL 5), however, the native AHCI driver Linux kernel looks only at the vendor ID and the device ID, and ignores the subsystem IDs. As a result, RHEL 5 ignores the RAID mode, and does not support RAID mode. The RHEL 5 installation process loads the native AHCI driver even when the megasr DUD is present. Also, the process includes AHCI in the initrd (during which a temporary file system is loaded into memory in the Linux kernel boot process).

Perform the following steps to load the RHEL5 operating system drivers so they recognize the RAID mode.

1. Use the noprobe option at the installation kernel boot prompt, in addition to the dd option.

This step prevents AHCI from loading ahead of megasr, allowing you to install RHEL 5 on the megasr virtual drive. The following string is an example of the noprobe option:

```
boot: linux dd noprobe=ata1 noprobe=ata2 noprobe=ata3 noprobe=ata4
```

At the last installation step, after all of the packages are installed, RHEL5 prompts you to reboot. At this point, the initrd is built with the AHCI driver. You must add megasr and delete ahai from initrd before you reboot.

#### 2. Press CTRL+ALT+F2.

This step takes you to a text console prompt.

- 3. Before you reboot, go to text console and follow these steps:
  - a. Press **Ctrl+Alt+F2** goes to the text console.
  - b. Enter the command cat /proc/partitions to get the major and minor number of floppy drive.
  - c. Execute mknod /dev/sd(x) b major minor.
  - d. Create a directory, such as mkdir swr.
  - e. Mount the floppy drive to that directory with the mount /dev/sd(x) swr command.
  - f. Run the script ./replaceachi.sh.

If the script is in the floppy drive, you have to mount the device first. In the normal system, you use /dev/sd < x > device names to mount a device. In the pre-installation environment, these names might not exist. You can find the major and minor numbers of your device by reading the /proc/partitions file.

4. Use the major and minor numbers of your device in the mknod command to create your own device name.

#### 2.2.6 Known Restrictions for the Driver Installation Process

This section documents known restrictions that you must follow when you install the operating system drivers for various operating systems.

#### 2.2.6.1 Operating System Using DUD Images

Follow these steps when you install the operating system using DUD images:

- For SLES (32-bit and 64-bit) platforms:
  - Enter brokenmodules=ahci while installing the driver.
- For SLES 11 SP2 (32-bit and 64-bit) platforms:
  - Enter brokenmodules=ahci brokenmodules=isci while installing the driver.
- For RHEL 6 GA (32-bit and 64-bit) platform operating system installation using the SWR DUD images:
  - While booting from DVD, press **ESC** so you can install the third party driver.
  - Enter the following command to install the driver: Linux dd blacklist=ahci.
- For RHEL 6.1 GA and RHEL 6.2 GA (32-bit and 64-bit) platform operating system installation using the SWR DUD images, follow these steps:
  - While booting from DVD, press **ESC** so you can install the third party driver.
  - Enter the following command to install the driver: Linux dd blacklist=isci blacklist=ahci nodmraid.
- For RHEL 5.7 GA (32-bit and 64-bit) platform operating system installation using the SWR DUD images, follow these steps:
  - While booting from DVD, press ESC so you can install the third party driver.
  - Enter the following command to install the driver: Linux dd blacklist=isci blacklist=ahci.
- For all SLES platforms (32-bit and 64-bit), platform operating system installation using the SWR DUD images, follow the steps in this example for SLES 11 SP1 (32-bit and 64-bit) platforms, in which the dud image size exceeds the floppy disk size:
  - Copy the image file to any linux system. The image files are:

- Create a directory, for example, mkdir image.
- Mount the dud image on the image directory using the following command:

```
mount -oloop megasr-14.00.0722.2010-1-sles11-sp1-<arch>.img image.
```

- Change the directory to image (for example, cd image).
- Copy the contents of the image directory to a USB drive. (Contents of the image start with the 01 directory, so copy the 01 directory to USB drive).
- Use the USB drive to provide the third-party driver during the operating system installation.
- Enter the following command while installing the driver: brokenmodules=ahci.
- Make sure the USB drive is formatted before using it for operating system installation using DUD images.
- This package has limitations on RHEL4.x (64-bit) platforms. For RHEL4.x (64-bit) platform operating system installation using the SWR DUD images, there are two images.
  - Use the default DUD image for 2.6.x-xx.EL and 2.6.x-xx.ELsmp kernels, and use ext DUD image for 2.6.x-xx.EL and 2.6.x-xx.ELlargesmp kernels.

#### 2.2.7 Installing the SuSE Linux Enterprise Server 9, 10, or 11 Driver

This section describes the fresh installation of the SuSE Linux Enterprise Server 9, 10, or 11 driver on a system with the Embedded MegaRAID Software stack. Prepare installation disks with the driver image, and then perform the following steps to install the driver.

- 1. Create a RAID drive group using one of the configuration utilities.
- 2. Boot the system using the SLES Disk.
- 3. When the first screen appears, select **Installation** on the menu.
- 4. Type the following in the Boot Options field:

brokenmodules=achi

- 5. Press **F6** for the driver and select **Yes**.
- 6. Insert the driver update diskette in the A: / drive and press **Enter**.

"Yes" appears under the F6 Driver heading.

7. Press OK.

The following message appears:

LSI Soft RAID Driver Updates added.

- 8. At the menu, select the driver update medium and press the **Back** button.
- 9. Continue and complete the installation process.

## **Chapter 3: LSI Software RAID Configuration Utility**

Use the LSI Software RAID Configuration Utility (CU) to configure disk drive groups and virtual drives, and to perform other configuration tasks in a pre-boot environment.

You can perform the following functions using the LSI Software RAID CU:

- Select a configuration method for drive groups and virtuals drives
- Create drive groups
- Define virtual drives
- Initialize virtual drives
- Access controllers, virtual drives, and drive groups to view their properties
- Create hot spare drives
- Verify that the redundancy data in virtual drives using RAID level 1, 5, and 10 is correct
- Rebuild failed drives
- Reconstruct virtual drives after changing RAID levels or adding a drive to a drive group
- Select a MegaRAID host adapter

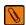

**NOTE** If the configuration utility does not display, go into BIOS setup and disable Quick boot, Fast boot, Silent boot, Intel® Rapid boot, and Quick POST, then reboot. If still unable to access the configuration utility, check for a system BIOS upgrade.

### 3.1 Performing a Quick Configuration

This section provides high-level instructions for quickly configuring drive groups and virtual drives with the LSI Software RAID CU. These instructions are intended for users that are familiar with configuration utilities and tools. See Section 3.4, Configuring Drive Groups and Virtual Drives, on page 24, for detailed configuration instructions. To ensure the best performance, select the optimal RAID level for the virtual drive you create. For an explanation of RAID levels, see Section 1.2, RAID Overview, on page 9.

Perform the following steps to configure drive groups and virtual drives using the LSI Software RAID CU:

- 1. Boot the system.
- 2. Press Ctrl+M to start the LSI Software RAID CU.
- 3. Select **Configure** on the Management Menu screen.
- 4. Select a configuration method from the Configuration menu (**Easy Configuration**, **New Configuration**, or **View/Add Configuration**).
- 5. Create drive groups using the available drives.
- 6. Designate hot spare disks (optional).
- 7. Define the virtual drive(s) using the space in the drive groups.
- 8. Initialize the new virtual drive(s).

## 3.2 Management Menu

The Management Menu screen appears when you start the LSI Software RAID CU:

Figure 5 LSI Software RAID Configuration Utility Management Menu Screen

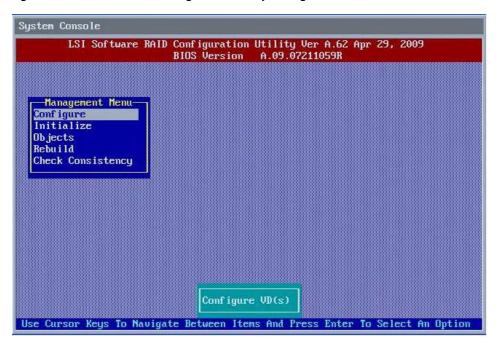

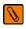

**NOTE** The minimum screen resolution for the LSI Software RAID CU is 640x480.

### 3.3 Configuration Menu

Use the Configuration Menu screen to configure drive groups and virtual drives. This section describes the configuration options.

#### 3.3.1 Configuration Menu Options

The Configuration Menu screen provides four methods to modify and/or create a virtual drive configuration: Easy Configuration, New Configuration, View/Add Configuration, and Clear Configuration, as shown in the following figure:

Figure 6 LSI Software RAID Configuration Menu

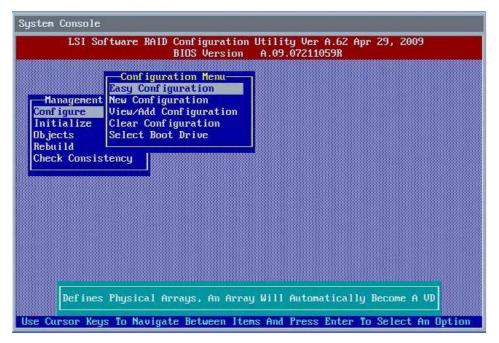

Table 1 describes these methods. The Configuration Menu has an Advance submenu that enables you to set specific options. The available options depend upon the configuration method you use.

Table 1 LSI Software RAID Configuration Utility - Configuration Menu

| Option                    | Description                                                                                                    |
|---------------------------|----------------------------------------------------------------------------------------------------|
| Easy Configuration        | Easy Configuration automatically associates every drive group with one virtual drive. Through the Advance Menu, Easy Configuration allows you to modify the RAID level and stripe size. Section 3.5.2, Using Easy Configuration, on page 26, provides detailed instructions.                                                                                                    |
| New Configuration         | New Configuration allows you to modify the RAID level, stripe size, virtual drive size, and disk spanning (associating virtual drives with multiple drive groups). If you select New Configuration, the CU deletes the existing configuration information on the selected controller when saving the new configuration. Section 3.5.3, Using New Configuration, on page 30, provides detailed instructions. |
| View/Add<br>Configuration | View/Add Configuration allows you to control the same virtual drive parameters as New Configuration without disturbing the existing configuration information. The View/Add configuration also allows you to enable the Configuration on Disk feature. Section 3.5.4, Using View/Add Configuration, on page 34, provides detailed instructions.                                                             |
| Clear Configuration       | Clear Configuration erases the current configuration information. Section 3.6, Clearing a Storage Configuration, on page 37, provides detailed instructions.                                                                                                    |
| Specify Boot Drive        | Specify Boot Drive enables you to specify a virtual drive as the boot drive on the controller, if you have created virtual drives. Section 3.7, Configuring a Bootable Virtual Drive, on page 38, provides detailed instructions.                                                                                                    |

### 3.4 Configuring Drive Groups and Virtual Drives

The following sections provide detailed instructions for configuring drive groups and virtual drives with the LSI Software RAID CU.

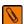

**NOTE** Use drives with the same capacity when you create a storage configuration. If you use drives with different capacities in one drive group, the CU limits each drive to the capacity of the smallest drive.

The number of physical drives in a specific drive group determines the possible RAID levels that you can implement with the drive group.

- RAID 0 requires from one to eight physical drives.
- RAID 1 requires two physical drives.
- RAID 5 required three to eight physical drives.
- RAID 10 requires four, six, or eight physical drives.

## 3.5 Creating a Storage Configuration

This section explains how to use the LSI Software RAID Configuration Utility to configure RAID drive groups and virtual drives to create storage configurations:

#### 3.5.1 Selecting the Configuration Method

Easy Configuration automatically associates each drive group with one virtual drive. Follow these steps to open the Configuration Menu screen, and select a configuration method:

1. On the Management Menu screen, highlight **Configure** with your cursor, and press **Enter**. The Configuration Menu screen appears, as shown in the following figure.

Figure 7 Configuration Menu Screen

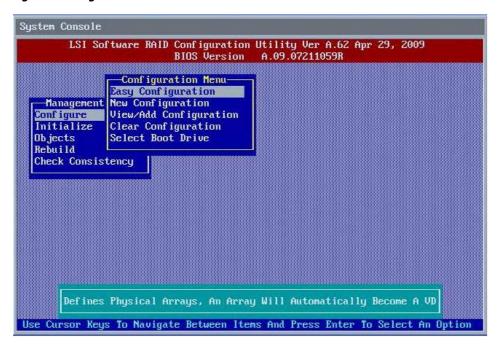

#### 2. Select a configuration option.

- Easy Configuration Automatically associates every drive group with one virtual drive.
- New Configuration Clears the existing configuration and lets you create a new configuration.
- View/Add Configuration Retains the existing storage configuration and adds new drives to it (this method does not cause any data loss).
- Clear Configuration Clears the existing configuration.

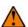

**CAUTION** If you choose to clear the existing configuration or to create a new configuration, the system deletes all of the existing data in the configuration. Make a backup of any data that you want to keep before you choose an option.

#### Press Enter.

The configuration screen appear for the configuration option that you selected.

A dialog box warns that you will lose data if you select **Clear Configuration** or **New Configuration**.

The following sections describe the configuration steps for each configuration method.

#### 3.5.2 Using Easy Configuration

Follow these instructions to create a configuration with Easy Configuration, either with or without redundancy:

1. On the Management Menu screen, highlight **Configure** with your cursor, and press **Enter**. The Configuration Menu screen appears, as shown in the following figure.

**Figure 8 Configuration Menu Screen** 

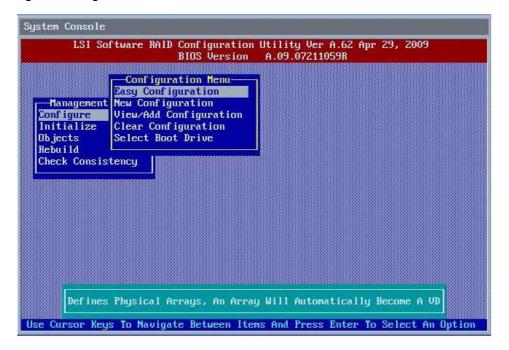

Use your cursor to highlight Easy Configuration and press Enter.The following screen appears.

Figure 9 Easy Configuration - Array Selection Menu

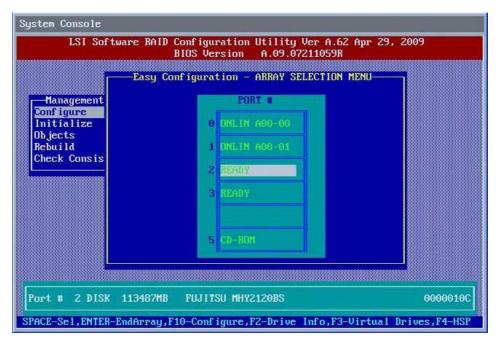

- 3. Press the space bar to select a drive and add it to the drive group.
- 4. Repeat step 3 to add additional drives to the drive group.
- Press F10 to continue configuration.
   The Select Configurable Array(s) dialog box appears, as shown in the following figure.

Figure 10 Drive Group Selection

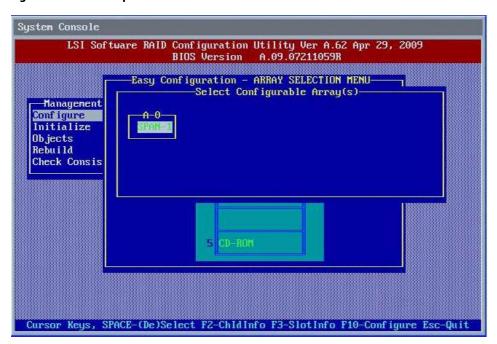

- 6. Press the space bar to select the drive group.
- 7. Press **F10** to continue configuration.

The Virtual Drive(s) Configured dialog box appears, as shown in the following screen. This screen shows the virtual drive number, RAID level, drive group size, number of stripes, stripe size and drive status.

Figure 11 Virtual Drive Parameters Dialog Box

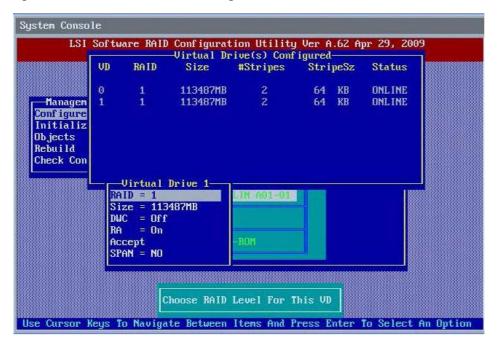

8. Change the virtual drive options from the defaults listed on the screen as needed. Use the cursor keys to navigate between the virtual drive parameters and press **Enter** to select an option.

Here are brief explanations of the virtual drive options:

- RAID Level The drop-down menu lists the possible RAID levels for the virtual drive. In some cases, only one RAID level is available, depending on the number of drives in the drive group.
- Size This setting specifies the capacity of the virtual drive.
- Disk Write Cache Policy When the disk Write Cache is On, a write transaction is considered to be complete
  when all the data has been written to the disk cache. When disk Write Cache is Off, the write transaction is
  complete only when the data has been written to the disk.
- Read Ahead Policy When disk Read Ahead is On, extra data is read sequentially ahead of the data that is
  actually requested, and this extra data is stored in cache memory. If the additional read-ahead data is then
  requested, it can be read faster from the cache than from the disk directly. This setting speeds up reads for
  sequential data, but there is little improvement when accessing random data.
- Accept Select this option to accept the virtual drive parameters.
- SPAN Choose whether to span drive groups. This setting is available only for RAID 10 drive groups.

9. Highlight **Accept** and press **Enter** after you select your virtual drive parameters. The virtual drive configuration appears, as shown in the following screen.

**Figure 12 Virtual Drive Configuration Parameters** 

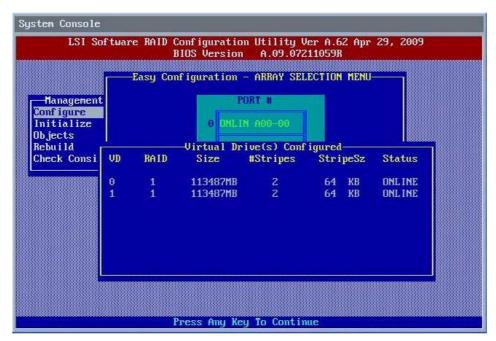

- 10. Press any key to continue.
- 11. Click **Yes** at the prompt to save the configuration.

The LSI Software RAID Configuration Utility begins a background initialization of the virtual drives.

New RAID 5 virtual drives require a minimum number of drives for a background initialization to start. If there are fewer drives than the minimum, the background initialization will not start.

### 3.5.3 Using New Configuration

If you select New Configuration, the CU deletes the existing configuration information on the selected controller when it saves the new configuration.

Follow these instructions to create a configuration with Easy Configuration, either with or without redundancy:

On the Management Menu screen, highlight Configure with your cursor, and press Enter.
 The Configuration Menu screen appears, as shown in the following figure.

Figure 13 Configuration Menu Screen

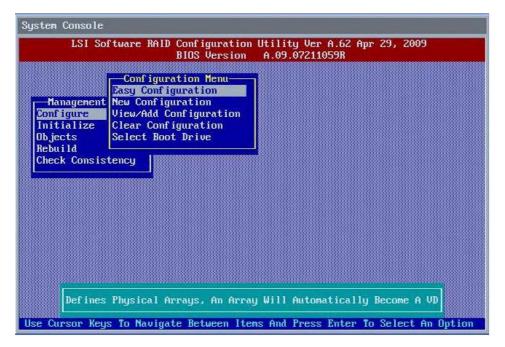

2. Highlight **New Configuration** with your cursor, and press **Enter**. The following screen appears. This screen displays the drives.

Figure 14 New Configuration - Array Selection Menu

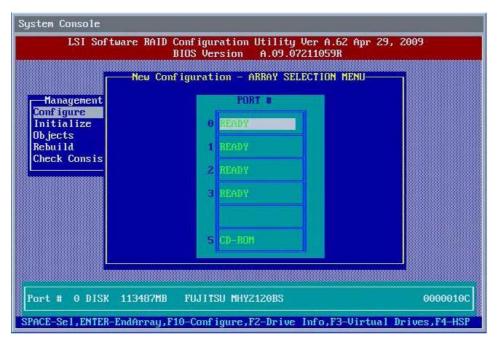

- 3. Press the space bar to select a drive and add it to the drive group.
- 4. Repeat step 3 to add additional drives to the drive group.
- Press F10 to continue the configuration.
   The Select Configurable Array(s) dialog box appears, as shown in the following figure.

**Figure 15 Drive Group Selection** 

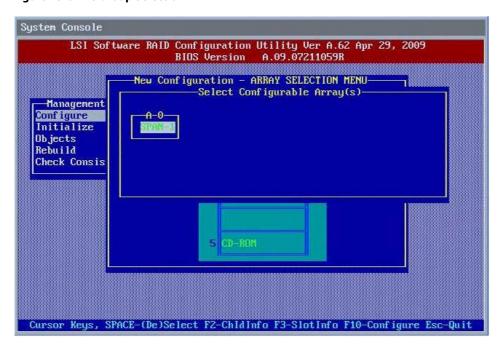

- 6. Press the space bar to select the drive group.
- 7. Press **F10** to continue the configuration.

The Virtual Drive(s) Configured dialog box appears, as shown in the following screen. This screen shows the virtual drive number, RAID level, drive group size, number of stripes, stripe size and drive status.

Figure 16 Virtual Drive Parameters Dialog Box

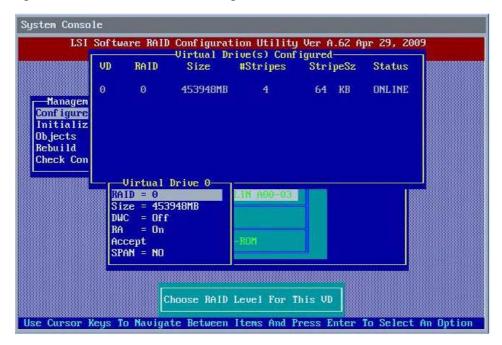

8. Change the virtual drive options from the defaults listed on the screen as needed. Use the cursor keys to navigate between the virtual drive parameters and press **Enter** to select an option.

Here are brief explanations of the virtual drive options:

- RAID Level The drop-down menu lists the possible RAID levels for the virtual drive. In some cases, only one RAID level is available, depending on the number of drives in the drive group.
- Size This setting specifies the capacity of the virtual drive.
- Disk Write Cache Policy You can disable the write cache option when you create a virtual drive, but you can enable this option later using the configuration utilities. When the disk Write Cache is On, a write transaction is considered to be complete when all the data has been written to the disk cache. When disk Write Cache is Off, the write transaction is complete only when the data has been written to the disk.
- Read Ahead Policy When disk Read Ahead is On, extra data is read sequentially ahead of the data that is
  actually requested, and this extra data is stored in cache memory. If the additional read-ahead data is then
  requested, it can be read faster from the cache than from the disk directly. This setting speeds up reads for
  sequential data, but there is little improvement when accessing random data.
- Accept Select this option to accept the virtual drive parameters.
- SPAN Choose whether to span drive groups. This setting is available only for RAID 10 drive groups.

9. Highlight **Accept** with your cursor, and press **Enter** after you select your virtual drive parameters. The virtual drive configuration displays, as shown in the following screen.

**Figure 17 Virtual Drive Configuration Parameters** 

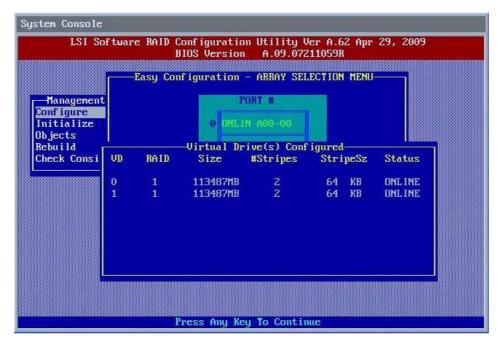

- 10. Press any key to continue.
- 11. Click **Yes** at the prompt to save the configuration.

The LSI Software RAID Configuration Utility begins a background initialization of the virtual drives.

New RAID 5 virtual drives require a minimum number of drives for a background initialization to start. If there are fewer drives than the minimum, the background initialization will not start.

#### 3.5.4 Using View/Add Configuration

View/Add Configuration allows you to control the same virtual drive parameters as New Configuration without disturbing the existing configuration information.

Follow these instructions to create a configuration with Easy Configuration, either with or without redundancy:

On the Management Menu screen, highlight Configure with your cursor, and press Enter.
 The Configuration Menu screen appears, as shown in the following figure.

Figure 18 Configuration Menu Screen

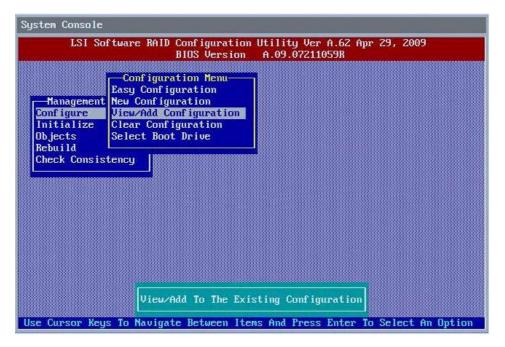

Highlight View/Add Configuration with your cursor, and press Enter.
 The following screen appears.

Figure 19 View/Add Configuration - Array Selection Menu

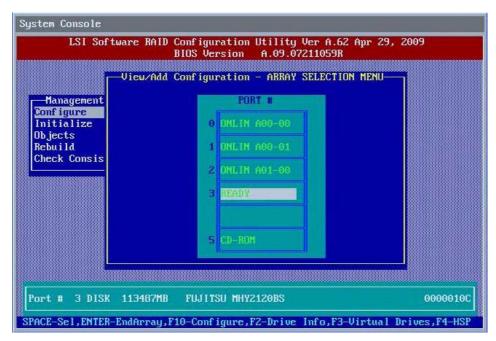

- 3. Press the space bar to select a drive and add it to the drive group.
- 4. Repeat step 3 to add additional drives to the drive group.
- Press F10 to continue the configuration.
   The Select Configurable Array(s) dialog box appears, as shown in the following figure.

Figure 20 Drive Group Selection

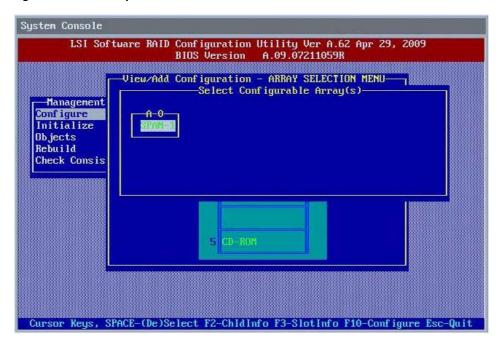

- 6. Press the space bar to select the drive group.
- 7. Press **F10** to continue the configuration.

The Virtual Drive(s) Configured dialog box appears, as shown in the following screen. This screen shows the virtual drive number, RAID level, drive group size, number of stripes, stripe size and drive status.

Figure 21 Virtual Drive Parameters Dialog Box

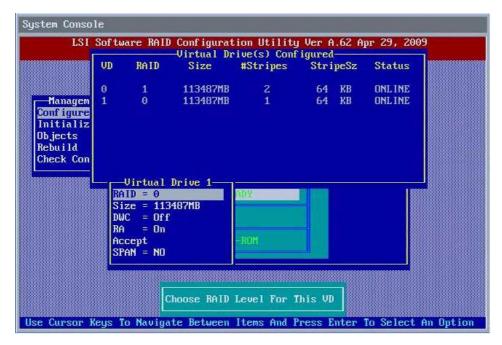

8. Change the virtual drive options from the defaults listed on the screen as needed. Use the cursor keys to navigate between the virtual drive parameters and press **Enter** to select an option.

Here are brief explanations of the virtual drive options:

- RAID Level The drop-down menu lists the possible RAID levels for the virtual drive. In some cases, only one RAID level is available, depending on the number of drives in the drive group.
- Size This setting specifies the capacity of the virtual drive.
- Disk Write Cache Policy You can disable the write cache option when you create a virtual drive, but you can enable this option later using the configuration utilities. When the disk Write Cache is On, a write transaction is considered to be complete when all the data has been written to the disk cache. When disk Write Cache is Off, the write transaction is complete only when the data has been written to the disk.
- Read Ahead Policy When disk Read Ahead is On, extra data is read sequentially ahead of the data that is actually requested, and this extra data is stored in cache memory. If the additional read-ahead data is then requested, it can be read faster from the cache than from the disk directly. This setting speeds up reads for sequential data, but there is little improvement when accessing random data.
- Accept Select this option to accept the virtual drive parameters.
- SPAN Choose whether to span drive groups. This setting is available only for RAID 10 drive groups.
- 9. Highlight **Accept** with your cursor, and press **Enter**.

The virtual drive configuration displays.

- 10. Press any key to continue.
- 11. Click **Yes** at the prompt to save the configuration.

The LSI Software RAID Configuration Utility begins a background initialization of the virtual drives.

New RAID 5 virtual drives require a minimum number of drives for a background initialization to start. If there are fewer drives than the minimum, the background initialization will not start.

# 3.6 Clearing a Storage Configuration

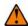

**CAUTION** Before you clear a storage configuration, be sure to back up all the data you want to keep.

To clear a storage configuration, follow these steps:

On the Management Menu screen, select Configure > Clear Configuration.
 The following screen appears.

**Figure 22 Clear Configuration Option** 

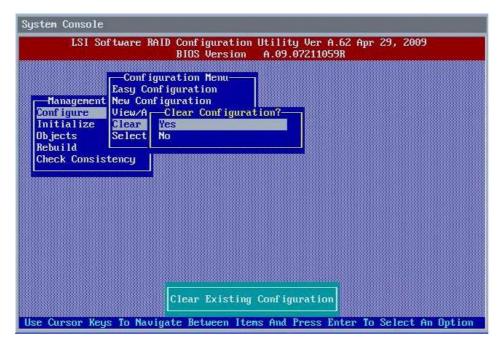

At the prompt, select **Yes** to confirm and press **Enter**.
 The virtual drive is deleted from the configuration.

# 3.7 Configuring a Bootable Virtual Drive

The default boot virtual drive is LD 0. If you change the boot drive to another virtual drive, the BIOS and the CU preserve this change. However, if you delete the new boot virtual drive, you must be sure to configure another virtual drive for booting. The CU does not automatically select a different boot virtual drive.

Follow these steps to configure a bootable virtual drive:

On the Management Menu screen, select Configure > Select Boot Drive.
 The following screen appears.

**Figure 23 Select Boot Drive Option** 

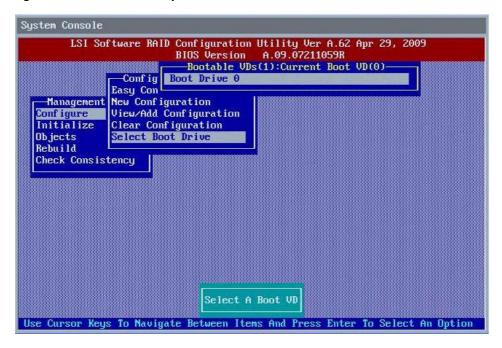

2. Select a virtual drive from the list to be the designated boot drive. The virtual drive is configured to be the boot drive.

# 3.8 Initializing Virtual Drives

This section explains the two methods used to initialize a virtual drive with the LSI Software RAID Configuration Utility.

If the *Fast Init* property is enabled, fast initialization is used. In fast initialization, the LSI Software RAID CU quickly writes zeroes to the first and last 8-MB regions of the new virtual drive.

If the Fast Init property is not enabled, the utility performs a complete initialization on the virtual drive. This process can take a long time if the physical disk drives are large.

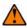

**CAUTION** When you initialize a virtual drive, all of the existing data on the virtual drive is erased.

### 3.8.1 First Initialization Method

Follow these steps to initialize a virtual drive using the Initialize menu.

- 1. On the Management Menu screen, highlight **Initialize** with your cursor, and press **Enter**. The list of virtual drives appears.
- 2. Use the cursor to highlight the virtual drive you want to initialize (if there is more than one virtual drive).
- Press Enter.

The following screen appears.

Figure 24 Initializing a Virtual Drive – First Method

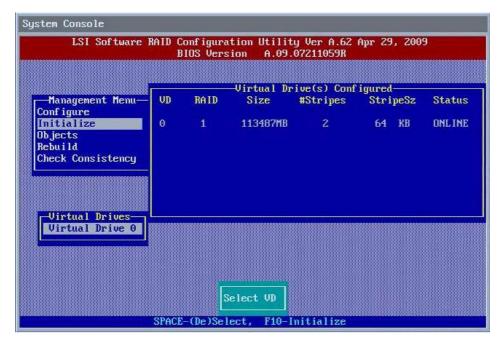

- 4. Press **F10**.
- 5. Select **Yes** at the prompt and press **Enter** to begin the initialization.
  - A graph shows the progress of the initialization until it is complete.
- 6. After the initialization is complete, press **Esc** to return to previous menus.

If you press **Esc** while initialization is in progress, the following options appear:

- Stop (Available only if Auto Resume is enabled on the controller: Management Menu > Objects > Adapter > AutoResume.) The initialization is stopped, and the CU stores the percentage of the initialization already completed. If Auto Resume is enabled, and if Fast Init is not enabled, the initialization resumes where it left off when you restart it, instead of starting over from 0 percent.
- Continue The initialization continues normally.
- Abort The initialization is completely aborted. If you restart initialization, it begins at 0 percent.

### 3.8.2 Second Initialization Method

Follow these steps to initialize a virtual drive using the Objects menu.

- On the Management Menu screen, select **Objects > Virtual Drive**.
   A list of configured virtual drives appears.
- 2. Use the cursor to highlight the virtual drive you want to initialize (if there is more than one virtual drive), and press **Enter**.

The following screen appears.

Figure 25 Initializing a Virtual Drive - Second Method

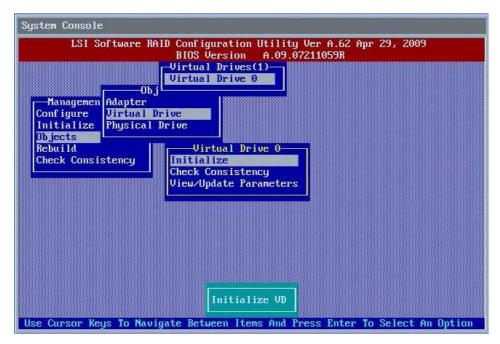

- 3. Highlight Initialize with your cursor on the virtual drive submenu, and press Enter.
- 4. Select Yes at the prompt, and press Enter.
  - The utility displays a bar graph showing the initialization progress.
- 5. When initialization completes, press **Esc** to return to the previous menu.
  - If you press **Esc** while initialization is in progress, the **Stop**, **Continue**, and **Abort** options are available, as explained in Section 3.8.1, First Initialization Method, on page 39.

# 3.9 Rebuilding a Drive

The LSI Software RAID Configuration Utility enables you to rebuild a drive of a redundant drive group if the drive group has a failed drive. If the failed drive is still good (that is, if the drive is physically present and its capacity is greater than or equal to the defined capacity of the drive group), it will be rebuilt. If the drive is too small, an error message appears and the CU does not allow the drive to be rebuilt.

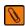

**NOTE** You cannot rebuild a failed drive if the drives capacity is even 1 byte smaller than the defined capacity of the drive group.

Follow these steps to rebuild a drive:

- 1. On the Management Menu screen, highlight **Rebuild** and press **Enter**.
- 2. When the list of drives appears, highlight the failed (*FAIL*) drive that you want to rebuild and press the spacebar to select it.
- 3. After you select the drive, press **F10** to start the rebuild, and then select **Yes** at the confirmation prompt.

The rebuild process begins, and a graph shows the progress of the rebuild until it is complete. Although the CU changes the disk drive state to *Rebuild* at this point, the change does not appear on the screen while the rebuild is in progress.

If the CU detects a media error on the source drive during rebuild, it initiates a sector read for that block. If the sector read fails, the CU adds entries to the Soft Bad Block Management (SBBM) table, writes this table to the target drive, and displays an error message.

Additional error messages appear if the SBBM table is 80 percent full or 100 percent full. If the SBBM table is completely full, the rebuild operation is aborted, and the drive is marked as *FAIL*.

- 4. When the rebuild is complete, the CU displays the message that the rebuild is successful.
- 5. Press **Esc** to display the Management Menu screen.

The state of the rebuilt disk drive changes from FAIL to ONLIN.

If you press **Esc** while the rebuild is running, the following options display:

Stop – (Available only if AutoResume is enabled on the adapter: Management Menu > Objects > Adapter >
 AutoResume.)

The rebuild is stopped, and the CU stores the percentage of the rebuild already completed. If AutoResume is enabled, the rebuild resumes where it left off when you restart it, instead of starting over from 0 percent.

- Continue The rebuild continues normally.
- Abort The rebuild is completely aborted and the disk drive remains in the FAIL state. If you restart the
  rebuild, it begins at 0 percent.

# 3.10 Creating a Global Hotspare Drive

The LSI Software RAID Configuration Utility enables you to create global hot spare drives to protect against data loss. A hot spare is an unused drive that you can use to rebuild the data from a failed drive and re-establish redundancy, in case of a disk failure in a redundant RAID drive group (RAID 1, RAID 5, or RAID 10).

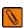

**NOTE** Dedicated hot spare drives are not supported by the LSI Software RAID Configuration Utility.

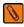

**NOTE** When you select a drive to change into a global hot spare, be sure it is the same type of drive as the drives in the drive group that it will protect.

You can create a hotspare when you are configuring a new storage configuration, as described in the previous sections. To add a hotspare drive to an existing redundant storage configuration, follow these steps:

- 1. On the Management menu, select **Configure > View/Add Configuration**.
- 2. Select Physical Drive.
  - A list of physical drives appears.
- 3. Highlight an unconfigured drive or a *Ready* drive with your cursor, and press **Enter**. The following screen appears.

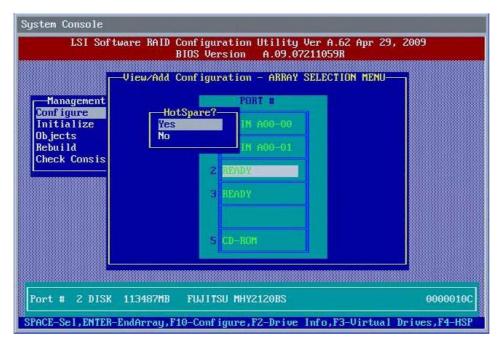

- 4. In the HotSpare dialog box, select **Yes** and press **Enter**.
- 5. Select **Yes** from the pop-up menu to create the hot spare drive. This procedure creates a hot spare for the drive group.

# 3.11 Checking Data Consistency

The Check Consistency feature verifies the consistency of the data on the physical drives that are part of RAID 1, 5, or 10 virtual drives. The LSI Software RAID Configuration Utility automatically corrects any differences found in the data when a consistency check is run.

Follow these steps to check consistency:

- 1. On the Management Menu screen, highlight **Check Consistency** with your cursor, and press **Enter**. A list of configured virtual drives appears.
- 2. Use the cursor to highlight a virtual drive (if there is more than one virtual drive).
- 3. Press the spacebar to select the virtual drive.

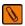

**NOTE** If you select a RAID 0 virtual drive, a message appears stating that a Check Consistency cannot be performed. To continue, deselect the virtual drive, highlight a redundant virtual drive, and press the spacebar again.

- 4. Press **F10**.
- 5. At the prompt, select **Yes** to start the Check Consistency process, and press **Enter**.

A graph shows the progress of the Check Consistency operation until it is complete.

If the LSI Software RAID CU finds any data inconsistencies while comparing the source drive and the target drive, the utility fixes the inconsistency by writing the source data to the target drive. When this happens, a message notifies you that inconsistent data exists on the drives and that the repair has been performed.

If you press **Y**, the program skips the bad block and continues. If you press **N**, the program aborts the consistency check. The same message appears if the program finds a hard media error on the target drive.

If you press **Esc** while a Check Consistency is running, the following options appear:

- Stop (Available only if AutoResume is enabled on the adapter: Management Menu > Objects > Adapter >
   AutoResume.) The Check Consistency is stopped, and the CU stores the percentage of the task already
   completed. If AutoResume is enabled, the Check Consistency resumes where it left off when you restart it,
   instead of starting over from 0 percent.
- Continue The Check Consistency continues normally.
- Abort The Check Consistency is completely aborted. If you restart it, it begins at 0 percent.

# 3.12 Displaying and Changing Controller Properties

This section explains how you can use the LSI Software RAID Configuration Utility to display and change the properties for the controllers.

# 3.12.1 Displaying and Changing Controller Properties

Follow these steps to display the properties of a controller.

- On the Management Menu screen, select **Objects > Adapter**.
   The list of controllers appear in a dialog box.
- 2. Highlight a controller with your cursor, and press **Enter**. The following figure appears.

**Figure 26 Controller Properties Screen** 

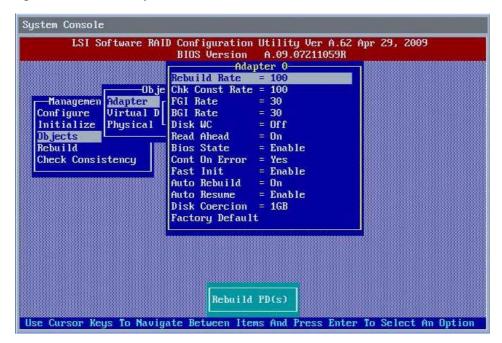

Table 2 describes the entries/options listed on the controller properties screen. LSI recommends that you leave these options at their default settings to achieve the best performance, unless you have a specific reason for changing them.

**Table 2 Controller Properties and Values** 

| Property                                     | Options                                                                                                    | Default                        |
|----------------------------------------------|----------------------------------------------------------------------------------------------------|--------------------------------|
| Rebuild Rate                                 | 0 to 100 (percentage of system resources) Use this option to select the rebuild rate for drives connected to the selected controller. The rebuild rate is the percentage of system resources dedicated to rebuilding a failed drive. The higher the number, the more system resources devoted to a rebuild.                                                                                                    | 30                             |
| Chk Const Rate                               | 0 to 100 (percentage of system resources) Use this option to select the amount of system resources dedicated to consistency checks of virtual drives connected to the selected controller.                                                                                                    | 30                             |
| FGI Rate (Foreground<br>Initialization Rate) | 0 to 100 (percentage of system resources) Use this option to select the amount of system resources dedicated to foreground initialization of virtual drives connected to the selected controller.                                                                                                    | 30                             |
| BGI Rate (Background<br>Initialization Rate) | 0 to 100 (percentage of system resources) Use this option to select the amount of system resources dedicated to background initialization of virtual drives connected to the selected controller.                                                                                                    | 30                             |
| Disk WC (Disk Write Cache)                   | Off, On You can disable the disk write cache option when you create a virtual drive, but you can enable this option later using the configuration utilities. When the disk Write Cache is On, a write transaction is considered to be complete when all the data has been written to the disk cache. When disk Write Cache is Off, the write transaction is complete only when the data has been written to the disk. | Off (Write Through<br>Enabled) |
| Read Ahead (RA)                              | On, Off When disk Read Ahead is On, extra data is read sequentially ahead of the data that is actually requested, and this extra data is stored in cache memory. If the additional read-ahead data is then requested, it can be read faster from the cache than from the disk directly. This setting speeds up reads for sequential data, but there is little improvement when accessing random data.                 | On                             |
| BIOS State                                   | Enable, Disable Use this option to enable or disable the BIOS for the selected controller. If the boot device is on the selected controller, the BIOS must be enabled; otherwise, the BIOS should be disabled or it might not be possible to use a boot device elsewhere.                                                                                                    | Enable                         |
| Cont On Error                                | No, Yes  Enable this option if you want the boot process to continue when the controller BIOS encounters an error during boot-up.                                                                                                    | Yes                            |
| Fast Init                                    | Enable, Disable A fast initialization quickly writes zeroes to the first and last 10-MB regions of the new virtual drive and then completes the initialization in the background. It is seldom necessary to use this option, because the virtual drive was already initialized when you created it.                                                                                                    | Enable                         |
| Auto Rebuild                                 | On, Off Auto-rebuild allows a failed drive to be replaced and the data automatically rebuilt by "hot-swapping" the drive in the same drive bay. The RAID drive group continues to handle requests while the rebuild occurs.                                                                                                    | On                             |

**Table 2 Controller Properties and Values (Continued)** 

| Property                                                                                                    | Options                                                                                                    | Default |
|----------------------------------------------------------------------------------------------------|----------------------------------------------------------------------------------------------------|---------|
| Auto Resume                                                                                                    | Enable, Disable When Enabled, you can stop a consistency check, rebuild, or initialization, and resume it later where it left off, instead of aborting it and starting over. | Enable  |
| Disk Coercion                                                                                                    | None, 128MB, 1GB                                                                                                    | 1GB     |
| <b>NOTE</b> The Disk Coercion property can be accessed only when no configuration is present for the controller. Otherwise, an error message appears. |                                                                                                    |         |
| Factory Default                                                                                                    | Returns the settings to the factory default settings.                                                                                                    | N/A     |

- 3. To change the value of a controller property, use the cursor to highlight the property, and then press **Enter**.
- 4. Select or type a different value for the property, and press **Enter**. When you are finished, press **Esc** until you return to the Management Menu screen.

# 3.12.2 Displaying and Changing Drive Properties

The LSI Software RAID Configuration Utility displays properties, policies, and operations for virtual drives.

Follow these steps to display the virtual drive information.

- On the Management Menu screen, select **Objects > Adapter**.
   The list of controllers appear in a dialog box.
- 2. Highlight a controller with your cursor, and press **Enter**. The Physical Drive Selection Menu screen appears.
- Highlight a drive with your cursor, and press Enter.
   The following screen appears. This screen lists the actions you can perform.

Figure 27 Virtual Drive Parameters Screen

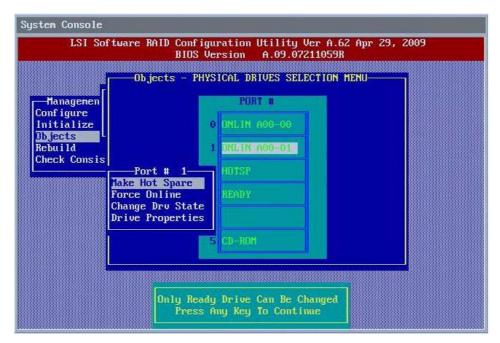

4. Select the action you want to perform and press **Enter**.

The options are:

- Make Hot Spare: Only a drive in Ready state can be changed to a hot spare.
- Force Online: Only a drive in Failed state can be forced online.
- Change Drv State: Change an online (Onlin) drive to Failed state or a hot spare to Ready state.
- **Drive Properties**: Display the device type, capacity, manufacturer name and model, and revision number.

### 3.12.3 Viewing or Changing Virtual Drive Properties

You can disable the write cache option when you create a virtual drive, but you can enable this option later using the configuration utilities. When the Disk Write Cache is **On**, a write transaction is considered to be complete when all the data has been written to the disk cache. When Disk Write Cache is **Off**, the write transaction is complete only when the data has been written to the disk.

When disk Read Ahead is **On**, extra data is read sequentially ahead of the data that is actually requested, and this extra data is stored in a cache. If the additional read-ahead data is then requested, it can be read faster from the cache than from the disk directly.

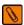

**NOTE** When the Disk Write Cache is **On**, there is a danger that data could be lost if the power fails before the cached data is written to disk.

Follow these steps to view the Disk Write Cache or Read Ahead settings, or enable the Disk Write Cache setting:

- On the Management Menu screen, select **Objects > Virtual Drive**.
   The list of virtual drives appears.
- 2. Highlight a virtual drive with your cursor, and press **Enter**.
  - The list of virtual drive parameters appears.
- Highlight Disk WC with your cursor, and press Enter.
   The On/Off dialog box opens.
- 4. Change the setting to **On** to enable the Disk Write Cache setting. The Disk Write Cache option in enabled.

# 3.13 Forcing Drives Online or Offline

To force a drive online or offline, follow these steps:

- 1. On the Management Menu, select **Objects > Physical Drive**.
- 2. Highlight a physical drive that is a member of an drive group, and press **Enter**.
- Select Force Offline or Force Online from the menu.
   If the drive was online, its status changes to FAIL. If it was offline, its status changes to ONLINE.

# **Chapter 4: MegaCLI Command Tool**

This chapter describes the commands for the MegaCLI Command Tool and how to use them.

The MegaCLI Command Tool (CT) is a command line interface application that you can use to configure and maintain storage configurations created with Embedded MegaRAID Software.

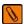

**NOTE** The MegaCLI CT utility runs in the Microsoft® Windows® operating environment and the Linux™ operating environment. For DOS, the utility is called MegaDCLI CT and it supports a subset of the full command set.

# 4.1 MegaCLI CT Overview

MegaCLI CT and MegaDCLI CT are command line interface applications you can use to configure and manage storage configurations under Embedded MegaRAID Software. You can use these command tools to perform the following tasks:

- Configure virtual drives and create configurations on the adapter
- Display the configuration on the adapter
- Display and change virtual drive's properties on the adapter
- Display and change physical drive's properties on the adapter
- Display and change adapter properties
- Load a configuration to the adapter from a file
- Save an adapter configuration to a file
- Start or stop rebuild, consistency check, and initialization
- Suspend and display an ongoing background initialization
- Display relevant user messages on the console or write them to the log file
- Work in silent mode, if selected (no messages are displayed on the console)
- Display adapter inventory data in a single command
- Customize output strings
- Exit with predefined success or failure exit codes
- Set some predefined environment variables, such as number of adapters and number of virtual drives after the execution of CT
- Display help on how to use the command line options

# 4.2 MegaCLI Commands Not Supported by Embedded MegaRAID Software

Some MegaCLI CT commands that are supported in hardware RAID configurations are *not* supported under Embedded MegaRAID Software. These include the following commands:

- Adapter Cache Flush (-AdpCacheFlush)
- Cluster Enable (-AdpGetProperties, -AdpSetProperties)
- Diagnostics (-AdpDiag, -AdpBatTest, -AdpNVRAM)
- Display Enclosure Information (-EncInfo)
- Display List of Missing Physical Disk Drives (-PDGetMissing)
- Foreign Configuration (-CfgForeign)
- Mark Configured Physical Disk Drive as Missing (-PDMarkMissing)
- Set Virtual Drive Properties (-LDSetProp)
- Virtual Drive Reconstruction (-LDRecon)

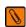

**NOTE** The Embedded MegaRAID Software utility does not support Write Policy, Read Policy, or I/O Policy. Software RAID supports only enabling and disabling the drive's write cache and read-ahead functions.

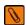

**NOTE** MegaCLI CT for Embedded MegaRAID Software does not support the concept of disk enclosures, except for a default *Enclosure 0* (E0). Some of the commands support an E0:Sn syntax that enables you to specify a drive in a particular "slot" in this default enclosure.

# 4.3 Exception Handling

MegaCLI CT exits with exit code 0 for all successful operations. In case of failure, it exits with exit code 1 to 255, depending on the failure conditions. For example, assume that a rebuild is started on three physical drives. MegaCLI CT successfully starts rebuilding the first drive but fails to start rebuilding the second drive. If this happens, MegaCLI CT does not attempt to start rebuilding the third drive; instead, it exits with an error exit code. In this case, the error code is EXIT\_ERR\_START\_RBLD. So even if the command was partially successful, an error code is still generated.

Some operations, such as GetNumberOfAdapters or GetNumberofLogicaldrives return with the actual number of controllers or virtual drives. These return values are special cases and do not reflect any error conditions based on the return code, which in these cases contains meaningful values.

# 4.4 Command Line Abbreviations and Conventions

This section explains the abbreviations and conventions used with MegaCLI Configuration Utility commands.

#### 4.4.1 Abbreviations Used in the Command Line

Table 3 lists the abbreviations for the virtual drive parameters used in the following sections.

**Table 3 Command Line Abbreviations** 

| Abbreviation | Description                        |
|--------------|------------------------------------|
| WB           | WriteBack write policy             |
| WT           | WriteThrough write policy          |
| ADRA         | Adaptive Read Ahead read policy    |
| RA           | Read Ahead read policy             |
| NORA         | Normal read policy (No read ahead) |
| DIO          | Direct I/O cache policy            |
| CIO          | Cached I/O cache policy            |

#### 4.4.2 Conventions

You can specify multiple values for some options. You can enter commands for a single adapter (-aN), multiple selected adapters (-a0, 1, 2) or all adapters (-aALL). These options are denoted as  $-aN \mid -a0, 1, 2 \mid -aALL$  in the command line syntax used in this chapter. Table 4 lists all of the conventions used in the command line options and specifies that you can enter commands for one controller, multiple controllers, or all controllers.

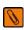

NOTE All options in the MegaRAID Command Tool are position-dependent, unless otherwise specified.

#### **Table 4 Conventions**

| Convention     | Description                                                                                                    |
|----------------|----------------------------------------------------------------------------------------------------|
| MegaCLI        | Specifies the command line interface used. Type MegaCLI under Microsoft Windows and Linux.                                                                                                    |
|                | Specifies "or," meaning you can choose between options.                                                                                                    |
| -aN            | N specifies the adapter number for the command.                                                                                                    |
| -a0,1,2        | Specifies the command is for adapters 0, 1, and 2. You can select two or more controllers in this manner.                                                                                                    |
| -aALL          | Specifies the command is for all adapters.                                                                                                    |
| -Lx            | x specifies the virtual drive number for the command.                                                                                                    |
| -L0,1,2        | Specifies the command is for virtual drives 0, 1, and 2. You can select two or more virtual drives in this manner.                                                                                                    |
| -Lall          | Specifies the command is for all virtual drives.                                                                                                    |
| [E0:S0,E1,S1,] | Specifies when one or more physical devices need(s) to be specified in the command line. Each [E:S] pair specifies one physical device where E means device ID of the enclosure in which a drive resides, and S means the slot number of the enclosure. |
| [ ]            | Indicates that the parameter is optional.                                                                                                    |
| { }            | Indicates that the parameters are grouped and that they must be given at the same time.                                                                                                    |
| -Force         | Specifies that the MegaCLI utility does not ask you for confirmation before it performs this command. You might lose data using this option with some commands.                                                                                         |

You can specify the -Silent command line option for all possible functions of the MegaCLI CT. If you enter this option at the command line, no messages appear on the screen.

# 4.5 Adapter Commands

You can use the commands in this section to set or display properties related to the adapter(s).

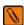

**NOTE** The Embedded MegaRAID Software drivers function as virtual "adapters" or "controllers." Because the drivers are not actual hardware components, some of the adapter parameters do not apply to them.

# 4.5.1 Display Adapter Information

Use the command in Table 5 to display information on adapter parameters such as the number of virtual drives and initiator ID.

#### **Table 5 Display Adapter Information**

| Syntax | MegaCLI -AdpAllInfo -aN -a0,1,2 -aALL                                                                                                    |
|--------|----------------------------------------------------------------------------------------------------|
| ·      | Displays parameters on the selected adapter(s). Displayed information includes initiator ID, current status of auto rebuild, alarm, number of virtual drives, rebuild rate, bus number/device number, present RAM, settings, serial number of the board, and address. |

### 4.5.2 Enable or Disable Automatic Rebuild

Use the command in Table 6 to turn automatic rebuild on or off for the selected adapter(s). If you have configured hot spares and enabled automatic rebuild, the RAID adapter automatically tries to use them to rebuild failed disks. Automatic rebuild also controls whether a rebuild starts when a drive that was part of the array is reinserted.

#### **Table 6 Enable or Disable Automatic Rebuild**

| Syntax      | MegaCLI -AdpAutoRbld -Enbl -Dsbl -Dsply -aN -a0,1,2 -aALL          |
|-------------|--------------------------------------------------------------------|
| Description | Enables or disables automatic rebuild on the selected adapter(s).  |
|             | The -Dsply option shows the status of the automatic rebuild state. |

# 4.5.3 Set Adapter Properties

This command sets the properties on the selected adapter(s). For example, for {RebuildRate -val}, you can enter a value between 0 percent and 100 percent. (The rebuild rate is the percentage of the compute cycles dedicated to rebuilding failed drives.) At 0 percent, the rebuild is done only if the system is not doing anything else. At 100 percent, the rebuild has a higher priority than any other system activity.

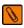

**NOTE** The default rebuild rate of 30 percent is recommended.

Use the command in Table 7 to display or set adapter properties.

#### **Table 7 Set Adapter Properties**

| Syntax      | MegaCLI -AdpSetProp {RebuildRate -val}  {PatrolReadRate -val}  {BgiRate -val}  {CCRate -val}  {ReconRate -val}  {CoercionMode -val}  {EnblSSDPatrolRead -val}  {-PrCorrectUncfgdAreas -val}  -aN  -a0,1,2 -aALL |
|-------------|----------------------------------------------------------------------------------------------------|
| Description | Sets the properties on the selected controller(s). The possible settings are:                                                                                                    |
|             | ■ RebuildRate - Rebuild rate. Values: 0 to 100.                                                                                                    |
|             | ■ PatrolReadRate - Patrol read rate. Values: 0 to 100.                                                                                                    |
|             | ■ BgiRate - Background initialization rate. Values: 0 to 100.                                                                                                    |
|             | ■ CCRate – Consistency check rate. Values: 0 to 100.                                                                                                    |
|             | ■ ReconRate - Reconstruction rate. Values: 0 to 100.                                                                                                    |
|             | ■ CoercionMode – Drive capacity Coercion mode. Values: 0 – None, 1 – 128 MB, 2 – 1 GB.                                                                                                    |
|             | <b>NOTE</b> The coercion type can be set only when there is no configuration present on the adapter.                                                                                                    |
|             | <ul> <li>EnblSSDPatrolRead - Enable the patrol read operation (media scan) on a SSD.</li> <li>PrCorrectUncfgdAreas -</li> </ul>                                                                                 |

### 4.5.4 Display Specified Adapter Properties

Use the command in Table 8 to display specified properties on the selected adapter(s).

#### **Table 8 Display Specified Adapter Properties**

| Syntax      | MegaCLI -AdpGetProp   RebuildRate   PatrolReadRate   BgiRate   CCRate   ReconRate   CoercionMode -aN   PrCorrectUncfgdAreas   EnblSSDPatrolRead -a0,1,2 -aALL |
|-------------|----------------------------------------------------------------------------------------------------|
| Description | Displays the properties on the selected controller(s).                                                                                                    |
|             | ■ RebuildRate - Rebuild rate. Values: 0 to 100.                                                                                                    |
|             | ■ PatrolReadRate - Patrol read rate. Values: 0 to 100.                                                                                                    |
|             | ■ BgiRate - Background initialization rate. Values: 0 to 100.                                                                                                 |
|             | ■ CCRate - Consistency check rate. Values: 0 to 100.                                                                                                    |
|             | ■ ReconRate - Reconstruction rate. Values: 0 to 100.                                                                                                    |
|             | ■ CoercionMode – Drive capacity Coercion mode. Values: 0 – None, 1 – 128 MB, 2 – 1 GB.                                                                        |
|             | ■ PrCorrectUncfgdAreas -                                                                                                    |
|             | ■ EnblssDPatrolRead - Enable the patrol read operation (media scan) on a SSD.                                                                                 |

### 4.5.5 Set Time and Date on Controller

Use the command in Table 9 to set the time and date on the selected controller(s).

### Table 9 Set Time and Date on Controller

| Convention | MegaCLI -AdpSetTime yyyymmdd HH:mm:ss -aN -a0,1,2 -aALL                                                                                                    |
|------------|----------------------------------------------------------------------------------------------------|
| · ·        | Sets the time and date on the controller. This command uses a 24-hour format. For example, 7 p.m. displays as 19:00:00. The order of date and time is reversible. |

# 4.5.6 Display Adapter Time

Use the command in Table 10 to display the current time and date of the selected adapter.

### **Table 10 Display Adapter Time**

| Syntax | MegaCLI -AdpGetTime -aN                                                                                                    |
|--------|----------------------------------------------------------------------------------------------------|
|        | Displays the time and date on the controller. This command uses a 24-hour format. For example, 7 p.m. would display as 19:00:00. The order of date and time is reversible. |

# 4.5.7 Set Factory Defaults

Use the command in Table 11 to set the factory defaults on the selected adapter(s).

#### **Table 11 Set Factory Defaults**

| Syntax | MegaCLI -AdpFacDefSet -aN -a0,1,2 -aALL                                                                                                    |
|--------|----------------------------------------------------------------------------------------------------|
| !      | Sets the factory defaults on the selected adapter(s). You cannot set the factory defaults if the adapter already has a configuration defined on it. |

#### **Event Log Commands** 4.6

#### 4.6.1 **Manage the Event Log Entries**

Use the command in Table 12 to manage the event entries in the event log for the selected adapter(s).

**Table 12 Event Log Management** 

| Syntax      | MegaCLI -AdpEventLog -GetEventlogInfo  {-GetEvents   GetSinceShutdown  GetSinceReboot   IncludeDeleted   {GetLatest <number>} -f <filename>}  Clear -aN -a0,1,2 -aALL</filename></number>                                                        |
|-------------|----------------------------------------------------------------------------------------------------|
| Description | The RAID driver maintains a volatile circular list of 100 events, which is deleted at reboot. The following command options are available:                                                                                                    |
|             | <ul> <li>-GetEventlogInfo - Displays overall event information such as total number of events, newest<br/>sequence number, oldest sequence number, shutdown sequence number, reboot sequence number,<br/>and clear sequence number.</li> </ul>   |
|             | <ul> <li>-GetEvents - Gets event log entry details. The information shown consists of the total number of entries and the details of each error log entry. Start_entry specifies the initial event log entry when displaying the log.</li> </ul> |
|             | ■ -GetSinceShutdown - Displays all the events since last adapter shutdown.                                                                                                    |
|             | ■ -GetSinceReboot - Displays all the events since last adapter reboot.                                                                                                    |
|             | <ul> <li>-IncludeDeleted - Displays all events, including deleted events.</li> </ul>                                                                                                    |
|             | <ul> <li>-GetLatest - Displays the latest number of events, if it exists. The event data is written to the file<br/>in reverse order.</li> </ul>                                                                                                 |
|             | <ul><li>-Clear - Clears the event log for the selected adapter(s).</li></ul>                                                                                                    |

# 4.7 Configuration Commands

You can use the commands in this section to create storage configurations.

# 4.7.1 Add RAID 0, RAID 1, or RAID 5 Configuration

Use the command in Table 13 to add a RAID level 0, 1, or 5 configuration to the existing configuration on the selected adapter. For RAID level 10, see Section 4.7.3, Add RAID 10 Configuration.

Table 13 Add RAID 0, 1, or 5 Configuration

| Syntax      | MegaCLI -CfgLDAdd -R0 -R1 -R5[[E0]:Sn] [ -szXXXXXXXX [-szYYYYYYYY []]] [-strpszM] [-Hsp[E5:S5,]] [-afterLdX] -aN                                                                                                    |
|-------------|----------------------------------------------------------------------------------------------------|
| Description | Adds a RAID level 0, 1 or 5 configuration to a specified adapter. Even if no configuration is present, you have the option to write the configuration to the adapter.                                                                                                    |
|             | <ul> <li>-Rx [[E0]:Sn] - Used to specify the RAID level and the physical drive enclosure/slot numbers for a drive group.</li> </ul>                                                                                                    |
|             | <b>NOTE</b> No enclosure number is needed for simple swap configurations, in which a drive is not part of an enclosure. For example, in a RAID 1 configuration with a drive in slot 2 that is not in an enclosure, and a drive in an enclosure in slot 3, the syntax is $-R1[:2,1:3]$ .                                                                                                    |
|             | ■ -strpszM - Used (optionally) to specify a stripe size. You can set the stripe size to 64 KB.                                                                                                    |
|             | <ul> <li>Hsp[Ex:Sx,] - Used to create a global hot spare, with physical drive enclosure/slot numbers specified.</li> </ul>                                                                                                    |
|             | <ul> <li>¬szXXXX – Used to specify the size of a virtual drive, where XXXX is a decimal number of MB.</li> <li>However, the actual size of the virtual drive might be smaller, because the driver requires the number of blocks from physical drives in each virtual drive to be aligned to the stripe size. This option can also be used to create a configuration on the free space available in the array.</li> </ul> |
|             | <ul> <li>-AfterLdX – Used to specify which free slot should be used (optional). By default, MegaCLI CT uses the first free slot available in the array. This option has no meaning if the array is not already used for configuration.</li> </ul>                                                                                                    |

#### 4.7.2 **Configure Each Disk as RAID 0**

Use the command in Table 14 to configure each physical disk in Unconfigured-Good state as RAID 0.

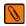

**NOTE** The MegaCLI CT does *not* support spanning across these single-drive RAID 0 configurations.

### Table 14 Configure Each Disk as RAID 0

| Syntax      | MegaCLI -CfgEachDskRAID0 [{WT   WB }] [{NORA   RA   ADRA}] [{Direct   Cached}] [{-strpszM} -aN -a0,1,2 -aALL                                                                                                    |
|-------------|----------------------------------------------------------------------------------------------------|
| Description | Configures each physical disk in Unconfigured-Good state as RAID 0 on this controller.                                                                                                    |
|             | The options {WT   WB} {NORA   RA   ADRA} {Direct   Cached} must be entered in the sequence that is shown.                                                                                                    |
|             | ■ WT – Used to select Write-through caching, in which a write transaction is considered to be complete when all the data has been written to the disk cache.                                                                                                    |
|             | ■ WB – Used to select Write-back caching, in which the write transaction is complete only when the data has been written to the disk.                                                                                                    |
|             | ■ NORA – Used to select Normal Read Ahead caching, which specifies that the controller reads only the requested data and does not read ahead for the current virtual drive.                                                                                                    |
|             | RA – Used to select Read Ahead caching, which specifies that data is read sequentially ahead of the data that is actually requested and is stored in a cache. If the additional read-ahead data is then requested, it can be read faster from the cache than from the disk directly. Read-Ahead supplies sequential data faster, but is not as effective when accessing random data. |
|             | ■ ADRA – Used to select Adaptive Read Ahead, which specifies that the controller begins using Read Ahead caching if the two most recent disk accesses occurred in sequential sectors. If all read requests are random, the algorithm reverts to No Read Ahead; however, all requests are still evaluated for possible sequential operation.                                          |
|             | If you select Read Ahead, there is a danger that data could be lost if the power fails before the cached data is written to disk.                                                                                                    |
|             | <ul> <li>Direct – Used to specify that the controller does not buffer reads in cache memory. Data is<br/>transferred to cache and the host concurrently. If the same data block is read again, it comes from<br/>cache memory.</li> </ul>                                                                                                    |
|             | <ul> <li>Cached – Used to specify that the controller buffers all reads in cache memory.</li> </ul>                                                                                                    |
|             | {-strpszM} - Used to specify the size of the segments written to each drive in the configuration.<br>You can set the stripe size to 64 KB.                                                                                                    |

# 4.7.3 Add RAID 10 Configuration

Use the command in Table 15 to add a RAID 10 configuration to the existing configuration on the selected adapter. For RAID levels 0, 1, or 5, see Section 4.7.1, Add RAID 0, RAID 1, or RAID 5 Configuration, on page 56.

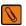

**NOTE** On a RAID 10 array, you can create only one virtual drive, and that virtual drive must occupy the entire space of the RAID 10 array.

#### **Table 15 Add RAID 10 Configuration**

| Syntax      | MegaCLI -CfgSpanAdd -R10   -Array0[E0:Sn] -Array1[E0:Sn] [] [{WT   WB}] [{NORA   RA   ADRA}] [{Direct   Cached}] [{-strpszM}] -aN                                                                                                    |
|-------------|----------------------------------------------------------------------------------------------------|
| Description | Creates a RAID level 10 (spanned) configuration from the specified arrays. Even if no configuration is present, you must use this option to write the configuration to the adapter.                                                                                                    |
|             | Multiple arrays are specified using the $-\texttt{ArrayX}[\texttt{E0:Sn,}]$ option. (Note that $X$ starts from 0, not 1.) All the arrays must have the same number of physical drives. At least two arrays must be provided. The options $\{\texttt{WT} \mid \texttt{WB}\}$ $\{\texttt{NORA} \mid \texttt{RA} \mid \texttt{ADRA}\}$ $\{\texttt{Direct} \mid \texttt{Cached}\}$ must be entered in the sequence that is shown. |

# 4.7.4 Clear Existing Configuration

Use the command in Table 16 to clear the existing storage configuration on the selected adapter(s).

#### **Table 16 Clear Existing Configuration**

| Syntax      | MegaCLI -CfgClr -aN -a0,1,2 -aALL          |
|-------------|--------------------------------------------|
| Description | Clears the existing storage configuration. |

# 4.7.5 Display Existing Configuration

Use the command in Table 17 to display the virtual drive and physical disk drive information for the configuration on the selected adapter(s). This command also provides information about the remaining unconfigured space.

#### **Table 17 Display Existing Configuration**

| Syntax | MegaCLI -CfgDsply -aN -a0,1,2 -aALL                                                                                                    |
|--------|----------------------------------------------------------------------------------------------------|
|        | Displays the existing configuration on the selected adapter(s), which includes the virtual drive and component physical drive related details. |

# 4.7.6 Save Adapter Configuration

Use the command in Table 18 to save the configuration for the selected adapter(s) to the given filename.

#### **Table 18 Save Adapter Configuration**

| Syntax | MegaCLI -CfgSave -fFileName -aN                                                                                                    |
|--------|----------------------------------------------------------------------------------------------------|
| · •    | Saves the configuration for the selected adapter(s) to the given filename, in binary format. The command also stores the controller properties structure in the file. |

# 4.7.7 Restore Configuration Data from File

Use the command in Table 19 to read the configuration from the file and load it on the selected controller(s). You can restore the read/write properties and RAID configuration using hot spares.

**Table 19 Restore Configuration Data from File** 

| Syntax      | MegaCLI -CfgRestore -fFileName -aN                                                                                                    |
|-------------|----------------------------------------------------------------------------------------------------|
| Description | Reads the configuration from the file and loads it on the adapter. MegaCLI can store or restore all read and write adapter properties, all read and write properties for virtual drives, and the RAID configuration including hot spares.                                                                                                    |
|             | <b>NOTE</b> The -CfgSave option stores the configuration data and adapter properties in the file. Configuration data has only the device ID and sequence number information of the physical drives used in the configuration. The CfgRestore option will fail if the same device IDs of the physical drives are not present. The utility does not validate the setup before restoring the configuration. |

### 4.7.8 **Delete Virtual Drive(s)**

Use the command in Table 20 to delete one or more virtual drives on the selected adapter(s).

#### **Table 20 Delete Virtual Drives**

| Syntax      | MegaCLI -CfgLDDel-Lx -L0,1,2 -Lall -aN -a0,1,2 -aALL                                                           |
|-------------|----------------------------------------------------------------------------------------------------|
| Description | Deletes one virtual drive, multiple virtual drives, or all the selected virtual drives on selected adapter(s). |

# 4.7.9 Display Free Space

Use the command in Table 21 to display the free space that is available to use for configuration on the selected adapter(s).

### **Table 21 Display Free Space**

| Syntax | MegaCLI -CfgFreeSpaceInfo -aN -a0,1,2 -aALL                                                                                                    |
|--------|----------------------------------------------------------------------------------------------------|
|        | Displays all the free space available for configuration on the selected adapter(s). The information includes the number of disk groups, the number of spans in each disk group, the number of free space slots in each disk group, the start block, and the size (in both blocks and MB) of each free space slot. |

# 4.8 Virtual Drive Commands

You can use the commands in this section to select settings for the virtual drives and to perform actions on them.

# 4.8.1 Display Virtual Drive Information

Use the command in Table 22 to display information about virtual drives on the selected adapter(s).

### **Table 22 Display Virtual Drive Information**

| Syntax      | MegaCLI -LDInfo -Lx -L0,1,2 -Lall -aN -a0,1,2 -aALL                                                                                                    |
|-------------|----------------------------------------------------------------------------------------------------|
| Description | Displays information about the virtual drive(s) on the selected adapter(s). This information includes the name, RAID level, RAID level qualifier, size in MB, state, stripe size, number of drives, and span depth. It also displays activity progress, if any, including initialization, background initialization, and consistency check. |

# 4.8.2 Display Virtual Drive Disk Cache Settings

Use the command in Table 23 to display the disk cache settings for the virtual drive(s) on the selected adapter(s).

#### **Table 23 Display Virtual Drive Cache Settings**

| Syntax | MegaCLI -LDGetProp -DskCache -Lx -L0,1,2  -Lall -aN -a0,1,2 -aALL                                              |
|--------|----------------------------------------------------------------------------------------------------|
| ·      | Displays the disk cache settings of the virtual drive(s).  ■ ¬DskCache ¬ Displays physical drive cache policy. |
|        | NOTE Embedded MegaRAID Software does not support setting virtual drive parameters.                             |

# 4.8.3 Manage Virtual Drive Initialization

Use the command in Table 24 to manage initialization of the virtual drive(s) on the selected adapter(s).

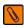

**NOTE** This command is not supported in DOS.

### **Table 24 Manage Virtual Drive Initialization**

| Syntax      | MegaCLI -LDInit -Start [Fast   Full]  -Abort -ShowProg -ProgDsply -Lx -L0,1,2 -Lall -aN -a0,1,2 -aALL                                                                                                    |
|-------------|----------------------------------------------------------------------------------------------------|
| Description | Allows you to select the following actions for virtual drive initialization:                                                                                                    |
|             | <ul> <li>Start - Starts the initialization (writing 0s) on the virtual drive(s) and displays the progress (optional). The fast initialization option initializes the first 100 MB on the virtual drive. The full option allows you to initialize the entire virtual drive.</li> </ul> |
|             | ■ -Abort - Aborts the ongoing initialization on the LD(s).                                                                                                    |
|             | <ul> <li>ShowProg - Displays the snapshot of the ongoing initialization, if any.</li> </ul>                                                                                                    |
|             | <ul> <li>-ProgDsply - Displays the progress of the ongoing initialization until at least one initialization is<br/>completed or a key is pressed.</li> </ul>                                                                                                    |

# 4.8.4 Manage Consistency Check

Use the command in Table 25 to manage a data consistency check (CC) on the virtual drives for the selected adapter(s).

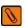

**NOTE** This command is not supported in DOS.

#### Table 25 Manage Consistency Check

| Syntax      | MegaCLI -LDCC -Start   -Abort   -ShowProg   -ProgDsply -Lx   -L0,1,2   -Lall -aN   -a0,1,2   -aALL                                 |
|-------------|----------------------------------------------------------------------------------------------------|
| Description | Allows you to select the following actions for a data consistency check:                                                           |
|             | <ul> <li>Start – Starts a CC on the virtual drive(s), and then displays the progress (optional) and time<br/>remaining.</li> </ul> |
|             | ■ -Abort - Aborts an ongoing CC on the virtual drive(s).                                                                           |
|             | ■ -ShowProg - Displays a snapshot of an ongoing CC.                                                                                |
|             | ■ -ProgDsply - Displays ongoing CC progress until at least one CC is completed or a key is pressed.                                |

# 4.8.5 View Ongoing Background Initialization

Use the command in Table 26 to view ongoing background initialization of the selected virtual drives, after the -LDInit command has been issued to start the initialization. This function completes only when all background initialization processes complete or the user presses a key to exit.

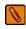

**NOTE** This command is not supported in DOS.

#### **Table 26 View Ongoing Background Initialization**

| Syntax      | MegaCLI -LDBI -Enbl -Dsbl -GetSetting -ShowProg -ProgDsply -Lx  -L0,1,2 -Lall -aN -a0,1,2 -aALL                                                                                                    |
|-------------|----------------------------------------------------------------------------------------------------|
| Description | Displays ongoing background initialization of the selected virtual drives. This function completes only when all background initialization processes complete or the user presses a key to exit.  -Enbl, -Dsbl - Enables or disables the background initialization on the given adapter(s)ProgDsply - Allows the user to view ongoing background initialization until all background initialization processes complete or the user presses a key to exit.  -ShowProg - Displays current progress valueGetSetting - Displays current background initialization setting (enabled or disabled). |

# 4.8.6 Display Virtual Drive and Physical Drive Information

Use the command in Table 27 to display information about the virtual drives and physical disk drives for the selected adapter(s), such as the number of virtual drives, RAID level, and physical disk drive size.

### Table 27 Display Virtual Drive and Physical Disk Drive Information

| Syntax | MegaCLI -LDPDInfo -aN -a0,1,2 -aALL                                                                                                    |
|--------|----------------------------------------------------------------------------------------------------|
|        | Displays information about the virtual drive(s) and physical disk drive(s) on the selected adapter(s).  Displays information including the number of virtual drives, the RAID level of the virtual drives, and physical drive size information, which includes the raw size, coerced size, uncoerced size, and address. |

### 4.8.7 Display Number of Virtual Drives

Use the command in Table 28 to display the number of virtual drives attached to the adapter.

#### **Table 28 Display Number of Virtual Drives**

| Syntax | MegaCLI -LDGetNum -aN -a0,1,2 -aALL                                                                              |
|--------|----------------------------------------------------------------------------------------------------|
| · ·    | Displays the number of virtual drives attached to the adapter. The return value is the number of virtual drives. |

# 4.9 Drive Commands

You can use the commands in this section to select settings for the drives and perform actions on them.

# 4.9.1 Display Drive Information

Use the command in Table 29 to display information about the drives on the selected adapter(s).

### **Table 29 Display Physical Disk Drive Information**

| Syntax | MegaCLI -PDInfo -aN -a0,1,2 -aALL -PhysDrv[E0:Sn,]                                                                                                    |
|--------|----------------------------------------------------------------------------------------------------|
| ·      | Provides information about the drives connected to the enclosure and controller slot. This includes information such as the enclosure number, slot number, device ID, sequence number, drive type, capacity (if a drive), foreign state, and inquiry data. |
|        | ■ -Physdrv[E0:S0,]: Specifies the physical drive enclosure and the slots for the drives to provide information about.                                                                                                    |

### 4.9.2 Set the Drive State to Online

Use the command in Table 30 to set the state of a drive to Online. In an online state, the drive is working normally and is a part of a configured virtual drive.

#### **Table 30 Set Drive State to Online**

| Syntax      | MegaCLI -PDOnline -PhysDrv[E0:Sn] -aN -a0,1,2 -aALL                                       |
|-------------|-------------------------------------------------------------------------------------------|
| Description | Changes the drive state to Online.                                                        |
|             | ■ -Physdrv [E0:S0,]: Specifies the physical drive enclosure and the slots for the drives. |

### 4.9.3 Set the Drive State to Offline

Use the command in Table 31 to set the state of a drive to Offline. In the offline state, the virtual drive is not available to the controller.

#### **Table 31 Set Physical Disk Drive State to Offline**

| Syntax      | MegaCLI -PDOffline -PhysDrv[E0:S] -aN -a0,1,2 -aALL                                       |
|-------------|-------------------------------------------------------------------------------------------|
| Description | Changes the drive state to Offline.                                                       |
|             | ■ -Physdrv [E0:S0,]: Specifies the physical drive enclosure and the slots for the drives. |

### 4.9.4 Change the Drive State to Unconfigured-Good

Use the command in Table 32 to change the state of a drive from Unconfigured-Bad to Unconfigured-Good.

Table 32 Set Physical Disk Drive State to Unconfigured-Good

| Syntax      | MegaCLI -PDMakeGood -PhysDrv[E0:Sn] -aN -a0,1,2 -aALL                                    |
|-------------|------------------------------------------------------------------------------------------|
| Description | Changes the drive state to Unconfigured Good.                                            |
|             | ■ -Physdrv[E0:S0,]: Specifies the physical drive enclosure and the slots for the drives. |
|             | ■ Force: Force the drive to the <i>Unconfigured Good</i> state.                          |

# 4.9.5 Manage a Drive Initialization

Use the command in Table 33 to manage a drive initialization on the selected controller(s).

#### **Table 33 Drive Initialization**

| Convention  | MegaCLI -PDClear -Start  -Stop -ShowProg  -ProgDsply -PhysDrv[E0:S0,E1:S1] -aN -a0,1,2 -aALL                                                                                        |
|-------------|----------------------------------------------------------------------------------------------------|
| Description | Manages initialization or displays initialization progress on a single controller, multiple controllers, or all controllers:                                                        |
|             | ■ -Start: Starts initialization on the selected drive(s).                                                                                                    |
|             | ■ -Stop: Stops an ongoing initialization on the selected drive(s).                                                                                                    |
|             | ■ -ShowProg: Displays the current progress percentage and time remaining for the initialization. This option is useful for running the application through scripts.                 |
|             | ■ -ProgDsply: Displays the ongoing clear progress. The routine continues to display the initialization progress until at least one initialization is completed or a key is pressed. |

# 4.9.6 Manage Global Hot Spares

Use the command in Table 34 to manage the configuration and assignment of global hot spares. Make sure the capacity of the hot spare drive is equal to or larger than the capacity of the disks in the drive group and that it is the same type of drive.

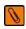

**NOTE** Dedicated hot spare drives are not supported by the MegaCLI Command Tool.

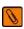

**NOTE** The hot spare drive rebuilds a failed drive even if the hot spare drive and the drives in the drive group are different types of drives. When the rebuild is completed, LSI recommends that you replace the new drive group member with a drive of the same type.

#### **Table 34 Manage Hot Spares**

| Syntax      | MegaCLI -PDHSP {-Set   -Rmv} -PhysDrv[E0:Sn] -aN -a0,1,2 -aALL                 |
|-------------|--------------------------------------------------------------------------------|
| Description | ■ -Set - Changes the physical disk drive state to hot spare for the enclosure. |
|             | ■ -Rmv - Changes the physical drive state to ready (removes the hot spare).    |

### 4.9.7 Rebuild a Drive

Use the command in Table 35 to start or stop a rebuild on a physical disk drive and display the rebuild progress. When a physical disk in an array fails, you can rebuild the physical disk by recreating the data that was stored on the physical disk before it failed.

#### **Table 35 Rebuild Physical Disk Drive**

| Syntax      | MegaCLI -PDRbld -Start  -Stop -ShowProg  -ProgDsply -PhysDrv [E0:Sn] -aN -a0,1,2 -aALL                                                                                                    |
|-------------|----------------------------------------------------------------------------------------------------|
| Description | Manages a drive rebuild or displays the rebuild progress on a single controller, multiple controllers, or all controllers. Note that the drive must meet the capacity requirements before it can be rebuilt, and it must be part of a drive group: |
|             | ■ -Start: Starts a rebuild on the selected drive(s) and displays the rebuild progress (optional).                                                                                                    |
|             | ■ -Stop: Stops an ongoing rebuild on the selected drive(s).                                                                                                    |
|             | ■ -ShowProg: Displays the current progress percentage and time remaining for the rebuild. This option is useful for running the application through scripts.                                                                                       |
|             | ■ -ProgDsply: Displays the ongoing rebuild progress. This routine displays the rebuild progress until at least one initialization is completed or a key is pressed.                                                                                |
|             | ■ -Physdrv[E0:S0,]: Specifies the physical drive enclosure and the slots for the drives.                                                                                                    |

# 4.9.8 Locate Physical Disk Drive(s) and Activate LED

Use the command in Table 36 to locate physical disk drive(s) by flashing the drive activity LED.

#### Table 36 Locate Drive and Activate the LED

| Syntax      | MegaCLI -PDLocate -Start  -Stop -PhysDrv[E0:Sn] -aN -a0,1,2 -aALL                         |
|-------------|-------------------------------------------------------------------------------------------|
| Description | Locates the drive(s) for the selected controller(s) and activates the drive activity LED. |
|             | ■ -Physdrv[E0:S0,]: Specifies the physical drive enclosure and the slots for the drives.  |

# 4.9.9 Replace Configured Disk Drives and Start Automatic Rebuild

Use the command in Table 37 to replace a configured physical disk drive and start an automatic rebuild of the drive.

### Table 37 Replace Configured Disk Drives and Start Automatic Rebuild

| Syntax | MegaCLI -PDReplaceMissing -PhysDrv[E0:Sn] -ArrayX -RowY -aN                                                                               |
|--------|----------------------------------------------------------------------------------------------------|
|        | Replaces the configured physical drives, and then starts an automatic rebuild. The specified array Index and row must be a missing drive. |

### 4.9.10 Prepare Unconfigured Physical Drives for Removal

Use the command in Table 38 to prepare an unconfigured physical disk drive(s) for removal from the selected adapter(s).

#### **Table 38 Prepare Unconfigured Physical Disk Drives for Removal**

| Syntax      | MegaCLI -PDPrpRmv [-Undo] -PhysDrv[E0:Sn] -aN -a0,1,2 -aALL                                                                                                    |
|-------------|----------------------------------------------------------------------------------------------------|
| Description | Prepares unconfigured physical drive(s) for removal. The drive is spun down, and the drive state is set to unaffiliated, which marks it as offline even though it is not a part of configuration.  The -Undo option undoes this operation, and the physical disk is marked as Unconfigured-Good. |

# 4.9.11 Display Number of Physical Drives

Use the command in Table 39 to display the total number of physical disk drives attached to an adapter.

### **Table 39 Display Number of Physical Disk Drives**

| Syntax | MegaCLI -PDGetNum -aN -a0,1,2 -aALL                                                                                               |
|--------|----------------------------------------------------------------------------------------------------|
| !      | Displays the total number of physical disk drives attached to an adapter. The return value is the number of physical disk drives. |

# 4.9.12 Display List of Physical Drives

Use the command in Table 40 to display a list of the physical drives connected to the selected adapter(s).

### **Table 40 Display List of Physical Drives**

| Syntax | MegaCLI -PDList -aN -a0,1 -aAll                                                                                                    |
|--------|----------------------------------------------------------------------------------------------------|
| ·      | Displays information about all physical disk drives connected to the selected adapter(s). This includes information, such as the drive type, size, and serial number. |

# 4.9.13 Download Firmware to the Physical Devices

Use the command in Table 41 to download firmware to the physical devices connected to the selected adapter(s).

#### **Table 41 Download Firmware to the Physical Devices**

| Syntax      | <pre>MegaDCLI -PdFwDownload [offline] {[-SataBridge] -PhysDrv[E0:Sn]} {EncdevId[devId1,devId2,]} -f <filename> -aN -a0,1,2 -aALL</filename></pre>                                                                                                    |
|-------------|----------------------------------------------------------------------------------------------------|
| Description | Flashes the firmware with the file specified at the command line. The firmware files used to flash a physical device can be of any format. The CLI utility assumes that you provide a valid firmware image, and it flashes the same. The physical device needs to do error checking. |
|             | <ul> <li>-SataBridge: Allows you to download the SATA bridge firmware in online mode.</li> </ul>                                                                                                    |
|             | ■ -Physdrv[E0:S0,]: Specifies the physical drive enclosure and the slots for the drives. Flashes the firmware to only one physical drive.                                                                                                    |
|             | ■ -EncdevId[devId]: Specifies the enclosure device ID. See Section 5.16.1, Display Enclosure Information for more enclosure information.                                                                                                    |

# 4.10 Miscellaneous Commands

The commands in this section are used to display various information about the MegaCLI utility.

# **4.10.1 Display Version Information**

Use the command in Table 42 to display the version number of the MegaCLI utility, the version of the device driver, the firmware versions for the attached physical device, and the enclosure.

#### **Table 42 Display MegaCLI Version**

| Syntax | MegaCLI -v -Cli   Ctrl   Driver   Pd   -aN                                                                                                    |
|--------|----------------------------------------------------------------------------------------------------|
| '      | Displays the firmware versions and the other code levels installed on the controller, the MegaCLI version, the version of the device driver, the firmware versions for the attached physical device, and the enclosure in a list as location information, model string, and firmware version. |

# 4.10.2 Display MegaCLI Version

Use the command in Table 43 to display the version number of the MegaCLI utility.

#### **Table 43 Display MegaCLI Version**

| Syntax      | MegaCLI -v                                          |
|-------------|-----------------------------------------------------|
| Description | Displays the version number of the MegaCLI utility. |

# 4.10.3 Display Help for the MegaCLI Utility

Use the command in Table 44 to display help information for the MegaCLI utility.

### **Table 44 Display MegaCLI Help**

| Syntax      | MegaCLI -h -Help ?                     |
|-------------|----------------------------------------|
| Description | Displays help for the MegaCLI utility. |

# 4.10.4 Display Summary Information

Use the command in Table 45 to display help information for the MegaCLI utility.

#### Table 45 Display MegaCLI Help

| Syntax | MegaCLI -ShowSummary [-f filename] -aN                                                                                                    |
|--------|----------------------------------------------------------------------------------------------------|
| · •    | Displays a summary of the system information, the controller information, the drive information, the virtual drive information, and the enclosure information. |

# **Chapter 5: MegaRAID Storage Manager Overview and Installation**

MegaRAID Storage Manager (MSM) is a configuration and monitoring utility used with Embedded MegaRAID Software. This chapter provides a brief overview of the MegaRAID Storage Manager and explains how to install it on the supported operating systems.

### 5.1 Overview

MegaRAID Storage Manager can be installed either on the local system which contains the MegaRAID controllers that you wish to monitor, or on a remote system such as a workstation or a laptop with network connectivity to the system you wish to monitor. Because of this, the system hardware and software requirements for installing MegaRAID Storage Manager might differ from the system requirements for the MegaRAID controller(s) you are using.

MegaRAID Storage Manager enables you to configure, monitor, and maintain storage configurations created under Embedded MegaRAID Software. The MegaRAID Storage Manager graphical user interface (GUI) makes it easy for you to create and manage storage configurations.

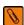

**NOTE** MegaRAID Storage Manager can be used to manage a wide range of MegaRAID controllers. Some MegaRAID Storage Manager features are not applicable for Embedded MegaRAID Software.

# **5.1.1** Creating Storage Configurations

MegaRAID Storage Manager enables you to easily configure the controllers, disk drives, and virtual disks on your workstation or server. The Simple Configuration mode and the Advanced Configuration mode greatly simplify the process of creating drive groups and virtual drives. You can use these configuration modes to create the best possible configuration with the available hardware.

You can create the following types of configurations:

- **Simple configuration** specifies a limited number of settings and has the system select drives for you. This option is the easiest way to create a virtual drive.
- **Advanced configuration** lets you choose additional settings and customize virtual drive creation. This option provides greater flexibility when creating virtual drives for your specific requirements.

See Section 7.1, Creating a New Storage Configuration, on page 80, for the procedures used to create storage configurations.

# 5.1.2 Monitoring Storage Devices

MegaRAID Storage Manager displays the status of virtual disks, physical disks, and other storage devices on the workstation or server that you are monitoring. System errors and events are recorded in an event log file and are displayed on the screen. Special device icons appear on the screen to notify you of disk failures and other events that require immediate attention.

# **5.1.3** Maintaining Storage Configurations

You can use MegaRAID Storage Manager to perform system maintenance tasks such as running consistency checks on arrays that support redundancy.

# 5.2 Hardware and Software Requirements

MegaRAID Storage Manager has the following hardware requirements:

 PC-compatible computer with an IA-32 (32-bit) Intel Architecture processor or an EM64T (64-bit) processor and at least 128 MB of system memory

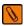

**NOTE** LSI recommends that you use at least 1 GB of system memory.

Physical drive with at least 50 MB available free space

MegaRAID Storage Manager supports these operating systems:

- Microsoft Windows Server 2003, 2008, and 2008R2
- Microsoft Windows Workstation 7
- Microsoft Windows Vista Workstation
- Red Hat Enterprise Linux (RHEL) 5 and 6
- SuSE Linux Enterprise Server (SLES) 10 and 11, with latest updates and service packs

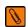

**NOTE** MegaRAID Storage Manager supports the RHEL6 operating system (OS) with a few prerequisites. By nature, the RHEL6 OS default installation deploys only limited inbox libraries though it is shipped in the CD image for the full installation. This design from the RHEL6 OS adds an overhead for the Java® application programming users, and a few required libraries are not deployed during the default RHEL6 operating system installation. Because of this, users need to port the application in to the native 64-bit version.

Refer to your server documentation and to the operating system documentation for more information on hardware requirements and operating system requirements.

# 5.3 Installation

This section explains how to install (or reinstall) MegaRAID Storage Manager on your workstation or server.

### 5.3.1 Installing MegaRAID Storage Manager on Microsoft Windows

Follow these steps to install MegaRAID Storage Manager on a system running a Microsoft Windows operating system:

- 1. Unzip the zip file containing MegaRAID Storage Manager in Windows Explorer.
- 2. Double-click the setup. exe file to start the installation program.
- When the Welcome screen appears, click Next.
   If MegaRAID Storage Manager is already installed on this system, the Program Maintenance screen appears. Read the screen text and select Modify, Repair, or Remove.
- 4. When the next screen appears, read and accept the user license, and click **Next**. The Customer Information screen appears, as shown in the following figure.

**Figure 28 Customer Information Screen** 

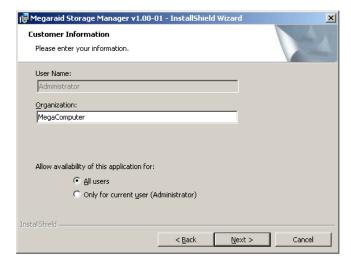

- 5. Enter your user name and organization name. In the bottom part of the screen, select an installation option:
  - If you select **All users**, any user with administrative privileges can use this version of MegaRAID Storage Manager to view or change storage configurations.
  - If you select **Only for current user**, the MegaRAID Storage Manager shortcuts and associated icons will be available only to the user with this user name.
- 6. Click Next to continue.

7. On the next screen, accept the default Destination Folder, or click **Change** to select a different destination folder. Click **Next** to continue.

The Setup Type screen appears, as shown in the following figure.

Figure 29 Setup Type Screen

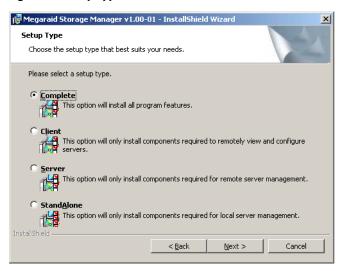

- 8. Select one of the Setup options. The screen text explains the options.
  - Normally, you would select **Complete** if you are installing MegaRAID Storage Manager on a server. This
    option installs the complete MSM.
  - Select Client if you are installing MegaRAID Storage Manager on a PC that will be used to view and configure servers over a network.
    - Master GUI, Monitor Configurator, Help files for both MSM and Monitor Configurator, and DebugLog are available. The following are not available: Popup, SNMP, Monitor, Framework, Storelib and Storelib-IR, StorelibJNI, and StorelibIRJNI.
  - Select Server to install only those components required for remote server management.
     Popup, SNMP, Monitor, Framework, Storelib and Storelib-IR, StorelibJNI, and StorelibIRJNI are available.
     Master GUI, Monitor Configurator, Help files for both MSM and Monitor Configurator, and DebugLog are not available.
  - Select **StandAlone** if you will use MegaRAID Storage Manager to create and manage storage configurations on a standalone workstation.
    - All of the components are available except for the Network Capability Plugin.
- 9. Click **Next** to proceed.
- 10. Click **Install** to install the program.
- 11. Click **Finish** when the final Configuration Wizard screen appears.

If you select **Client** installation for a PC used to monitor servers, and if there are no available servers with a registered framework on the local subnet (that is, servers with a complete installation of MegaRAID Storage Manager), you cannot connect to a remote server unless you first edit the startupui.bat file. Specifically, you must add the IP address of the remote server to the end of the startupui.bat file.

For example, to connect to a remote framework on server 192.168.0.10, add the IP address to the end of startupui.bat as shown in this example:

```
start JRE\bin\javaw -classpath .; GUI.jar GUI.VivaldiStartupDialog ajsgyqkj=71244 192.168.0.10
```

Be sure to include a space in front of the IP address, as shown in the example.

# 5.3.2 Installing MegaRAID Storage Manager for Linux

Follow these steps to install MegaRAID Storage Manager on a system running Red Hat Linux or SUSE Linux:

- 1. Copy the MSM\_linux\_installer...tar.gz file to a temporary folder.
- 2. Untar the MSM\_linux\_installer...tar.gz file using the following command:

```
tar -zxvf MSM_linux_installer...tar.gz
```

A new disk directory is created.

- 3. Go to the new disk directory.
- 4. In the disk directory, find and read the readme.txt file.
- 5. To start the installation, enter the following command:

```
./install.sh
```

If you select **Client** installation for a PC used to monitor servers, and if there are no available servers with a registered framework on the local subnet (that is, servers with a complete installation of MegaRAID Storage Manager), you cannot connect to a remote server unless you first edit the startupui.sh file. Specifically, you must add the IP address of the remote server to the end of the startupui.sh file.

For example, to connect to a remote framework on server 192.168.0.10, add the IP address to startupui.sh as shown in this example:

```
start JRE\bin\javaw -classpath .; GUI.jar GUI.VivaldiStartupDialog ajsgyqkj=71244 192.168.0.10
```

Be sure to include a space in front of the IP address, as shown in the example.

#### 5.3.2.1 Linux Installation Messages

One or more of the following messages can appear while you are installing MegaRAID Storage Manager on a Linux system:

- More than one copy of MegaRAID Storage Manager has been installed.
  - This message indicates that the user has installed more than one copy of MegaRAID Storage Manager. (This can be done by using the rpm-force command to install the rpm file directly, which is not recommended, instead of using the install.sh file.) In such cases, the user must uninstall all the rpm files manually before installing MegaRAID Storage Manager with the procedure listed previously.
- The version is already installed.
  - This message indicates that the version of MegaRAID Storage Manager you are trying to install is already installed on the system.
- The installed version is newer.
  - This message indicates that a version of MegaRAID Storage Manager is already installed on the system, and it is a newer version than the version you are trying to install.
- Exiting installation.
  - This message appears when the installation is complete.
- RPM installation failed.
  - This message indicates that the installation failed for some reason. Additional message text explains the cause of the failure.

# Chapter 6: MegaRAID Storage Manager Screen and Menus

This chapter explains how to start LSI Software RAID Configuration Utility and describes the LSI Software RAID Configuration Utility main menu screen and menus.

# 6.1 Starting MegaRAID Storage Manager

Follow these steps to start MegaRAID Storage Manager and view the main menu screen:

- 1. Start the program using the method required for your operating system environment:
  - To start MegaRAID Storage Manager on a Microsoft Windows system, select Start > Programs > MegaRAID
     Storage Manager > StartupUI, or double-click the MegaRAID Storage Manager shortcut on the desktop.

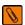

**NOTE** If a warning appears stating that Windows Firewall has blocked some features of the program, click **Unblock** to allow MegaRAID Storage Manager to start. (The Windows Firewall sometimes blocks the operation of programs that use Java.)

- To start MegaRAID Storage Manager on a Red Hat Linux system, select Applications > System Tools > MegaRAID Storage Manager StartupUI.
- To start MegaRAID Storage Manager on a SUSE Linux/SLES system, select Start > System > More Programs > MegaRAID Storage Manager.

When the program starts, the Select Server window appears, as shown in the following figure. The remote servers display, along with their IP address, operating system, and health status.

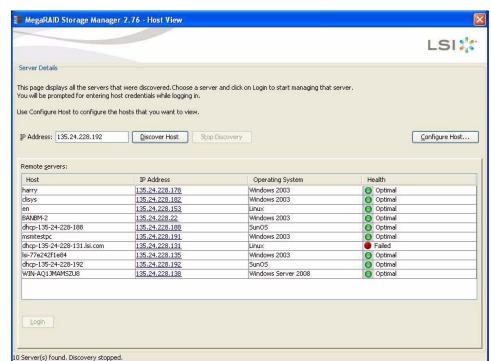

Figure 30 Select Server Window

If the circle in the server icon is orange instead of green, it means that the server is running in a degraded state, for example, because a drive used in a virtual drive has failed. If the circle is red, the storage configuration in the server has failed.

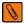

**NOTE** To access servers on a different subnet, type in the box at the bottom of the screen the IP address of a server in the desired subnet where MegaRAID Storage Manager is running, and click **Update**. If you check the **Connect to remote server at: IP address** box, you can also access a standalone (remote) installation of MegaRAID Storage Manager, if it has a network connection.

Double-click the icon of the server that you want to access.
 The Server Login window appears, as shown in the following figure.

Figure 31 Server Login Window

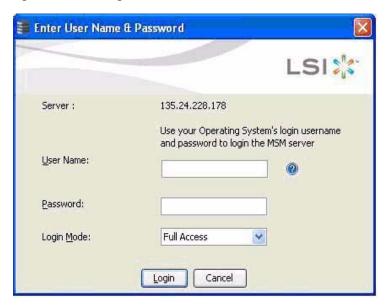

3. Enter your user name and password.

The question mark icon opens a dialog box that explains what you need for full access to the server and for view-only access to the server.

- 4. Select an access mode from the drop-down menu for **Login Mode**, and click **Login**.
  - Select Full Access if you need to both view and change the current configuration.
  - Select View Only if you need to only view and monitor the current configuration.

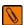

**NOTE** If the computer is connected to a network, this procedure is the login to the computer itself, not the network login.

5. Enter the root/administrator user name and password to use the Full Access mode.

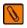

NOTE In Linux, users belonging to the root group can log in. You do not have to be the user "root".

If your user name and password are correct for the Login mode you have chosen, the MegaRAID Storage Manager main menu appears.

# 6.2 MegaRAID Storage Manager Main Menu Screen

This section describes the MegaRAID Storage Manager main menu screen, which is shown in the following figure.

Figure 32 MegaRAID Storage Manager Main Menu Screen

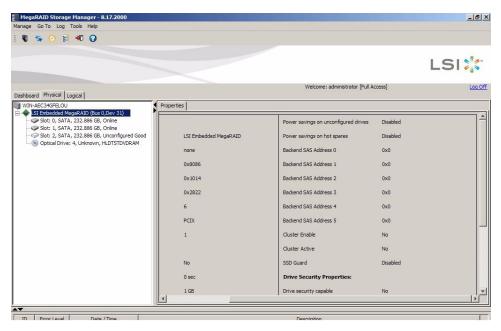

The following sections describe the panels and the menu options that appear on this screen.

## 6.2.1 Dashboard/Physical View/Logical Views

The left panel of the MegaRAID Storage Manager main menu screen displays the *Dashboard* view, the *Physical* view, or the *Logical* view of the system, and the related devices, depending on which tab is selected.

#### 6.2.1.1 Dashboard View

The Dashboard view shows an overview of the system and covers the following features:

- Properties of the virtual drives and the physical drives
- Total capacity, configured capacity, and unconfigured capacity
- Background operations in progress
- MSM features and their status (enabled or disabled)
- Actions you can perform
- Links to Online Help

The following figure shows the Dashboard view.

Figure 33 MSM Dashboard View

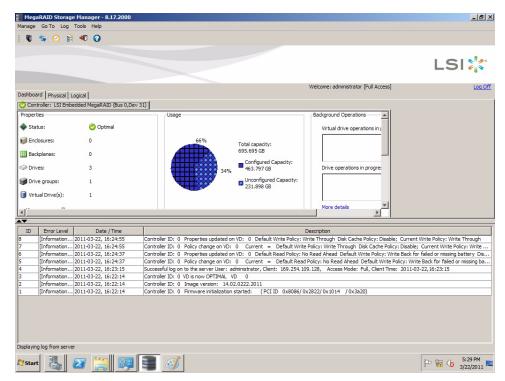

#### 6.2.1.2 Physical View

The *Physical* view shows the hierarchy of physical devices in the system. At the top of the hierarchy is the system itself, followed by the controller and the backplane.

One or more controllers are installed in the system. The controller label identifies the controller so that you can easily differentiate between multiple controllers. Each controller has one or more ports.

Drives and other devices are attached to the ports. The properties for each device appear in the right panel of the screen under the Properties tab.

The following figure shows the Physical view and the Properties tab.

Figure 34 MSM Physical View

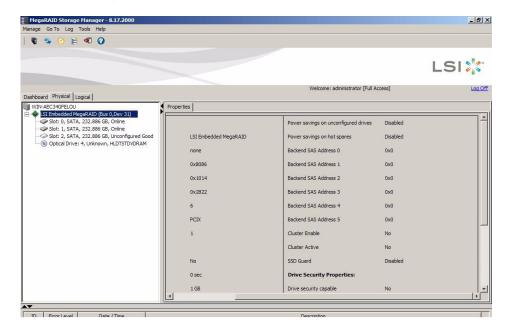

#### 6.2.1.3 Logical View

The Logical view shows the hierarchy of controllers, virtual drives, and the drives and drive groups that make up the virtual drives. The properties for these components appear in the right panel under the Properties tab.

The following figure shows the Logical view.

Figure 35 MSM Logical View

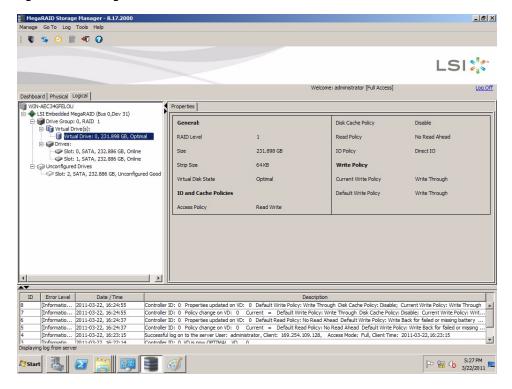

The following icons in the left panel represent the controllers, drives, and other devices:

#### **Table 46 Icons and Descriptions**

| lcon     | Description                |
|----------|----------------------------|
|          | Status                     |
|          | System                     |
| <b>•</b> | Controller                 |
|          | Backplane                  |
| RAID     | Port                       |
| 9        | Drive group                |
|          | Virtual drive              |
| 9        | Online drive               |
| 3        | Global hot spare           |
| cio      | Tape drive                 |
| 0        | CD-ROM                     |
| <b>9</b> | Foreign Drive              |
| <b>•</b> | Unconfigured Foreign Drive |
| <b>*</b> | Unconfigured Drive         |

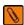

**NOTE** MegaRAID Storage Manager shows the icons for tape drive devices, but the utility does not support tape-related operations. If these operations are required, use a separate backup application.

A yellow circle to the right of an icon indicates that a device is running in a partially degraded state. For example, this icon indicates that a virtual drive is running in a degraded state because a drive has failed:

#### **6.2.2 Event Log Panel**

The lower part of the MegaRAID Storage Manager main menu screen displays the system event log entries. New event log entries appear during the session. Each entry has an ID, an error level indicating the severity of the event, the timestamp and date, and a brief description of the event.

For more information about the event log, see Section 8.1, Monitoring System Events, on page 93. For more information about the event log entries, see Appendix A, Events and Messages, on page 115.

#### 6.2.3 Menu Bar

Here are brief descriptions of the main selections on the MegaRAID Storage Manager menu bar. Specific menu options are described in more detail in Chapter 8, Monitoring System Events, and Chapter 6, Maintaining and Managing Storage Configurations, of this manual.

#### 6.2.3.1 Manage Menu

The Manage menu has a Refresh option for updating the display in the MegaRAID Storage Manager main menu screen (refresh is seldom required; the display normally updates automatically) and an Exit option to end your session on MegaRAID Storage Manager. The Server menu item shows all the servers that were discovered by a scan. In addition, you can perform a check consistency, initialize multiple virtual groups, and show the progress of group operations on virtual drives.

#### 6.2.3.2 Go To Menu

The Go To menu is available when you select a controller, drive group, physical drive, virtual drive, or battery backup unit in the main menu screen. The menu options vary depending on the type of device selected in the left panel of the MegaRAID Storage Manager main menu. The options also vary depending on the current state of the selected device. For example, if you select an offline drive, the Make Drive Online option appears in the Physical Drive menu.

Configuration options are also available, in which you access the Configuration Wizard to configure drive groups and virtual drives. To access the Wizard, select the controller in the left panel, and then select **Go To > Controller > Create Virtual Drive**.

#### 6.2.3.3 Log Menu

The Log menu includes options for saving and clearing the message log. For more information about the Log menu, see Appendix A, Events and Messages, on page 115.

#### 6.2.3.4 Tools Menu

On the Tools menu you can select **Tools > Configure Alerts** to access the Configure Alerts screen, which you can use to set the alert delivery rules, event severity levels, exceptions, and email settings. For more information, see Section 8.2, Configuring Alert Notifications, on page 95.

#### 6.2.3.5 Help Menu

On the Help menu you can select **Help > Contents** to view the MegaRAID Storage Manager online help file. You can select **Help > About MegaRAID Storage Manager** to view version information for MegaRAID Storage Manager.

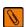

**NOTE** When you use the MegaRAID Storage Manager Online Help, you might see a warning message that Internet Explorer has restricted the file from showing active content. If this warning appears, click on the active content warning bar and enable the active content.

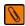

**NOTE** If you are using the Linux operating system, you must install the Firefox browser or the Mozilla browser for the MegaRAID Storage Manager Online Help to display.

# **Chapter 7: Configuration**

This chapter explains how to use MegaRAID Storage Manager to create and modify storage configurations on LSI RAID controllers.

The LSI RAID controllers support RAID 0, RAID 1, RAID 5, and RAID 10 storage configurations. The Configuration Wizard allows you to create new storage configurations and modify the configurations. To learn more about RAID and RAID levels, see Section 1.2, RAID Overview, on page 9.

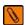

**NOTE** You cannot create or modify a storage configuration unless you are logged on to a server with administrator privileges.

# 7.1 Creating a New Storage Configuration

You can use the MegaRAID Storage Manager to create new storage configurations on systems with LSI RAID controllers. You can create the following types of configurations:

- **Simple configuration** specifies a limited number of settings and has the system select drives for you. This option is the easiest way to create a virtual drive.
- **Advanced configuration** lets you choose additional settings and customize virtual drive creation. This option provides greater flexibility when creating virtual drives for your specific requirements.

This section describes the virtual drive parameters and explains how to create simple storage configurations and advanced storage configurations.

## 7.1.1 Selecting Virtual Drive Settings

This section describes the virtual drive settings that you can select when you use the advanced configuration procedure to create virtual drives. Change these parameters only if you have a specific reason for doing so. It is usually best to leave them at their default settings.

- Initialization State: Initialization prepares the storage medium for use. Specify the initialization status:
  - No Initialization: (the default) The new configuration is not initialized and the existing data on the drives is not
    overwritten.
  - Fast Initialization: This option allows you to start writing data to the virtual drive immediately.
  - *Full Initialization*: A complete initialization is done on the new configuration. You cannot write data to the new virtual drive until the initialization is complete. This can take a long time if the drives are large.

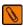

**NOTE** New RAID 5 virtual drives require at least five drives for a background initialization to start.

- **Stripe size:** The setting is 64 KB only.
- **Read policy:** Specify the read policy for this virtual drive:
  - No read ahead: (the default) Disables the read ahead capability. Read ahead capability allows the controller to
    read sequentially ahead of requested data and to store the additional data in cache memory, anticipating
    that the data will be needed soon. Read ahead capability speeds up reads for sequential data, but there is
    little improvement when accessing random data.

- Write policy: Specify the write policy for this virtual drive:
  - Write Through: In this mode, the controller sends a data transfer completion signal to the host when the drive subsystem has received all of the data in a transaction. This option eliminates the risk of losing cached data in case of power failure.
  - Always Write Back: In this mode, the controller sends a data transfer completion signal to the host when the
    controller cache has received all of the data in a transaction.
- I/O policy: The I/O policy applies to reads on a specific virtual drive. It does not affect the read ahead cache.
  - Direct IO: (the default) In this mode, reads are not buffered in cache memory. Data is transferred to the cache and the host concurrently. If the same data block is read again, it comes from cache memory.
     Cached IO provides faster processing, and Direct IO ensures that the cache and the host contain the
- Access policy: Select the type of data access that is allowed for this virtual drive.
  - Read/Write: (the default) Allow read/write access. This setting is the default.
  - Read Only: Allow read-only access.
  - Blocked: Do not allow access.

same data.

- **Disk cache policy:** Select a cache setting for this drive:
  - Enabled: Enable the disk cache.
  - Disabled: Disable the disk cache.
  - Unchanged: (the default) Leave the current disk cache policy unchanged.

## 7.1.2 Creating a Virtual Drive Using Simple Configuration

Simple configuration is the quickest and easiest way to create a new storage configuration. When you select simple configuration mode, the system creates the best configuration possible using the available drives.

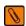

**NOTE** You cannot created RAID 10 spanned drives using the simple configuration procedure. To create RAID 10 spanned drives, use the advanced configuration procedure described in Section 7.1.3, Creating a Virtual Drive Using Advanced Configuration, on page 85.

Follow these steps to create a new storage configuration in simple configuration mode.

Click the **Dashboard** tab on the main menu screen.
 The Create Virtual Drive option appears in the Actions section of the Dashboard, as shown in the following figure.

Figure 36 Virtual Drive Creation Menu

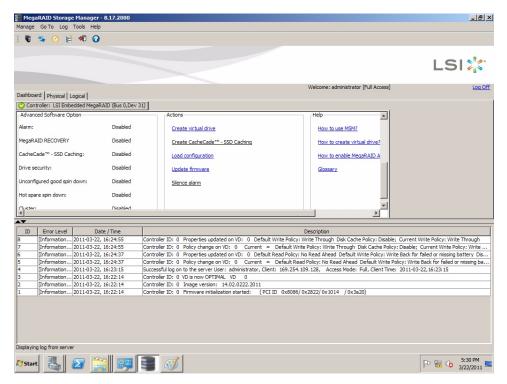

#### 2. Click Create Virtual Drive.

The dialog box for the configuration mode (Simple or Advanced) appears, as shown in the following figure.

Figure 37 Virtual Drive Simple Configuration Mode

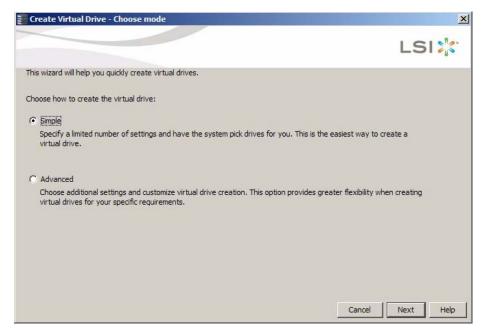

#### 3. Click **Simple** and press **Next**.

The Create Virtual Drive screen appears, as shown in the following figure.

Figure 38 Create Virtual Drive Screen

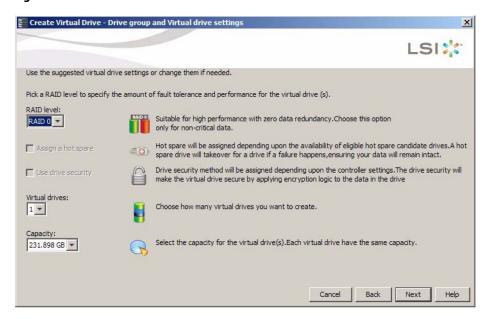

- 4. Select the RAID level desired for the virtual drive.
  - When you use simple configuration, the RAID controller supports RAID levels 1 and 5. In addition, it supports independent non-redundant drives (configured as RAID 0). The screen text gives a brief description of the RAID level that you select. The RAID levels that you can choose depend on the number of drives available. To learn more about RAID levels, see Section 1.2, RAID Overview, on page 9.
- 5. Use the drop-down menu in the **Virtual drives** field to choose how many virtual drives you want to create.
- 6. Select the capacity of the virtual drive(s). Each virtual drive has the same capacity.
- 7. Click **Next**.

The Create Virtual Drive - Summary window appears, as shown in the following figure. This window shows the selections you made for simple configuration.

Figure 39 Create Virtual Drive - Summary Window

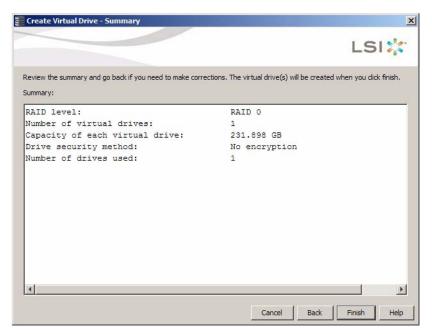

8. Click **Back** to return to the previous screen to change any selections or click **Finish** to accept and complete the configuration.

The new virtual drive is created after you click **Finish**. After the configuration is completed, a dialog box notifies you that the virtual drives were created successfully.

## 7.1.3 Creating a Virtual Drive Using Advanced Configuration

The advanced configuration procedure provides an easy way to create a new storage configuration. Advanced configuration gives you greater flexibility than simple configuration because you can select the drives and the virtual drive parameters when you create a virtual drive. In addition, you can use the advanced configuration procedure to create spanned drive groups.

Follow these steps to create a new storage configuration in the advanced configuration mode.

Click the **Dashboard** tab on the MSM main menu screen.
 The Create Virtual Drive option appears in the Actions section of the Dashboard, as shown in the following figure.

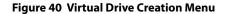

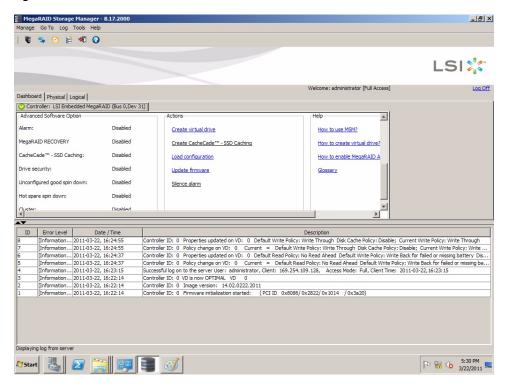

2. Click **Create Virtual Drive** in the Actions section of the screen.

The dialog box for the configuration mode (Simple or Advanced) appears, as shown in the following figure.

Figure 41 Virtual Drive Advanced Configuration Mode

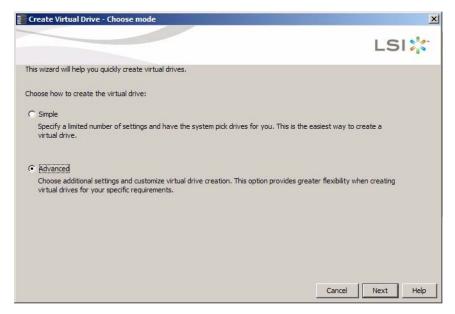

3. Click Advanced and then click Next.

The Create Drive Group Settings dialog box appears, as shown in the following figure.

Figure 42 Create Drive Group Settings Dialog Box

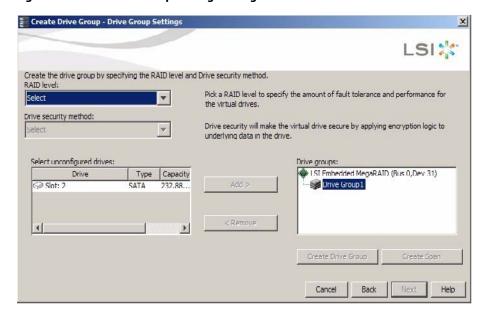

- 4. Perform the following actions in the Create Drive Group Settings dialog box:
  - a. Select the RAID level desired for the drive group from the drop-down menu.
    - The drive group appears in the **Drive groups** field.
    - The RAID controller supports RAID levels 1, 5, and 10. In addition, it supports independent drives configured as RAID 0. The screen text gives a brief description of the RAID level you select. Which RAID levels you can choose depend on the number of drives available.
  - b. Select *unconfigured* drives from the list of drives and click **Add>** to add them to the drive group. The selected drives appear under **Drive Group {number}**.
  - c. If you are creating a RAID 10 drive group, perform the following steps. If not, go to step d.

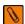

**NOTE** On a RAID 10 array, you can create only one virtual drive, and that virtual drive must occupy the entire space of the RAID 10 array.

- Click **Create Span** to create a second span in the drive group.
- Select *unconfigured* drives from the list of drives and click **Add**> to add them to the second drive group.
- The selected drives appear under the second span, **Span {number}**, below the second drive group, **Drive Group {number}**.
- Click **Create Drive Group** to make a drive group with the spans.
- Click **Next** to complete the steps for a RAID 10 configuration.
- d. Click **Create Drive Group** to make a drive group.
- e. Click Next to complete this step.

The Virtual drive settings window appears, as shown in the following figure. The drive group and the default virtual drive settings appear. The options to update the virtual drive or remove the virtual drive are grayed out until you create the virtual drive.

Figure 43 Virtual Drive Settings Dialog Box

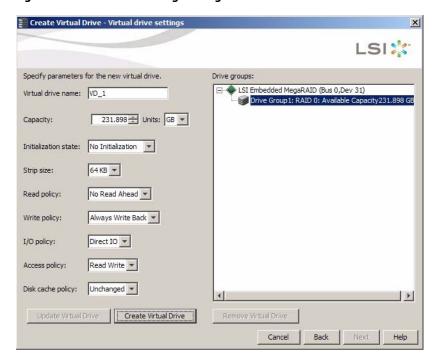

- 5. Select the virtual drive settings to fit your environment.
  - See Section 7.1.1, Selecting Virtual Drive Settings, on page 80, for more information about the virtual drive settings.
- 6. Click Create Virtual Drive.

The new virtual drive appears under the drive group. The options **Update Virtual Drive** and **Remove Virtual Drive** are available. **Update Virtual Drive** allows you to change the virtual drive settings, and **Remove Virtual Drive** allows you to delete the virtual drive.

7. Click Next.

The Create Virtual Drive - Summary window appears, as shown in the following figure. This window shows the selections you made for the advanced configuration.

**Figure 44 Virtual Drive Summary Window** 

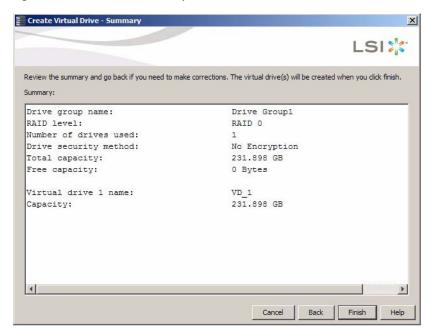

- 8. Click **Back** to return to the previous screen to change any selections or click **Finish** to accept and complete the configuration.
  - After you click **Finish**, the new storage configuration is created and initialized.
  - After the configuration is completed, a dialog box notifies you that the virtual drives have been successfully created. If more drive capacity exists, the dialog box asks whether you want to create more virtual drives. If no more drive capacity exists, you are prompted to close the configuration session.
- Select Yes or No to indicate whether you want to create additional virtual drives.
   If you select Yes, the system takes you to the Create Virtual Drive screen, as shown in Figure 38. If you select No, the utility asks whether you want to close the wizard.
- 10. If you selected **No** in the previous step, select **Yes** or **No** to indicate whether you want to close the wizard.
  If you select **Yes**, the configuration procedure closes. If you select **No**, the dialog box closes and you remain on the same page.

# 7.2 Changing Adjustable Task Rates

Follow these steps if you need to change the adjustable rates for rebuilds, and other system tasks that run in the background:

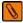

**NOTE** Leave the adjustable task rates at their default settings to achieve the best system performance. If you raise the task rates above the defaults, foreground tasks will run more slowly and it might seem that the system is not responding. If you lower the task rates below the defaults, rebuilds and other background tasks might run very slowly and might not complete within a reasonable time. If you decide to change the values, record the original default value here so you can restore them later, if necessary:

| Rebuild Rate:                           |   |
|-----------------------------------------|---|
| Background Initialization (BGI) Rate: _ |   |
| Check Consistency Rate:                 | _ |

- 1. Select a controller icon in the **Physical** tab or the **Logical** tab in the left panel of the MegaRAID Storage Manager main menu screen.
- Select Go To > Controller > Set Adjustable Task Rates from the menu bar, as shown in the following figure.

Figure 45 Set Adjustable Task Rates Menu

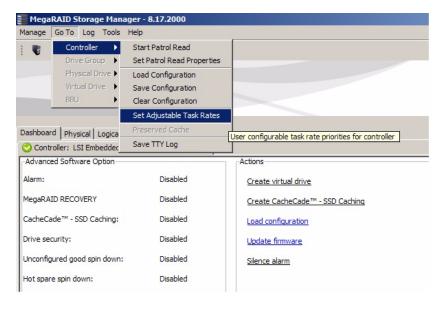

The Set Adjustable Task Rates dialog box appears, as shown in the following figure.

Figure 46 Set Adjustable Task Rates Dialog Box

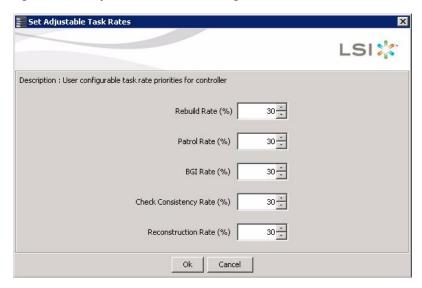

- 3. Enter changes, as needed, to the following task rates:
  - Rebuild Rate
  - Patrol Read
  - Background Initialization (BGI) (for fast initialization)
  - Check Consistency (for consistency checks).
  - Reconstruction

Each task rate can be set from 0 to 100 percent. The higher the number, the faster the activity runs in the background, possibly impacting other system tasks.

- 4. Click **OK** to accept the new task rates.
- 5. When the warning message appears, click **OK** to confirm that you want to change the task rates.

# 7.3 Changing Virtual Drive Properties

You can change the read policy, the write policy, and the other virtual drive properties at any time after a virtual drive is created. Follow these steps to change the virtual drive properties.

1. Select a virtual drive icon in the **Physical** tab or the **Logical** tab in the left panel of the MegaRAID Storage Manager main menu screen.

2. Select Go To > Virtual Drive > Set Virtual Drive Properties from the menu bar, as shown in the following figure.

Figure 47 Set Virtual Drive Properties Menu

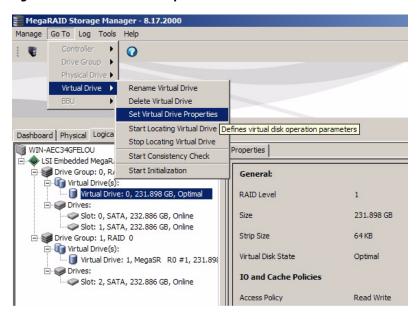

The Set Virtual Drive Properties dialog box appears, as shown in the following figure.

Figure 48 Set Virtual Drive Properties Screen

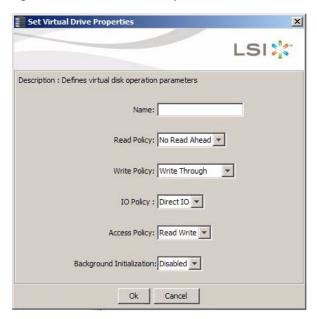

- 3. Change the virtual drive properties as needed.
  For information about these properties, see Section 7.1.1, Selecting Virtual Drive Settings, on page 80.
- Click **Ok** to accept the changes.
   The virtual drive settings are updated.

# 7.4 Deleting a Virtual Drive

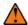

**CAUTION** Be sure to back up the data that is on the virtual drive before you delete it. Be sure that the operating system is not installed on this virtual drive.

You can delete virtual drives to rearrange the storage space. To delete a virtual drive, follow these steps.

- 1. Back up all user data that is on the virtual drive you want to delete.
- 2. On the MegaRAID Storage Manager main menu screen, select the **Logical** tab, and click the icon of the virtual drive you want to delete.
- 3. Select Go To > Virtual Drive > Delete Virtual Drive.
- 4. When the warning messages appear, click **Yes** to confirm that you want to delete the virtual drive.

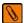

**NOTE** You are asked twice whether you want to delete a virtual disk to avoid deleting the virtual disk by mistake.

# **Chapter 8: Monitoring System Events and Storage Devices**

This chapter explains how to use MegaRAID Storage Manager to monitor the status of drives, virtual drives, and other storage devices.

## 8.1 Monitoring System Events

The MegaRAID Storage Manager utility monitors the activity and performance of all controllers in the system and the storage devices connected to them. When an event occurs (such as the creation of a new virtual drive or the removal of a drive) an event message appears in the log at the bottom of the MegaRAID Storage Manager main menu screen, as shown in the following figure.

You can use MegaRAID Storage Manager to alert you about events. There are settings are for the delivery of alerts, the severity level of events, exceptions, and email settings.

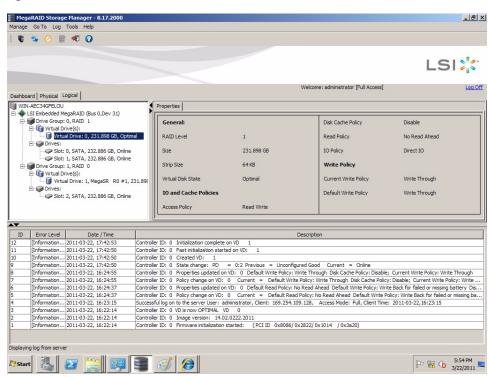

**Figure 49 Event Information Window** 

Each message that appears in the event log has a severity level that indicates the importance of the event, as shown in Table 47, a date and timestamp, and a brief description. You can click an event to display the same information in a window. (For a list of all events, see Appendix A, Events and Messages, on page 115).

**Table 47 Event Severity Levels** 

| Severity Level | Meaning                                                           |
|----------------|-------------------------------------------------------------------|
| Information    | Informational message. No user action is necessary.               |
| Warning        | Some component might be close to a failure point.                 |
| Critical       | A component has failed, but the system has not lost data.         |
| Fatal          | A component has failed, and data loss has occurred or will occur. |

The Log menu has four options:

- Save Saves the current log to a . log file.
- Save as Text Saves the current log in . txt format.
- Clear Clears the current log information. You have the option of saving the log first.
- Load Enables you to load a local .log file.

The following figure shows the log menu.

Figure 50 Log Menu

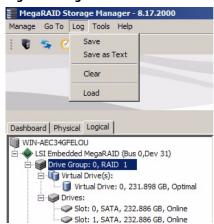

# 8.2 Configuring Alert Notifications

The Alert Notification Configuration feature allows you to control and configure the alerts that MegaRAID Storage Manager sends when various system events occur.

To access this screen, select **Tools > Configure Alerts** on the main menu screen, as shown in the following figure.

Figure 51 Alert Notification Configuration Menu

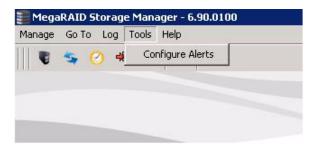

The Alerts Notification Configuration screen appears, as shown in the following figure. The screen contains three tabs: **Alert Settings**, **Mail Server**, and **Email**. You can use each tab to perform tasks for that topic.

Figure 52 Alerts Notification Configuration Screen

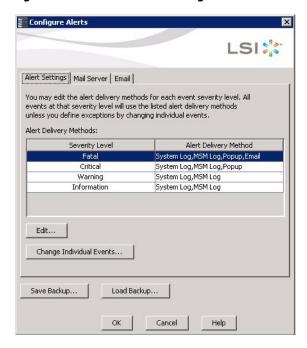

You can select the **Alert Settings** tab to perform the following actions:

- Select the methods for the delivery of alerts.
- Change the severity level of events.
- Save an .xml backup file of the entire alert configuration.

Load all of the values from a previously saved backup into the dialog to edit or send to the monitor.

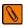

**NOTE** When you load a saved backup file, all unsaved changes made in the current session are lost.

Select the **Mail Server** tab to perform the following actions:

- Enter or edit the sender email address.
- Enter the name of the SMTP server.
- Require authentification of the email server.
- Save an .xml backup file of the entire alert configuration.
- Load all of the values from a previously saved backup into the dialog to edit or send to the monitor.

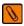

NOTE When you load a saved backup file, all unsaved changes made in the current session will be lost.

Select the **Email** tab to perform the following actions:

- Add new email addresses for recipients of alert notifications.
- Send test messages to the recipient email addresses.
- Remove email addresses of recipients of alert notifications.
- Save an .xml backup file of the entire alert configuration.
- Load all of the values from a previously saved backup into the dialog to edit or send to the monitor.

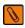

**NOTE** When you load a saved backup file, all unsaved changes made in the current session will be lost.

#### 8.2.1 Setting Alert Delivery Methods

You can select the methods used to send alert deliveries, including by popup, email, system log, or MSM log. You can select the alert delivery methods for each event severity level (Information, Warning, Critical and Fatal).

Perform the following steps to select the alert delivery methods:

- 1. On the Alerts Notification Configuration screen, click the **Alert Settings** tab.
- 2. Under the Alerts Delivery Methods heading, select one of the severity levels.
- 3. Click Edit.

The Alert Notification Delivery Methods dialog box appears, as shown in the following figure.

Figure 53 Alert Notification Delivery Methods Dialog Box

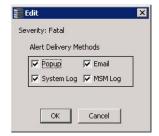

- 4. Select the desired alert delivery methods for alert notifications at the event severity level.
- 5. Click **OK** to set the delivery methods used for the severity level that you selected.

## 8.2.2 Changing Alert Delivery Methods for Individual Events

You can change the alert delivery options for an event without changing the severity level.

- 1. On the Alerts Notification Configuration screen, click the **Alert Settings** tab. The **Alerts Setting** portion of the screen appears, as shown in Figure 52.
- 2. Click Change Individual Events.

The Change Individual Events dialog box appears, as shown in the following figure. The dialog box shows the events by their ID number, description, and severity level.

Figure 54 Change Individual Events Dialog Box

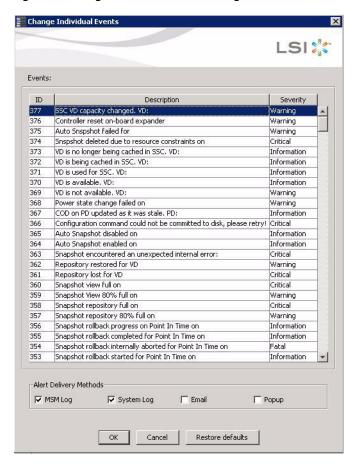

3. Click an event in the list to select it.

The current alert delivery methods appear for the selected event under the **Alert Delivery Methods** heading.

- 4. Select the desired alert delivery methods for the event.
- 5. Press **Esc** to return to the Alerts Notification Configuration screen.
- 6. Click OK.

This saves all of the changes made to the event.

## 8.2.3 Changing the Severity Level for Individual Events

See Table 47 for details about the severity levels.

To change the event severity level for a specific event, perform the following steps.

1. On the Alerts Notification Configuration screen, click the **Alert Settings** tab.

The Alerts Setting portion of the screen appears.

2. Click Change Individual Events.

The Change Individual Events dialog box appears, as shown in Figure 54. The dialog box shows the events by their ID number, description, and severity level.

3. Click an event in the list to select it.

The current alert delivery methods appear for the selected event.

4. Click the **Severity** cell for the event.

The Event Severity drop-down menu appears for that event, as shown in the following figure.

Figure 55 Change Individual Events Severity Level Menu

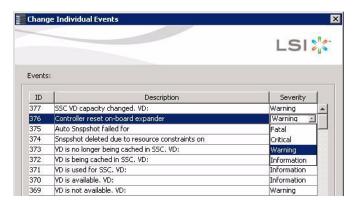

- 5. Select a different severity level for the event from the menu.
- 6. Press Esc to return to the Alerts Notification Configuration screen.
- 7. Click **OK** to save all of the changes made to the events.

# 8.2.4 Multiple Events Displayed in a Single Pop-Up Window

You can view multiple events in a single pop-up window, as shown in the following figure.

Figure 56 Pop-Up for Multiple Events

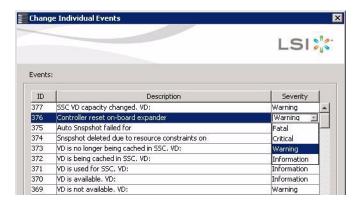

## 8.2.5 Entering or Editing the Sender Email Address and SMTP Server

You can use the Alerts Notification Configuration screen to enter or edit the sender e-mail address and the SMTP server.

On the Alerts Notification Configuration screen, click the Mail Server tab.
 The Mail Server options appear, as shown in the following figure.

Figure 57 Mail Server Options

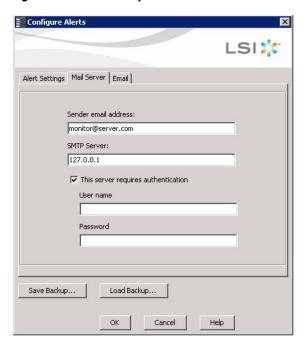

- 2. Enter a new sender email address in the **Sender email address** field or edit the existing sender email address.
- 3. Click OK.

#### 8.2.6 Authenticating a Server

You can use the Alerts Notification Configuration screen to authenticate the SMTP server, providing an extra level of security. The authentication check box enables the **User name** and **Password** fields when selected by default. Clearing the check box disables these fields.

Perform the following steps to enter or edit the address:

- On the Alerts Notification Configuration screen, click the Mail Server tab.
   The Mail Server options appears, as shown in Figure 57. The authentication check box is selected by default.
- 2. Enter a user name in the **User name** field.
- 3. Enter the password in the **Password** field.
- 4. Click OK.

## 8.2.7 Saving Backup Configurations

You can save an .xml backup file of the entire alert configuration. This includes all the settings on the three tabs.

- 1. On the Alerts Notification Configuration screen, click the **Alert Settings** tab, **Mail Server** tab, or **Email** tab.
- 2. Click Save Backup.

The drive directory appears.

- 3. Enter a file name with an .xml extension for the backup configuration (in the format filename.xml).
- 4. Click Save.

The drive directory disappears.

5. Click **OK**.

The backup configuration is saved, and the Alert Notification Configuration screen closes.

#### 8.2.8 Loading Backup Configurations

You can load all of the values from a previously saved backup into the dialog (all tabs) to edit or send to the monitor.

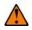

**CAUTION** If you choose to load a backup configuration and the Configure Alerts dialog currently contains changes that have not yet been sent to the monitor, the changes will be lost. You are prompted to confirm your choice.

- 1. On the Alerts Notification Configuration screen, click the **Alert Settings** tab, **Mail Server** tab, or **Email** tab.
- 2. Click Load Backup.

A message warns that when you load a saved backup file, all unsaved changes made in the current session will be lost.

3. Click Yes.

The drive directory appears, from which you can select a backup configuration to load.

- 4. Select the backup configuration file (it should be in .xml format).
- Click Open.

The drive directory disappears.

6. Click OK.

The backup configuration is loaded and the Alerts Notification Configuration screen closes.

## 8.2.9 Adding Email Addresses of Recipients of Alert Notifications

The **Email** tab portion of the Alerts Notification Configuration screen shows the email addresses of recipients of the alert notifications. MegaRAID Storage Manager sends alert notifications to those email addresses. Use the screen to add or remove email addresses of recipients, and to send test messages to recipients that you add.

To add email addresses of recipients of the alert notifications, perform the following steps:

Click the Email tab on the Event Notification Configuration screen.
 The Email section of the screen appears, as shown in the following figure.

Figure 58 Email Settings

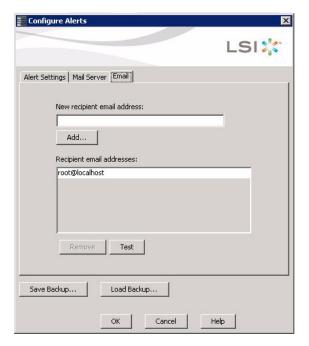

- 2. Enter the email address you want to add in the New recipient email address field.
- 3. Click Add.

The new email address appears in the Recipient email addresses field.

## 8.2.10 Testing Email Addresses of Recipients of Alert Notifications

Use the **Email** tab portion of the Alerts Notification Configuration screen to send test messages to the email addresses that you added for the recipients of alert notifications.

- Click the Email tab on the Event Notification Configuration screen.
   The Email section of the screen appears, as shown in the following figure.
- 2. Click an email address in the **Recipient email addresses** field.
- Click Test.
- 4. Confirm whether the test message was sent to the email address.

  If MegaRAID Storage Manager cannot send an email message to the email address, an error message appears.

## 8.2.11 Removing Email Addresses of Recipients of Alert Notifications

Use the **Email** tab portion of the Alerts Notification Configuration screen to remove email addresses of the recipients of alert notifications.

- Click the Email tab on the Event Notification Configuration screen.
   The Email section of the screen appears, as shown in Figure 58.
- Click an email address in the Recipient email addresses field.
   The Remove button, which was grayed out, is now active.
- Click Remove.

The email address is deleted from the list.

# 8.3 Monitoring Controllers

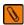

**NOTE** The Embedded MegaRAID Software drivers act as virtual "controllers." Because these are not actual hardware storage controllers installed in the computer system, some of the controller properties shown in the following screen do not apply to them.

When MegaRAID Storage Manager is running, you can see the status of all controllers in the left panel of the MegaRAID Storage Manager main menu screen. If the controller is operating normally, the controller icon looks like this: 

If the controller has failed, a small red circle appears to the right of the icon. (See Section 6.2.1, Dashboard/Physical View/Logical Views, on page 75 for a complete list of device icons.)

To display complete controller information, click a controller icon in the left panel of the MegaRAID Storage Manager main menu screen. The controller properties display in the right panel, as shown in the following figure.

**Figure 59 Controller Properties** 

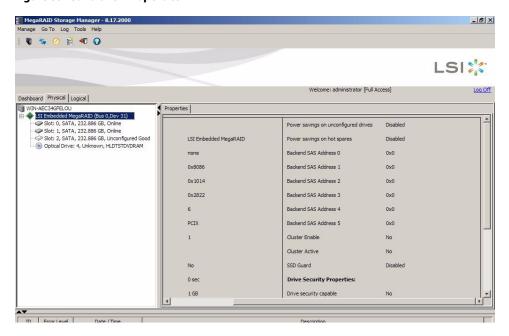

Most of the information on this screen is self-explanatory. Note that the *Rebuild Rate, Patrol Read Rate, Reconstruction Rate, Consistency Check Rate,* and *BGI Rate* (background initialization) are all user selectable. For more information about these rates, see Section 7.2, Changing Adjustable Task Rates, on page 89.

The controller properties are defined in Appendix A, Events and Messages, on page 115.

## 8.4 Monitoring Drives

To display complete drive information, click a drive icon in the left panel of the MegaRAID Storage Manager main menu screen. The drive properties appear in the right panel, as shown in the following figure.

Figure 60 Drive Information

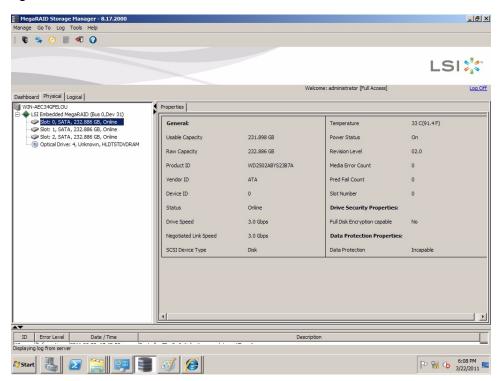

The information on this panel is self-explanatory. There are no user-selectable properties for physical devices. Icons for other storage devices such as CD-ROM drives and DAT drives can also appear in the left panel.

If the drives are in a drive enclosure, you can identify which drive is represented by each drive LED on the enclosure. Follow these steps to locate the drive:

- 1. Click the drive icon in the left panel.
- 2. Click Go To > Physical Drive > Start Locating Drive.

The LED on the drive in the enclosure starts blinking to show its location.

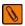

**NOTE** LEDs on drives that are global hot spares do not blink.

To stop the drive LED on the enclosure from blinking, select Go To > Physical Drive > Stop Locating Drive.

To display a graphical view of a drive, click a drive icon in the left panel of the MegaRAID Storage Manager main menu screen, and click the **Graphical View** tab. In Graphical View, the drive's storage capacity is color coded according to the legend shown on the screen:

- Configured space is blue
- Available space is white
- Reserved space is red.

When you select a virtual drive from the drop-down menu, the drive space used by that virtual drive appears in green.

# 8.5 Running a Patrol Read

A patrol read periodically verifies all sectors of drives connected to a controller, including the system reserved area in the RAID configured drives. A patrol read can be used for all RAID levels and for all hot spare drives. This operation is initiated only when the controller is idle for a defined time period and has no other background activities.

You can set the patrol read properties and start the patrol read operation, or you can start the patrol read without changing the properties.

To set the patrol read properties and then start a patrol read, follow these steps:

- 1. Click a controller icon in the left panel of the MegaRAID Storage Manager main menu screen.
- Select Go To > Controller > Set Patrol Read Properties.

Figure 61 Start Patrol Read Menu

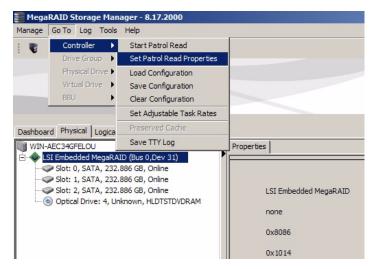

The Patrol Read - Set properties screen displays, as shown in the following figure.

Figure 62 Patrol Read Configuration

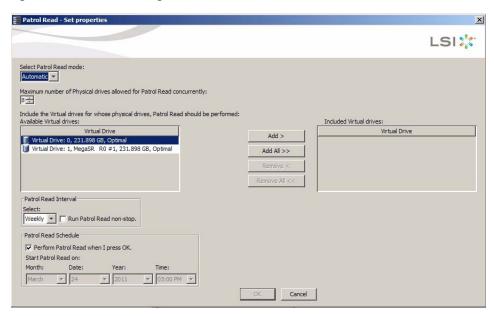

- 3. Select a mode for a patrol read. The options are:
  - Automatic: Patrol read runs automatically at the time interval you specify on this screen.
  - Manual: Patrol read runs only when you manually start it by selecting Start Patrol Read from the controller Options panel.
  - Disabled: Patrol read does not run.
- 4. Specify the maximum number of drives to include in the patrol read.
  - Eight drives is the maximum supported by Embedded MegaRAID Software.
- 5. Click virtual drives in the list under the heading **Virtual Drives** to include in the patrol read and click **Add** > or click **Add All** > to include all of the virtual drives.
- 6. (Optional) Change the frequency at which the patrol read will run.

The default frequency is weekly (168 hours), which is suitable for most configurations. The other options are hourly, daily, and monthly.

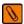

**NOTE** LSI recommends that you leave the patrol read frequency and other patrol read settings at the default values to achieve the best system performance. If you decide to change the values, record the original default value here so you can restore them later, if necessary:

Patrol Read Frequency: \_\_\_\_\_\_\_
Continuous Patrolling: Enabled/Disabled
Patrol Read Task Rate: \_\_\_\_\_\_

7. (Optional) Set Patrol Read to run at a specific time.

The default is for the patrol read to start when you click **OK** on this screen. To change the default so that the patrol read starts at a specific time, follow these steps (otherwise, skip this step and proceed to the next step):

- a. Uncheck the box Perform Patrol Read when I click OK.
- b. Select the month, year, day, and time to start patrol read.

8. Click **OK** to enable your patrol read selections.

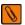

**NOTE** Patrol read does not report on its progress while it is running. The patrol read status is reported in the event log only.

To start a patrol read without changing the patrol read properties, follow these steps:

- 1. Click a controller icon in the left panel of the MegaRAID Storage Manager main menu screen.
- 2. Select Go To > Controller > Start Patrol Read in the menu bar.
- 3. When prompted, click **Yes** to confirm that you want to start a patrol read.

#### 8.5.1 Patrol Read Task Rates

You can change the patrol read *task rate*. The task rate determines the amount of system resources that are dedicated to a patrol read when it is running. LSI recommends, however, that you leave the patrol read task rate at its default setting.

If you raise the task rate above the default, foreground tasks will run more slowly and it might seem that the system is not responding. If you lower the task rate below the default, rebuilds and other background tasks might run very slowly and might not complete within a reasonable time. For more information, about the patrol read task rate, see Section 7.2, Changing Adjustable Task Rates, on page 89.

# 8.6 Monitoring Virtual Drives

When MegaRAID Storage Manager is running, you can see the status of all virtual drives. If a virtual drive is operating normally, the icon looks like this: . If the virtual drive is running in Degraded mode (for example, if a drive has failed), a small yellow circle appears to the right of the icon: . A red circle indicates that the virtual drive has failed and data has been lost.

When the Logical tab is selected, the left panel of the MegaRAID Storage Manager main menu screen shows which drives are used by each virtual drive. The same drive can be used by multiple virtual drives.

To display complete virtual drive information, click the **Logical** tab in the left panel and click a virtual drive icon in the left panel. The properties appear in the right panel. The following figure shows the Properties panel for a virtual drive.

Figure 63 Virtual Drive Properties

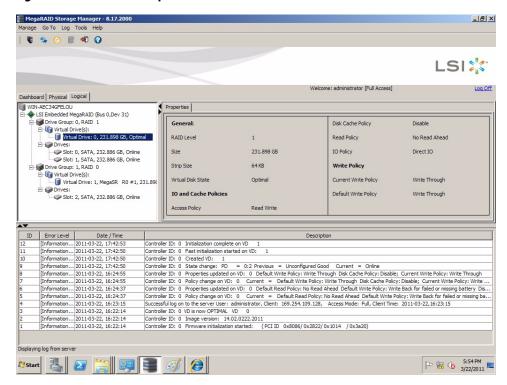

The RAID level, stripe size, and access policy of the virtual drive are set when the virtual drive is configured.

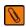

**NOTE** You can change the read policy, write policy, and other virtual drive properties. See Section 7.3, Changing Adjustable Task Rates, on page 90, for the procedure you can use to change these properties.

If the drives in the virtual drive are in an enclosure, you can identify them by making their LEDs blink. To do this, follow these steps:

- 1. Click the virtual drive icon in the left panel.
- Click Go To > Virtual Drive > Start Locating Virtual Drive or right-click a virtual drive and select Start Locating Virtual Drive from the menu.
  - The LEDs on the drives in the virtual drive start blinking (except for the LEDs for hot spare drives).
- 3. To stop the LEDs from blinking, click Go To > Virtual Drive > Stop Locating Virtual Drive.

# 8.7 Monitoring Enclosures

When MegaRAID Storage Manager is running, you can see the status of all enclosures connected to the server by selecting the **Physical** tab in the left panel. If an enclosure is operating normally, the icon looks like this: ill the enclosure is not functioning normally—for example, if a fan has failed—a small yellow or red circle appears to the right of the icon.

# 8.8 Monitoring Rebuilds and Other Processes

MegaRAID Storage Manager allows you to monitor the progress of rebuilds and other lengthy operations in the Group Show Progress window.

Follow these steps to monitor the progress of these operations.

1. Select Manage > Show Progress on the menu bar, as shown in the following figure.

Figure 64 Group Show Progress Menu

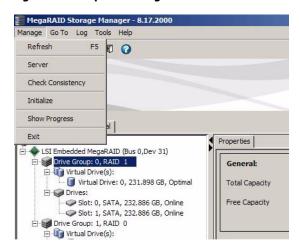

The Group Show Progress window appears, as shown in the following screen.

**Figure 65 Group Show Progress Window** 

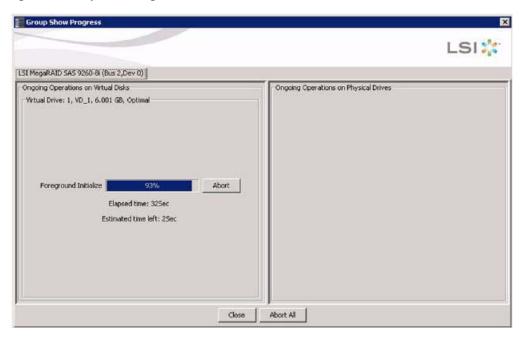

Operations on virtual drives appear in the left panel of the Group Show Progress window, and operations on drives appear in the right panel. The following operations appear in this window:

- Background or foreground initialization of a virtual drive (see Section 9.1, Initializing a Virtual Drive, on page 110)
- Rebuild (see Section 9.4, Rebuilding a Drive, on page 113)
- Check Consistency (see Section 9.2, Running a Consistency Check, on page 112)
- 2. (Optional) Click **Abort All** to abort all ongoing processes.
- 3. Click **Close** to close the window.

## **Chapter 9: Maintaining and Managing Storage Configurations**

This chapter explains how to use Embedded MegaRAID Software to maintain and manage storage configurations.

## 9.1 Initializing a Virtual Drive

To initialize a virtual drive after completing the configuration process, follow these steps:

- 1. Select the **Logical** tab in the left panel of the MegaRAID Storage Manager main menu screen, and click the icon of the virtual drive that you want to initialize.
- 2. Select Go To > Virtual Drive > Start Initialization.

The initialize dialog box appears.

3. Select the virtual drive(s) to initialize.

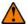

**CAUTION** Initialization erases all data on the virtual drive. Make sure to back up any data you want to keep before you initialize. Make sure the operating system is not installed on the virtual drive you are initializing.

- 4. Select the **Fast Initialization** check box if you want to use this option.

  If you leave the box unchecked, MegaRAID Storage Manager runs a Full Initialization on the virtual drive. For more information, see Section 9.1.1, Running a Group Initialization, on page 111.
- 5. Click **Start** to begin the initialization.

You can monitor the progress of the initialization. For more information, see Section 8.8, Monitoring Rebuilds and Other Processes, on page 108.

9.1.1

Initialization prepares the storage medium for use. You can run an initialization on multiple drives at one time. Follow these steps to run a group initialization.

Initializing a Virtual Drive

1. Click Manage > Initialize.

The Group Initialization appears, as shown in the following figure.

Figure 66 Group Initialization Dialog Box

**Running a Group Initialization** 

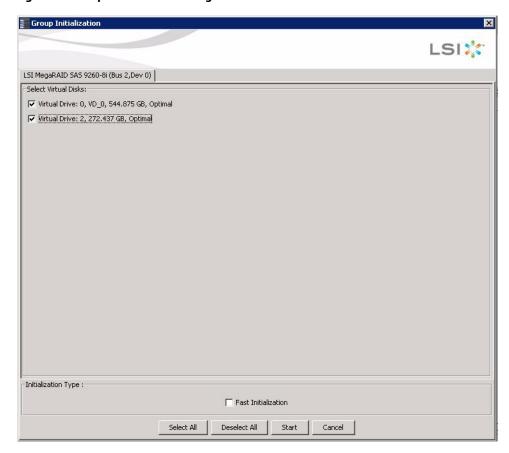

- 2. Check the virtual drives to run the initialization on or click **Select All** to select all of the virtual drives.
- Click Start.

You can monitor the progress of the group initialization. See Section 8.8, Monitoring Rebuilds and Other Processes, on page 108, for more information.

## 9.2 Running a Consistency Check

The Consistency Check operation verifies correctness of the data in virtual drives that use RAID levels 1, 5, and 10. (RAID 0 does not provide data redundancy). For example, in a system with parity, checking consistency means computing the data on one drive and comparing the results to the contents of the parity drive.

You should run a consistency check on fault-tolerant virtual drives periodically. You must run the consistency check if you suspect that the virtual drive data might be corrupted. Be sure to back up the data before running a consistency check if you think the data might be corrupted.

To run a consistency check, first set the consistency check properties and then schedule the consistency check. This section explains how to set the properties, schedule the check, and run the consistency check.

### 9.2.1 Running a Group Consistency Check

You can run a consistency check on multiple drives at one time. Follow these steps to run a group consistency check.

Click Manage > Check Consistency.
 The Group Consistency Check appears, as shown in the following figure.

Figure 67 Group Consistency Check Dialog Box

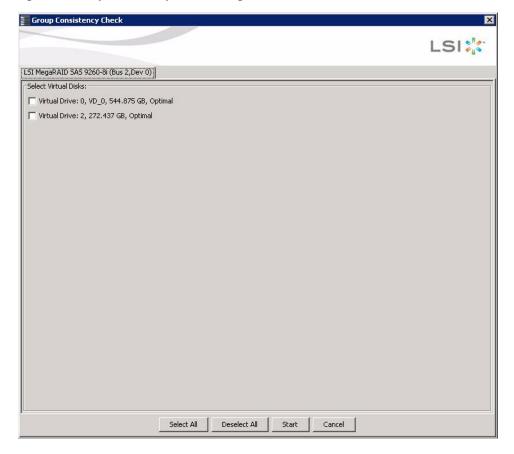

- 2. Check the virtual drives to run the consistency check on or click **Select All** to select all of the virtual drives.
- 3. Click Start.

You can monitor the progress of the group consistency check. See Section 8.8, Monitoring Rebuilds and Other Processes, on page 108, for more information.

## 9.3 Scanning for New Drives

You can use the Scan for Foreign Configuration option to find drives with foreign configurations. A foreign configuration is a RAID configuration that already exists on a replacement set of physical disks that you install in a computer system. In addition, if one or more drives are removed from a configuration, by a cable pull or drive removal, for example, the configuration on those drives is considered a foreign configuration by the RAID controller. Drives that are foreign are listed on the physical drives list with a special symbol in MegaRAID Storage Manager.

The utility allows you to import the existing configuration to the RAID controller or clear the configuration so you can create a new configuration using these drives. You can preview the foreign configuration before you decide whether to import it.

MegaRAID Storage Manager normally detects newly installed drives and displays icons for them in the MegaRAID Storage Manager main menu screen. If for some reason MegaRAID Storage Manager does not detect a new drive (or drives), you can use the Scan for Foreign Configuration command to find it.

Follow these steps to scan for a foreign configuration:

- 1. Select a controller icon in the left panel of the MegaRAID Storage Manager main menu screen.
- Select Go To > Controller > Scan for Foreign Configuration.
   If MegaRAID Storage Manager detects any new drives, it displays a list of them on the screen. If not, it notifies you that no foreign configuration is found.
- 3. Follow the instructions on the screen to complete the drive detection.

## 9.4 Rebuilding a Drive

If a single drive in a RAID 1, RAID 5, or RAID 10 virtual drive fails, the system is protected from data loss. If hot spare disks are available, a failed drive is rebuilt automatically without any user intervention. A failed drive must be replaced, and the data on the drive must be rebuilt on a new drive to restore the system to fault tolerance. (You can choose to rebuild the data on the failed drive if the drive is still operational.) If hot spare drives are available, the failed drive is rebuilt automatically without any user intervention.

If a drive has failed, a red circle appears to the right of the drive icon: ( ) ( ) . A small yellow circle appears to the right of the icon of the virtual drive that uses this drive: ( ) ( ) . This indicates that the virtual drive is in a degraded state; the data is still safe, but data could be lost if another drive fails.

Follow these steps if you need to rebuild a drive:

- 1. Right-click the icon of the failed drive, and select **Rebuild**.
- 2. Click **Yes** when the warning message appears.

If the drive is still good, a rebuild starts. You can monitor the progress of the rebuild in the Group Show Progress window by selecting **Manage > Show Progress**.

- If the drive cannot be rebuilt, an error message appears. Continue with the next step.
- 3. Shut down the system, disconnect the power cord, and open the computer case.
- 4. Replace the failed drive with a new drive of equal capacity.
- 5. Close the computer case, reconnect the power cord, and restart the computer.
- 6. Restart MegaRAID Storage Manager.

When the new drive spins up, the drive icon changes back to normal status, and the rebuild process begins automatically. You can monitor the progress of the rebuild in the Group Show Progress window by selecting **Manage > Show Progress**.

## 9.5 Making a Drive Offline or Missing

If a drive is currently part of a redundant configuration and you want to use it in another configuration, you can use MegaRAID Storage Manager commands to remove the drive from the first configuration and change the drive state to Unconfigured Good.

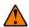

**CAUTION** After you perform this procedure, all data on that drive is lost.

To remove the drive from the configuration without harming the data on the virtual drive, follow these steps:

- In the MegaRAID Storage Manager main menu, click Go To > Physical Drive > Make Drive (O)ffline.
   The drive status changes to Offline.
- 2. Click Go To > Physical Drive > (M)ark Drive as Missing.

The drive status changes to Unconfigured Good.

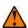

**CAUTION** After you perform this step, the data on this drive is no longer valid.

If necessary, create a hot spare drive for the virtual drive from which you have removed the drive.
 When a hot spare is available, the data on the virtual drive is then rebuilt. You can now use the removed drive for another configuration.

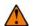

**CAUTION** If MegaRAID Storage Manager detects that a drive in a virtual drive has failed, it makes the drive offline. If this happens, you must remove the drive and replace it. You can make the drive so that another configuration cannot use it by using the **Mark physical disk as missing** command and the **Rescan** command.

# **Appendix A: Events and Messages**

MegaRAID Storage Manager monitors the activity and performance of all controllers in the workstation and the devices attached to them. When an event occurs, such as the start of an initialization, an event message appears in the log at the bottom of the MegaRAID Storage Manager main menu screen.

This appendix lists the MegaRAID Storage Manager events that can appear in the event log.

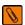

**NOTE** MegaRAID Storage Manager can be used to manage a wide range of MegaRAID controllers. Some of the events and messages listed in this appendix are not applicable to Embedded MegaRAID Software.

Each message that appears in the event log has an error level that indicates the severity of the event, as shown in Table 48.

**Table 48 Event Error Levels** 

| Error Level | Meaning                                                                                                    |
|-------------|----------------------------------------------------------------------------------------------------|
| Information | Informational message; no user action is necessary.                                                                              |
| Warning     | Some component may be close to a failure point.                                                                                  |
| Caution     | A component has failed, but the system has not lost data.                                                                        |
| Fatal       | A component has failed, and data loss has occurred or will occur.                                                                |
| Dead        | A catastrophic error has occurred, and the controller has died. This event is seen only after the controller has been restarted. |

Table 49 lists all of the MegaRAID Storage Manager event messages. The event message descriptions include placeholders for specific values that are determined when the event is generated. Some of the error messages are relevant only for hardware RAID.

#### **Table 49 Event Messages**

| Number (Hex) | Number<br>(Decimal) | Туре        | Event Text                                                         |
|--------------|---------------------|-------------|--------------------------------------------------------------------|
| 0x0000       | 0                   | Information | Firmware initialization started (PCI ID %04x/%04x/%04x/%04x)       |
| 0x0001       | 1                   | Information | Firmware version %s                                                |
| 0x0002       | 2                   | Fatal       | Unable to recover cache data from TBBU                             |
| 0x0003       | 3                   | Information | Cache data recovered from TBBU successfully                        |
| 0x0004       | 4                   | Information | Configuration cleared                                              |
| 0x0005       | 5                   | Warning     | Cluster down; communication with peer lost                         |
| 0x0006       | 6                   | Information | %s ownership changed from %02x to %02x                             |
| 0x0007       | 7                   | Information | Alarm disabled by user                                             |
| 0x0008       | 8                   | Information | Alarm enabled by user                                              |
| 0x0009       | 9                   | Information | Background initialization rate changed to %d%%                     |
| 0x000a       | 10                  | Fatal       | Controller cache discarded due to memory/battery problems          |
| 0x000b       | 11                  | Fatal       | Unable to recover cache data due to configuration mismatch         |
| 0х000с       | 12                  | Information | Cache data recovered successfully                                  |
| 0x000d       | 13                  | Fatal       | Controller cache discarded due to firmware version incompatibility |
| 0x000e       | 14                  | Information | Consistency Check rate changed to %d%%                             |
| 0x000f       | 15                  | Dead        | Fatal firmware error: %s                                           |

| Number (Hex) | Number<br>(Decimal) | Туре        | Event Text                                                                              |
|--------------|---------------------|-------------|-----------------------------------------------------------------------------------------|
| 0x0010       | 16                  | Information | Factory defaults restored                                                               |
| 0x0011       | 17                  | Information | Flash downloaded image corrupt                                                          |
| 0x0012       | 18                  | Caution     | Flash erase error                                                                       |
| 0x0013       | 19                  | Caution     | Flash timeout during erase                                                              |
| 0x0014       | 20                  | Caution     | Flash error                                                                             |
| 0x0015       | 21                  | Information | Flashing image: %s                                                                      |
| 0x0016       | 22                  | Information | Flash of new firmware image(s) complete                                                 |
| 0x0017       | 23                  | Caution     | Flash programming error                                                                 |
| 0x0018       | 24                  | Caution     | Flash timeout during programming                                                        |
| 0x0019       | 25                  | Caution     | Flash chip type unknown                                                                 |
| 0x001a       | 26                  | Caution     | Flash command set unknown                                                               |
| 0x001b       | 27                  | Caution     | Flash verify failure                                                                    |
| 0x001c       | 28                  | Information | Flush rate changed to %d seconds                                                        |
| 0x001d       | 29                  | Information | Hibernate command received from host                                                    |
| 0x001e       | 30                  | Information | Event log cleared                                                                       |
| 0x001f       | 31                  | Information | Event log wrapped                                                                       |
| 0x0020       | 32                  | Dead        | Multi-bit ECC error: ECAR=%x, ELOG=%x, (%s)                                             |
| 0x0021       | 33                  | Warning     | Single-bit ECC error: ECAR=%x, ELOG=%x, (%s)                                            |
| 0x0022       | 34                  | Dead        | Not enough controller memory                                                            |
| 0x0023       | 35                  | Information | Patrol Read complete                                                                    |
| 0x0024       | 36                  | Information | Patrol Read paused                                                                      |
| 0x0025       | 37                  | Information | Patrol Read Rate changed to %d%%                                                        |
| 0x0026       | 38                  | Information | Patrol Read resumed                                                                     |
| 0x0027       | 39                  | Information | Patrol Read started                                                                     |
| 0x0028       | 40                  | Information | Rebuild rate changed to %d%%                                                            |
| 0x0029       | 41                  | Information | Reconstruction rate changed to %d%%                                                     |
| 0x002a       | 42                  | Information | Shutdown command received from host                                                     |
| 0x002b       | 43                  | Information | Test event: %s                                                                          |
| 0x002c       | 44                  | Information | Time established as %s; (%d seconds since power on)                                     |
| 0x002d       | 45                  | Information | User entered firmware debugger                                                          |
| 0x002e       | 46                  | Warning     | Background Initialization aborted on %s                                                 |
| 0x002f       | 47                  | Warning     | Background Initialization corrected medium error (%s at %lx                             |
| 0x0030       | 48                  | Information | Background Initialization completed on %s                                               |
| 0x0031       | 49                  | Fatal       | Background Initialization corrected medium error (%s at %lx, %s at %lx)                 |
| 0x0032       | 50                  | Fatal       | Background Initialization detected uncorrectable double medium errors (%s at %lx on %s) |
| 0x0033       | 51                  | Caution     | Background Initialization failed on %s                                                  |
| 0x0034       | 52                  | Progress    | Background Initialization progress on %s is %s                                          |
| 0x0035       | 53                  | Information | Background Initialization started on %s                                                 |
| 0x0036       | 54                  | Information | Policy change on %s from %s to %s                                                       |
| 0x0038       | 56                  | Warning     | Consistency Check aborted on %s                                                         |

| Number (Hex) | Number<br>(Decimal) | Туре        | Event Text                                                                        |
|--------------|---------------------|-------------|-----------------------------------------------------------------------------------|
| 0x0039       | 57                  | Warning     | Consistency Check corrected medium error (%s at %lx, %s at %lx)                   |
| 0x003a       | 58                  | Information | Consistency Check done on %s                                                      |
| 0x003b       | 59                  | Information | Consistency Check done with corrections on %s, (corrections=%d)                   |
| 0x003c       | 60                  | Fatal       | Consistency Check detected uncorrectable double medium errors (%s at %lx on %s)   |
| 0x003d       | 61                  | Caution     | Consistency Check failed on %s                                                    |
| 0x003e       | 62                  | Fatal       | Consistency Check failed with uncorrectable data on %s                            |
| 0x003f       | 63                  | Warning     | Consistency Check found inconsistent parity on %s at strip %lx                    |
| 0x0040       | 64                  | Warning     | Consistency Check inconsistency logging disabled on %s (too many inconsistencies) |
| 0x0041       | 65                  | Progress    | Consistency Check progress on %s is %s                                            |
| 0x0042       | 66                  | Information | Consistency Check started on %s                                                   |
| 0x0043       | 67                  | Warning     | Initialization aborted on %s                                                      |
| 0x0044       | 68                  | Caution     | Initialization failed on %s                                                       |
| 0x0045       | 69                  | Progress    | Initialization progress on %s is %s                                               |
| 0x0046       | 70                  | Information | Fast initialization started on %s                                                 |
| 0x0047       | 71                  | Information | Full initialization started on %s                                                 |
| 0x0048       | 72                  | Information | Initialization complete on %s                                                     |
| 0x0049       | 73                  | Information | Properties updated to %s (from %s)                                                |
| 0x004a       | 74                  | Information | Reconstruction complete on %s                                                     |
| 0x004b       | 75                  | Fatal       | Reconstruction of %s stopped due to unrecoverable errors                          |
| 0x004c       | 76                  | Fatal       | Reconstruct detected uncorrectable double medium errors (%s at %lx on %s at %lx)  |
| 0x004d       | 77                  | Progress    | Reconstruction progress on %s is %s                                               |
| 0x004e       | 78                  | Information | Reconstruction resumed on %s                                                      |
| 0x004f       | 79                  | Fatal       | Reconstruction resume of %s failed due to configuration mismatch                  |
| 0x0050       | 80                  | Information | Reconstructing started on %s                                                      |
| 0x0051       | 81                  | Information | State change on %s from %s to %s                                                  |
| 0x0052       | 82                  | Information | Clear aborted on %s                                                               |
| 0x0053       | 83                  | Caution     | Clear failed on %s (Error %02x)                                                   |
| 0x0054       | 84                  | Progress    | Clear progress on %s is %s                                                        |
| 0x0055       | 85                  | Information | Clear started on %s                                                               |
| 0x0056       | 86                  | Information | Clear completed on %s                                                             |
| 0x0057       | 87                  | Warning     | Error on %s (Error %02x)                                                          |
| 0x0058       | 88                  | Information | Format complete on %s                                                             |
| 0x0059       | 89                  | Information | Format started on %s                                                              |
| 0x005a       | 90                  | Caution     | Hot Spare SMART polling failed on %s (Error %02x)                                 |
| 0x005b       | 91                  | Information | Inserted: %s                                                                      |
| 0x005c       | 92                  | Warning     | %s is not supported                                                               |
| 0x005d       | 93                  | Warning     | Patrol Read corrected medium error on %s at %lx                                   |
| 0x005e       | 94                  | Progress    | Patrol Read progress on %s is %s                                                  |
| 0x005f       | 95                  | Fatal       | Patrol Read found an uncorrectable medium error on %s at %lx                      |
| 0x0060       | 96                  | Caution     | Predictive failure: %s                                                            |

| Number (Hex) | Number<br>(Decimal) | Туре        | Event Text                                                      |
|--------------|---------------------|-------------|-----------------------------------------------------------------|
| 0x0061       | 97                  | Fatal       | Puncturing bad block on %s at %lx                               |
| 0x0062       | 98                  | Information | Rebuild aborted by user on %s                                   |
| 0x0063       | 99                  | Information | Rebuild complete on %s                                          |
| 0x0064       | 100                 | Information | Rebuild complete on %s                                          |
| 0x0065       | 101                 | Caution     | Rebuild failed on %s due to source drive error                  |
| 0x0066       | 102                 | Caution     | Rebuild failed on %s due to target drive error                  |
| 0x0067       | 103                 | Progress    | Rebuild progress on %s is %s                                    |
| 0x0068       | 104                 | Information | Rebuild resumed on %s                                           |
| 0x0069       | 105                 | Information | Rebuild started on %s                                           |
| 0x006a       | 106                 | Information | Rebuild automatically started on %s                             |
| 0x006b       | 107                 | Caution     | Rebuild stopped on %s due to loss of cluster ownership          |
| 0х006с       | 108                 | Fatal       | Reassign write operation failed on %s at %lx                    |
| 0x006d       | 109                 | Fatal       | Unrecoverable medium error during rebuild on %s at %lx          |
| 0x006e       | 110                 | Information | Corrected medium error during recovery on %s at %lx             |
| 0x006f       | 111                 | Fatal       | Unrecoverable medium error during recovery on %s at %lx         |
| 0x0070       | 112                 | Information | Removed: %s                                                     |
| 0x0071       | 113                 | Warning     | Unexpected sense: %s, CDB%s, Sense: %s                          |
| 0x0072       | 114                 | Information | State change on %s from %s to %s                                |
| 0x0073       | 115                 | Information | State change by user on %s from %s to %s                        |
| 0x0074       | 116                 | Warning     | Redundant path to %s broken                                     |
| 0x0075       | 117                 | Information | Redundant path to %s restored                                   |
| 0x0076       | 118                 | Information | Dedicated Hot Spare PD %s no longer useful due to deleted array |
| 0x0077       | 119                 | Caution     | SAS topology error: Loop detected                               |
| 0x0078       | 120                 | Caution     | SAS topology error: Unaddressable device                        |
| 0x0079       | 121                 | Caution     | SAS topology error: Multiple ports to the same SAS address      |
| 0x007a       | 122                 | Caution     | SAS topology error: Expander error                              |
| 0x007b       | 123                 | Caution     | SAS topology error: SMP timeout                                 |
| 0х007с       | 124                 | Caution     | SAS topology error: Out of route entries                        |
| 0x007d       | 125                 | Caution     | SAS topology error: Index not found                             |
| 0x007e       | 126                 | Caution     | SAS topology error: SMP function failed                         |
| 0x007f       | 127                 | Caution     | SAS topology error: SMP CRC error                               |
| 0x0080       | 128                 | Caution     | SAS topology error: Multiple subtractive                        |
| 0x0081       | 129                 | Caution     | SAS topology error: Table to table                              |
| 0x0082       | 130                 | Caution     | SAS topology error: Multiple paths                              |
| 0x0083       | 131                 | Fatal       | Unable to access device %s                                      |
| 0x0084       | 132                 | Information | Dedicated Hot Spare created on %s (%s)                          |
| 0x0085       | 133                 | Information | Dedicated Hot Spare %s (%s) disabled                            |
| 0x0086       | 134                 | Caution     | Dedicated Hot Spare %s no longer useful for all arrays          |
| 0x0087       | 135                 | Information | Spare created on %s (%s)                                        |
| 0x0088       | 136                 | Information | Spare %s (%s) disabled                                          |

| Number (Hex) | Number<br>(Decimal) | Туре        | Event Text                                               |
|--------------|---------------------|-------------|----------------------------------------------------------|
| 0x0089       | 137                 | Caution     | Spare %s does not cover all arrays                       |
| 0x008a       | 138                 | Information | Created %s                                               |
| 0x008b       | 139                 | Information | Deleted %s                                               |
| 0x008c       | 140                 | Information | Marking %s inconsistent due to active writes at shutdown |
| 0x008d       | 141                 | Information | Battery Present                                          |
| 0x008e       | 142                 | Warning     | Battery Not Present                                      |
| 0x008f       | 143                 | Information | New Battery Detected                                     |
| 0x0090       | 144                 | Information | Battery has been replaced                                |
| 0x0091       | 145                 | Caution     | Battery temperature is high                              |
| 0x0092       | 146                 | Warning     | Battery voltage low                                      |
| 0x0093       | 147                 | Information | Battery started charging                                 |
| 0x0094       | 148                 | Information | Battery is discharging                                   |
| 0x0095       | 149                 | Information | Battery temperature is normal                            |
| 0x0096       | 150                 | Fatal       | Battery needs replacement - SOH Bad                      |
| 0x0097       | 151                 | Information | Battery relearn started                                  |
| 0x0098       | 152                 | Information | Battery relearn in progress                              |
| 0x0099       | 153                 | Information | Battery relearn completed                                |
| 0x009a       | 154                 | Caution     | Battery relearn timed out                                |
| 0x009b       | 155                 | Information | Battery relearn pending: Battery is under charge         |
| 0x009c       | 156                 | Information | Battery relearn postponed                                |
| 0x009d       | 157                 | Information | Battery relearn will start in 4 days                     |
| 0x009e       | 158                 | Information | Battery relearn will start in 2 day                      |
| 0x009f       | 159                 | Information | Battery relearn will start in 1 day                      |
| 0x00a0       | 160                 | Information | Battery relearn will start in 5 hours                    |
| 0x00a1       | 161                 | Information | Battery removed                                          |
| 0x00a2       | 162                 | Information | Current capacity of the battery is below threshold       |
| 0x00a3       | 163                 | Information | Current capacity of the battery is above threshold       |
| 0x00a4       | 164                 | Information | Enclosure (SES) discovered on %s                         |
| 0x00a5       | 165                 | Information | Enclosure (SAFTE) discovered on %s                       |
| 0x00a6       | 166                 | Caution     | Enclosure %s communication lost                          |
| 0x00a7       | 167                 | Information | Enclosure %s communication restored                      |
| 0x00a8       | 168                 | Caution     | Enclosure %s fan %d failed                               |
| 0x00a9       | 169                 | Information | Enclosure %s fan %d inserted                             |
| 0x00aa       | 170                 | Caution     | Enclosure %s fan %d removed                              |
| 0x00ab       | 171                 | Caution     | Enclosure %s power supply %d failed                      |
| 0x00ac       | 172                 | Information | Enclosure %s power supply %d inserted                    |
| 0x00ad       | 173                 | Caution     | Enclosure %s power supply %d removed                     |
| 0x00ae       | 174                 | Caution     | Enclosure %s EMM %d failed                               |
| 0x00af       | 175                 | Information | Enclosure %s EMM %d inserted                             |
| 0x00b0       | 176                 | Caution     | Enclosure %s EMM %d removed                              |

| Number (Hex) | Number<br>(Decimal) | Туре        | Event Text                                                                  |
|--------------|---------------------|-------------|-----------------------------------------------------------------------------|
| 0x00b1       | 177                 | Warning     | Enclosure %s temperature sensor %d below warning threshold                  |
| 0x00b2       | 178                 | Caution     | Enclosure %s temperature sensor %d below error threshold                    |
| 0x00b3       | 179                 | Warning     | Enclosure %s temperature sensor %d above warning threshold                  |
| 0x00b4       | 180                 | Caution     | Enclosure %s temperature sensor %d above error threshold                    |
| 0x00b5       | 181                 | Caution     | Enclosure %s shutdown                                                       |
| 0x00b6       | 182                 | Warning     | Enclosure %s not supported; too many enclosures connected to port           |
| 0x00b7       | 183                 | Caution     | Enclosure %s firmware mismatch (EMM %d)                                     |
| 0x00b8       | 184                 | Warning     | Enclosure %s sensor %d bad                                                  |
| 0x00b9       | 185                 | Caution     | Enclosure %s phy bad for slot %d                                            |
| 0x00ba       | 186                 | Caution     | Enclosure %s is unstable                                                    |
| 0x00bb       | 187                 | Caution     | Enclosure %s hardware error                                                 |
| 0x00bc       | 188                 | Caution     | Enclosure %s not responding                                                 |
| 0x00bd       | 189                 | Information | SAS/SATA mixing not supported in enclosure; %s disabled                     |
| 0x00be       | 190                 | Information | Enclosure (SES) hotplug on %s was detected, but is not supported            |
| 0x00bf       | 191                 | Information | Clustering enabled                                                          |
| 0х00с0       | 192                 | Information | Clustering disabled                                                         |
| 0x00c1       | 193                 | Information | PD too small to be used for auto-rebuild on %s                              |
| 0x00c2       | 194                 | Information | BBU enabled; changing WT virtual disks to WB                                |
| 0x00c3       | 195                 | Warning     | BBU disabled; changing WB virtual disks to WT                               |
| 0x00c4       | 196                 | Warning     | Bad block table on %s is 80% full                                           |
| 0x00c5       | 197                 | Fatal       | Bad block table on %s is full; unable to log block %lx                      |
| 0x00c6       | 198                 | Information | Consistency Check Aborted Due to Ownership Loss on %s                       |
| 0x00c7       | 199                 | Information | Background Initialization (BGI) Aborted Due to Ownership Loss on %s         |
| 0x00c8       | 200                 | Caution     | Battery/charger problems detected; SOH Bad                                  |
| 0x00c9       | 201                 | Warning     | Single-bit ECC error: ECAR=%x, ELOG=%x, (%s); warning threshold exceeded    |
| 0x00ca       | 202                 | Caution     | Single-bit ECC error: ECAR=%x, ELOG=%x, (%s); critical threshold exceeded   |
| 0x00cb       | 203                 | Caution     | Single-bit ECC error: ECAR=%x, ELOG=%x, (%s); further reporting disabled    |
| 0х00сс       | 204                 | Caution     | Enclosure %s Power supply %d switched off                                   |
| 0x00cd       | 205                 | Information | Enclosure %s Power supply %d switched on                                    |
| 0x00ce       | 206                 | Caution     | Enclosure %s Power supply %d cable removed                                  |
| 0x00cf       | 207                 | Information | Enclosure %s Power supply %d cable inserted                                 |
| 0x00d0       | 208                 | Information | Enclosure %s Fan %d returned to normal                                      |
| 0x00d1       | 209                 | Information | BBU Retention test was initiated on previous boot                           |
| 0x00d2       | 210                 | Information | BBU Retention test passed                                                   |
| 0x00d3       | 211                 | Caution     | BBU Retention test failed!                                                  |
| 0x00d4       | 212                 | Information | NVRAM Retention test was initiated on previous boot                         |
| 0x00d5       | 213                 | Information | NVRAM Retention test passed                                                 |
| 0x00d6       | 214                 | Caution     | NVRAM Retention test failed!                                                |
| 0x00d7       | 215                 | Information | %s test completed %d passes successfully                                    |
| 0x00d8       | 216                 | Caution     | %s test FAILED on %d pass. Fail data: errorOffset=%x goodData=%x badData=%x |

| Number (Hex) | Number<br>(Decimal) | Туре        | Event Text                                                                                                    |
|--------------|---------------------|-------------|----------------------------------------------------------------------------------------------------|
| 0x00d9       | 217                 | Information | Self check diagnostics completed                                                                                         |
| 0x00da       | 218                 | Information | Foreign Configuration Detected                                                                                           |
| 0x00db       | 219                 | Information | Foreign Configuration Imported                                                                                           |
| 0x00dc       | 220                 | Information | Foreign Configuration Cleared                                                                                            |
| 0x00dd       | 221                 | Warning     | NVRAM is corrupt; reinitializing                                                                                         |
| 0x00de       | 222                 | Warning     | NVRAM mismatch occurred                                                                                                  |
| 0x00df       | 223                 | Warning     | SAS wide port %d lost link on PHY %d                                                                                     |
| 0x00e0       | 224                 | Information | SAS wide port %d restored link on PHY %d                                                                                 |
| 0x00e1       | 225                 | Warning     | SAS port %d, PHY %d has exceeded the allowed error rate                                                                  |
| 0x00e2       | 226                 | Warning     | Bad block reassigned on %s at %lx to %lx                                                                                 |
| 0x00e3       | 227                 | Information | Controller Hot Plug detected                                                                                             |
| 0x00e4       | 228                 | Warning     | Enclosure %s temperature sensor %d differential detected                                                                 |
| 0x00e5       | 229                 | Information | Disk test cannot start. No qualifying disks found                                                                        |
| 0x00e6       | 230                 | Information | Time duration provided by host is not sufficient for self check                                                          |
| 0x00e7       | 231                 | Information | Marked Missing for %s on array %d row %d                                                                                 |
| 0x00e8       | 232                 | Information | Replaced Missing as %s on array %d row %d                                                                                |
| 0x00e9       | 233                 | Information | Enclosure %s Temperature %d returned to normal                                                                           |
| 0x00ea       | 234                 | Information | Enclosure %s Firmware download in progress                                                                               |
| 0x00eb       | 235                 | Warning     | Enclosure %s Firmware download failed                                                                                    |
| 0x00ec       | 236                 | Warning     | %s is not a certified drive                                                                                              |
| 0x00ed       | 237                 | Information | Dirty cache data discarded by user                                                                                       |
| 0x00ee       | 238                 | Information | PDs missing from configuration at boot                                                                                   |
| 0x00ef       | 239                 | Information | VDs missing drives and will go offline at boot: %s                                                                       |
| 0x00f0       | 240                 | Information | VDs missing at boot: %s                                                                                                  |
| 0x00f1       | 241                 | Information | Previous configuration completely missing at boot                                                                        |
| 0x00f2       | 242                 | Information | Battery charge complete                                                                                                  |
| 0x00f3       | 243                 | Information | Enclosure %s fan %d speed changed                                                                                        |
| 0x00f4       | 244                 | Information | Dedicated spare %s imported as global due to missing arrays                                                              |
| 0x00f5       | 245                 | Information | %s rebuild not possible as SAS/SATA is not supported in an array                                                         |
| 0x00f6       | 246                 | Information | SEP %s has been rebooted as a part of enclosure firmware download. SEP will be unavailable until this process completes. |
| 0x00f7       | 247                 | Information | Inserted: %s Info: %s                                                                                                    |
| 0x00f8       | 248                 | Information | Removed: %s Info: %s                                                                                                    |
| 0x00f9       | 249                 | Information | %s is now OPTIMAL                                                                                                    |
| 0x00fa       | 250                 | Warning     | %s is now PARTIALLY DEGRADED                                                                                             |
| 0x00fb       | 251                 | Caution     | %s is now DEGRADED                                                                                                    |
| 0x00fc       | 252                 | Fatal       | %s is now OFFLINE                                                                                                    |
| 0x00fd       | 253                 | Warning     | Battery requires reconditioning; please initiate a LEARN cycle                                                           |
| 0x00fe       | 254                 | Warning     | VD %s disabled because RAID-5 is not supported by this RAID key                                                          |
| 0x00ff       | 255                 | Warning     | VD %s disabled because RAID-6 is not supported by this controller                                                        |

| Number (Hex) | Number<br>(Decimal) | Туре        | Event Text                                                                                                    |
|--------------|---------------------|-------------|----------------------------------------------------------------------------------------------------|
| 0x0100       | 256                 | Warning     | VD %s disabled because SAS drives are not supported by this RAID key                                                        |
| 0x0101       | 257                 | Warning     | PD missing: %s                                                                                                    |
| 0x0102       | 258                 | Warning     | Puncturing of LBAs enabled                                                                                                  |
| 0x0103       | 259                 | Warning     | Puncturing of LBAs disabled                                                                                                 |
| 0x0104       | 260                 | Critical    | Enclosure %s EMM %d not installed                                                                                           |
| 0x0105       | 261                 | Information | Package version %s                                                                                                    |
| 0x0106       | 262                 | Warning     | Global affinity Hot Spare %s commissioned in a different enclosure                                                          |
| 0x0107       | 263                 | Warning     | Foreign configuration table overflow                                                                                        |
| 0x0108       | 264                 | Warning     | Partial foreign configuration imported, PDs not imported:%s                                                                 |
| 0x0109       | 265                 | Information | Connector %s is active                                                                                                    |
| 0x010a       | 266                 | Information | Board Revision %s                                                                                                    |
| 0x010b       | 267                 | Warning     | Command timeout on PD %s, CDB:%s                                                                                            |
| 0x010c       | 268                 | Warning     | PD %s reset (Type %02x)                                                                                                    |
| 0x010d       | 269                 | Warning     | VD bad block table on %s is 80% full                                                                                        |
| 0x010e       | 270                 | Fatal       | VD bad block table on %s is full; unable to log block %lx (on %s at %lx)                                                    |
| 0x010f       | 271                 | Fatal       | Uncorrectable medium error logged for %s at %lx (on %s at %lx)                                                              |
| 0x0110       | 272                 | Information | VD medium error corrected on %s at %lx                                                                                      |
| 0x0111       | 273                 | Warning     | Bad block table on PD %s is 100% full                                                                                       |
| 0x0112       | 274                 | Warning     | VD bad block table on PD %s is 100% full                                                                                    |
| 0x0113       | 275                 | Fatal       | Controller needs replacement, IOP is faulty                                                                                 |
| 0x0114       | 276                 | Information | CopyBack started on PD %s from PD %s                                                                                        |
| 0x0115       | 277                 | Information | CopyBack aborted on PD %s and src is PD %s                                                                                  |
| 0x0116       | 278                 | Information | CopyBack complete on PD %s from PD %s                                                                                       |
| 0x0117       | 279                 | Progress    | CopyBack progress on PD %s is %s                                                                                            |
| 0x0118       | 280                 | Information | CopyBack resumed on PD %s from %s                                                                                           |
| 0x0119       | 281                 | Information | CopyBack automatically started on PD %s from %s                                                                             |
| 0x011a       | 282                 | Critcal     | CopyBack failed on PD %s due to source %s error                                                                             |
| 0x011b       | 283                 | Warning     | Early Power off warning was unsuccessful                                                                                    |
| 0x011c       | 284                 | Information | BBU FRU is %s                                                                                                    |
| 0x011d       | 285                 | Information | %s FRU is %s                                                                                                    |
| 0x011e       | 286                 | Information | Controller hardware revision ID %s                                                                                          |
| 0x011f       | 287                 | Warning     | Foreign import shall result in a backward incompatible upgrade of configuration metadata                                    |
| 0x0120       | 288                 | Information | Redundant path restored for PD %s                                                                                           |
| 0x0121       | 289                 | Warning     | Redundant path broken for PD %s                                                                                             |
| 0x0122       | 290                 | Information | Redundant enclosure EMM %s inserted for EMM %s                                                                              |
| 0x0123       | 291                 | Information | Redundant enclosure EMM %s removed for EMM %s                                                                               |
| 0x0124       | 292                 | Warning     | Patrol Read can't be started, as PDs are either not ONLINE, or are in a VD with an active process, or are in an excluded VD |
| 0x0125       | 293                 | Information | Copyback aborted by user on PD %s and src is PD %s                                                                          |
| 0x0126       | 294                 | Critical    | Copyback aborted on hot spare %s from %s, as hot spare needed for rebuild                                                   |

| Number (Hex) | Number<br>(Decimal) | Туре        | Event Text                                                                                                    |
|--------------|---------------------|-------------|----------------------------------------------------------------------------------------------------|
| 0x0127       | 295                 | Warning     | Copyback aborted on PD %s from PD %s, as rebuild required in the array                                                                                      |
| 0x0128       | 296                 | Fatal       | Controller cache discarded for missing or offline VD %s                                                                                                    |
|              |                     |             | When a VD with cached data goes offline or missing during runtime, the cache for the VD is discarded. Because the VD is offline, the cache cannot be saved. |
| 0x0129       | 297                 | Information | Copyback cannot be started as PD %s is too small for src PD %s                                                                                              |
| 0x012a       | 298                 | Information | Copyback cannot be started on PD %s from PD %s, as SAS/SATA is not supported in an array                                                                    |
| 0x012b       | 299                 | Information | Microcode update started on PD %s                                                                                                    |
| 0x012c       | 300                 | Information | Microcode update completed on PD %s                                                                                                    |
| 0x012d       | 301                 | Warning     | Microcode update timeout on PD %s                                                                                                    |
| 0x012e       | 302                 | Warning     | Microcode update failed on PD %s                                                                                                    |
| 0x012f       | 303                 | Information | Controller properties changed                                                                                                    |
| 0x0130       | 304                 | Information | Patrol Read properties changed                                                                                                    |
| 0x0131       | 305                 | Information | CC Schedule properties changed                                                                                                    |
| 0x0132       | 306                 | Information | Battery properties changed                                                                                                    |
| 0x0133       | 307                 | Warning     | Periodic Battery Relearn is pending. Please initiate manual learn cycle as Automatic learn is not enabled                                                   |
| 0x0134       | 308                 | Information | Drive security key created                                                                                                    |
| 0x0135       | 309                 | Information | Drive security key backed up                                                                                                    |
| 0x0136       | 310                 | Information | Drive security key from escrow, verified                                                                                                    |
| 0x0137       | 311                 | Information | Drive security key changed                                                                                                    |
| 0x0138       | 312                 | Warning     | Drive security key, re-key operation failed                                                                                                    |
| 0x0139       | 313                 | Warning     | Drive security key is invalid                                                                                                    |
| 0x013a       | 314                 | Information | Drive security key destroyed                                                                                                    |
| 0x013b       | 315                 | Warning     | Drive security key from escrow is invalid                                                                                                    |
| 0x013c       | 316                 | Information | VD %s is now secured                                                                                                    |
| 0x013d       | 317                 | Warning     | VD %s is partially secured                                                                                                    |
| 0x013e       | 318                 | Information | PD %s security activated                                                                                                    |
| 0x013f       | 319                 | Information | PD %s security disabled                                                                                                    |
| 0x0140       | 320                 | Information | PD %s is reprovisioned                                                                                                    |
| 0x0141       | 321                 | Information | PD %s security key changed                                                                                                    |
| 0x0142       | 322                 | Fatal       | Security subsystem problems detected for PD %s                                                                                                    |
| 0x0143       | 323                 | Fatal       | Controller cache pinned for missing or offline VD %s                                                                                                    |
| 0x0144       | 324                 | Fatal       | Controller cache pinned for missing or offline VDs: %s                                                                                                    |
| 0x0145       | 325                 | Information | Controller cache discarded by user for VDs: %s                                                                                                    |
| 0x0146       | 326                 | Information | Controller cache destaged for VD %s                                                                                                    |
| 0x0147       | 327                 | Warning     | Consistency Check started on an inconsistent VD %s                                                                                                    |
| 0x0148       | 328                 | Warning     | Drive security key failure, cannot access secured configuration                                                                                             |
| 0x0149       | 329                 | Warning     | Drive security password from user is invalid                                                                                                    |
| 0x014a       | 330                 | Warning     | Detected error with the remote battery connector cable                                                                                                    |
| 0x014b       | 331                 | Information | Power state change on PD %s from %s to %s                                                                                                    |
| 0x014c       | 332                 | Information | Enclosure %s element (SES code 0x%x) status changed                                                                                                    |

| Number (Hex) | Number<br>(Decimal) | Туре        | Event Text                                                                                                   |
|--------------|---------------------|-------------|----------------------------------------------------------------------------------------------------|
| 0x014d       | 333                 | Information | PD %s rebuild not possible as HDD/CacheCade software mix is not supported in a drive group                   |
| 0x014e       | 334                 | Information | Copyback cannot be started on PD %s from %s, as HDD/CacheCade software mix is not supported in a drive group |
| 0x014f       | 335                 | Information | VD bad block table on %s is cleared                                                                          |
| 0x0150       | 336                 | Caution     | SAS topology error: 0x%lx                                                                                    |
| 0x0151       | 337                 | Information | VD cluster of medium errors corrected for %s at %lx (on %s at %lx)                                           |
| 0x0152       | 338                 | Information | Controller requests a host bus rescan                                                                        |
| 0x0153       | 339                 | Information | Controller repurposed and factory defaults restored                                                          |
| 0x0154       | 340                 | Information | Drive security key binding updated                                                                           |
| 0x0155       | 341                 | Information | Drive security is in EKM mode                                                                                |
| 0x0156       | 342                 | Warning     | Drive security failed to communicate with EKMS                                                               |
| 0x0157       | 343                 | Information | %s needs key to be %s %s                                                                                     |
| 0x0158       | 344                 | Warning     | %s secure failed                                                                                             |
| 0x0159       | 345                 | Critical    | Controller encountered a fatal error and was reset                                                           |
| 0x015a       | 346                 | Information | Snapshots enabled on %s (Repository %s)'                                                                     |
| 0x015b       | 347                 | Information | Snapshots disabled on %s (Repository %s) by the user                                                         |
| 0x015c       | 348                 | Critical    | Snapshots disabled on %s (Repository %s), due to a fatal error                                               |
| 0x015d       | 349                 | Information | Snapshot created on %s at %s                                                                                 |
| 0x015e       | 350                 | Information | Snapshot deleted on %s at %s                                                                                 |
| 0x015f       | 351                 | Information | View created at %s to a snapshot at %s for %s                                                                |
| 0x0160       | 352                 | Information | View at %s is deleted, to snapshot at %s for %s                                                              |
| 0x0161       | 353                 | Information | Snapshot rollback started on %s from snapshot at %s                                                          |
| 0x0162       | 354                 | Fatal       | Snapshot rollback on %s internally aborted for snapshot at %s'                                               |
| 0x0163       | 355                 | Information | Snapshot rollback on %s completed for snapshot at %s                                                         |
| 0x0164       | 356                 | Information | Snapshot rollback progress for snapshot at %s, on %s is %s                                                   |
| 0x0165       | 357                 | Warning     | Snapshot space for %s in snapshot repository %s, is 80%% full                                                |
| 0x0166       | 358                 | Critical    | Snapshot space for %s in snapshot repository %s, is full                                                     |
| 0x0167       | 359                 | Warning     | View at %s to snapshot at %s, is 80%% full on snapshot repository %s                                         |
| 0x0168       | 360                 | Critical    | View at %s to snapshot at %s, is full on snapshot repository %s                                              |
| 0x0169       | 361                 | Critical    | Snapshot repository lost for %s                                                                              |
| 0x016a       | 362                 | Warning     | Snaphot repository restored for %s                                                                           |
| 0x016b       | 363                 | Critical    | Snapshot encountered an unexpected internal error: 0x%lx                                                     |
| 0x016c       | 364                 | Information | Auto Snapshot enabled on %s (snapshot repository %s)                                                         |
| 0x016d       | 365                 | Information | Auto Snapshot disabled on %s (snapshot repository %s)                                                        |
| 0x016e       | 366                 | Critical    | Configuration command could not be committed to disk, please retry                                           |
| 0x016f       | 367                 | Information | COD on %s updated as it was stale                                                                            |
| 0x0170       | 368                 | Warning     | Power state change failed on %s (from %s to %s)                                                              |
| 0x0171       | 369                 | Warning     | %s is not available                                                                                          |
| 0x0172       | 370                 | Information | %s is available                                                                                              |

| Number (Hex) | Number<br>(Decimal) | Туре        | Event Text                                                                                    |
|--------------|---------------------|-------------|-----------------------------------------------------------------------------------------------|
| 0x0173       | 371                 | Information | %s is used for CacheCade with capacity 0x%lx logical blocks                                   |
| 0x0174       | 372                 | Information | %s is using CacheCade %s                                                                      |
| 0x0175       | 373                 | Information | %s is no longer using CacheCade %s                                                            |
| 0x0176       | 374                 | Critical    | Snapshot deleted due to resource constraints for %s in snapshot repository %s                 |
| 0x0177       | 375                 | Warning     | Auto Snapshot failed for %s in snapshot repository %s                                         |
| 0x0178       | 376                 | Warning     | Controller reset on-board expander                                                            |
| 0x0179       | 377                 | Warning     | CacheCade (%s) capacity changed and is now 0x%lx logical blocks                               |
| 0x017a       | 378                 | Warning     | Battery cannot initiate transparent learn cycles                                              |
| 0x017b       | 379                 | Information | Premium feature %s key was applied for - %s                                                   |
| 0x017c       | 380                 | Information | Snapshot schedule properties changed on %s                                                    |
| 0x017d       | 381                 | Information | Snapshot scheduled action is due on %s                                                        |
| 0x017e       | 382                 | Information | Performance Metrics: collection command 0x%lx                                                 |
| 0x017f       | 383                 | Information | Premium feature %s key was transferred - %s                                                   |
| 0x0180       | 384                 | Information | Premium feature serial number %s                                                              |
| 0x0181       | 385                 | Warning     | Premium feature serial number mismatched. Key-vault serial num - %s                           |
| 0x0182       | 386                 | Warning     | Battery cannot support data retention for more than %d hours. Please replace the battery      |
| 0x0183       | 387                 | Information | %s power policy changed to %s (from %s)                                                       |
| 0x0184       | 388                 | Warning     | %s cannot transition to max power savings                                                     |
| 0x0185       | 389                 | Information | Host driver is loaded and operational                                                         |
| 0x0186       | 390                 | Information | %s mirror broken                                                                              |
| 0x0187       | 391                 | Information | %s mirror joined                                                                              |
| 0x0188       | 392                 | Warning     | %s link %d failure in wide port                                                               |
| 0x0189       | 393                 | Information | %s link %d restored in wide port                                                              |
| 0x018a       | 394                 | Information | Memory module FRU is %s                                                                       |
| 0x018b       | 395                 | Warning     | Cache-vault power pack is sub-optimal. Please replace the pack                                |
| 0x018c       | 396                 | Warning     | Foreign configuration auto-import did not import any drives                                   |
| 0x018d       | 398                 | Warning     | Cache-vault microcode update required                                                         |
| 0x018e       | 399                 | Warning     | CacheCade (%s) capacity exceeds maximum allowed size, extra capacity is not used              |
| 0x018f       | 399                 | Warning     | LD (%s) protection information lost                                                           |
| 0x0190       | 400                 | Information | Diagnostics passed for %s                                                                     |
| 0x0191       | 401                 | Critical    | Diagnostics failed for %s                                                                     |
| 0x0192       | 402                 | Information | Server Power capability Diagnostic Test Started                                               |
| 0x0193       | 403                 | Information | Drive Cache settings enabled during rebuild for %s                                            |
| 0x0194       | 404                 | Information | Drive Cache settings restored after rebuild for %s                                            |
| 0x0195       | 405                 | Information | Drive %s commissioned as Emergency spare                                                      |
| 0x0196       | 406                 | Warning     | Reminder: Potential non-optimal configuration due to drive %s commissioned as emergency spare |
| 0x0197       | 407                 | Information | Consistency Check suspended on %s                                                             |
| 0x0198       | 408                 | Information | Consistency Check resumed on %s                                                               |
| 0x0199       | 409                 | Information | Background Initialization suspended on %s                                                     |

| Number (Hex) | Number<br>(Decimal) | Туре        | Event Text                                                     |  |  |
|--------------|---------------------|-------------|----------------------------------------------------------------|--|--|
| 0x019a       | 410                 | Information | Background Initialization resumed on %                         |  |  |
| 0x019b       | 411                 | Information | Reconstruction suspended on %s                                 |  |  |
| 0x019c       | 412                 | Information | Rebuild suspended on %                                         |  |  |
| 0x019d       | 413                 | Information | Copyback suspended on %s                                       |  |  |
| 0x019e       | 414                 | Information | Reminder: Consistency Check suspended on %                     |  |  |
| 0x019f       | 415                 | Information | Reminder: Background Initialization suspended on %s            |  |  |
| 0x01a0       | 416                 | Information | Reminder: Reconstruction suspended on %s                       |  |  |
| 0x01a1       | 417                 | Information | Reminder: Rebuild suspended on %s                              |  |  |
| 0x01a2       | 418                 | Information | Reminder: Copyback suspended on %s                             |  |  |
| 0x01a3       | 419                 | Information | Reminder: Patrol Read suspended                                |  |  |
| 0x01a4       | 420                 | Information | Erase aborted on %s                                            |  |  |
| 0x01a5       | 421                 | Critical    | Erase failed on %s (Error %02x)                                |  |  |
| 0x01a6       | 422                 | Progress    | Erase progress on %s is %s                                     |  |  |
| 0x01a7       | 423                 | Information | Erase started on %s                                            |  |  |
| 0x01a8       | 424                 | Information | Erase completed on %s                                          |  |  |
| 0x01a9       | 425                 | Information | Erase aborted on %s                                            |  |  |
| 0x01aa       | 426                 | Critical    | Erase failed on %s                                             |  |  |
| 0x01ab       | 427                 | Progress    | Erase progress on %s is %s                                     |  |  |
| 0x01ac       | 428                 | Information | Erase started on %s                                            |  |  |
| 0x01ad       | 429                 | Information | Erase complete on %s                                           |  |  |
| 0x01ae       | 430                 | Warning     | Potential leakage during erase on %s                           |  |  |
| 0x01af       | 431                 | Warning     | Battery charging was suspended due to high battery temperature |  |  |
| 0x01b0       | 432                 | Information | NVCache firmware update was successful                         |  |  |
| 0x01b1       | 433                 | Warning     | NVCache firmware update failed                                 |  |  |
| 0x01b2       | 434                 | Fatal       | %s access blocked as cached data in CacheCade is unavailable   |  |  |
| 0x01b3       | 435                 | Information | CacheCade disassociate started on %s                           |  |  |
| 0x01b4       | 436                 | Information | CacheCade disassociate completed on %s                         |  |  |
| 0x01b5       | 437                 | Critical    | CacheCade disassociate failed on %s                            |  |  |
| 0x01b6       | 438                 | Progress    | CacheCade disassociate progress on %s is %s                    |  |  |
| 0x01b7       | 439                 | Information | CacheCade disassociate aborted by user on %s                   |  |  |
| 0x01b8       | 440                 | Information | Link speed changed on SAS port %d and PHY %d                   |  |  |
| 0x01b9       | 441                 | Warning     | Advanced Software Options was deactivated for - %s             |  |  |
| 0x01ba       | 442                 | Information | %s is now accessible                                           |  |  |
| 0x01bb       | 443                 | Information | %s is using CacheCade                                          |  |  |
| 0x01bc       | 444                 | Information | %s is no longer using CacheCade                                |  |  |
| 0x01bd       | 445                 | Information | Patrol Read aborted on %s                                      |  |  |

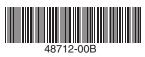

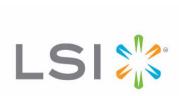